## Training Session 2

December 8th, 2020

IBM & Orange County

## Confidential

This presentation was prepared by IBM for training purposes as part of the SOCDIS project. This document is confidential to the SOCDIS project. This document contains confidential and proprietary information.

Confidential information in this document shall not be disclosed outside those with legitimate and/or legal right to know as it pertains to the specific benefit of the SOCDIS project for any purpose without specific written permission of an authorized SOCDIS representative.

### Journey Map: Authorization

Training Session 1: Login, Search, VCR, Register

Step 2: Modify the Authorization

Step 4: Create Authorization for client not in WCM

Step 3: Revoke the Authorization

Step 1: Create Authorization

Step 5: Other Signature Options & Simpli‐Gov Navigation Tips

# Step 1: Create Authorization

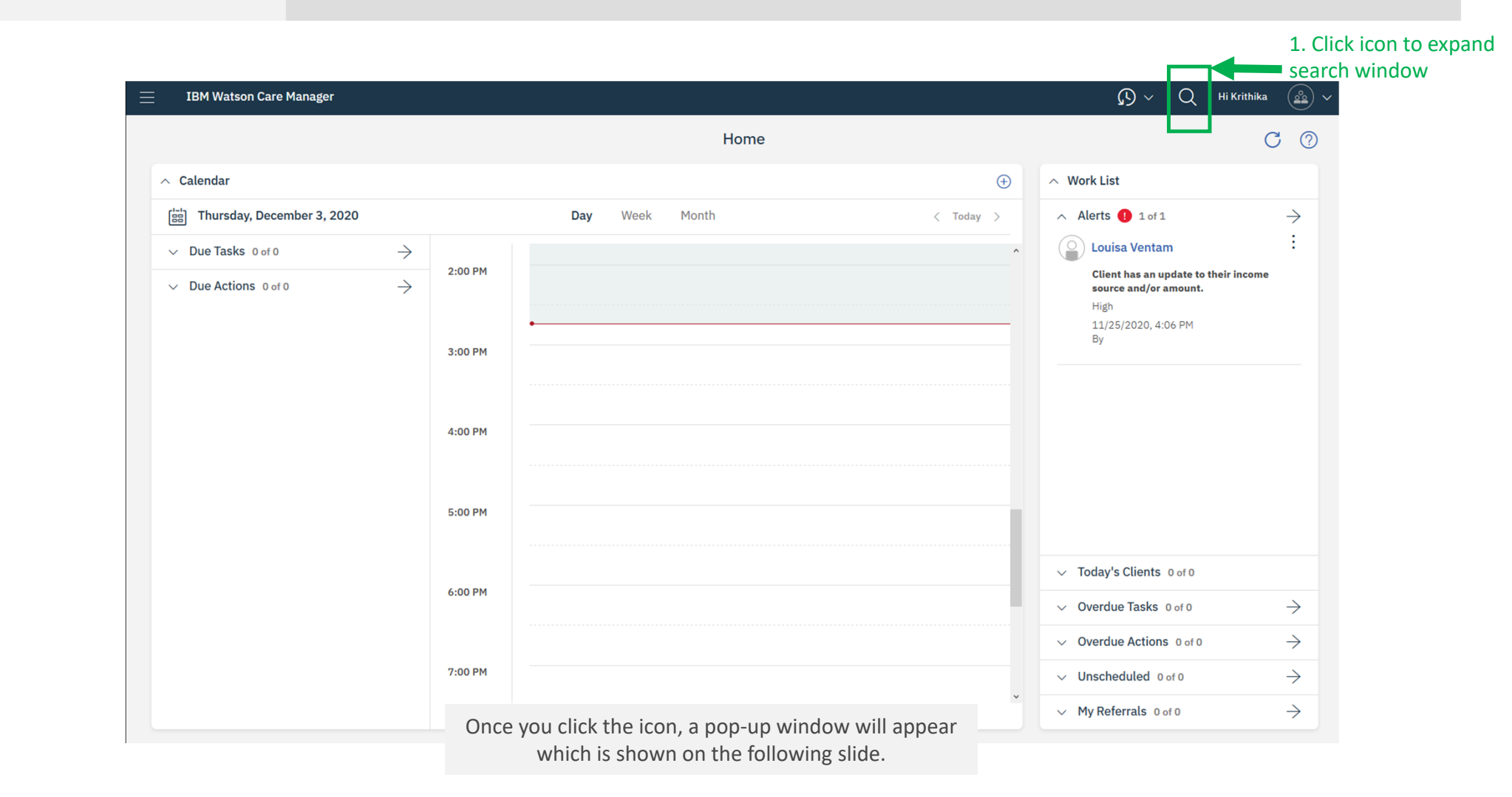

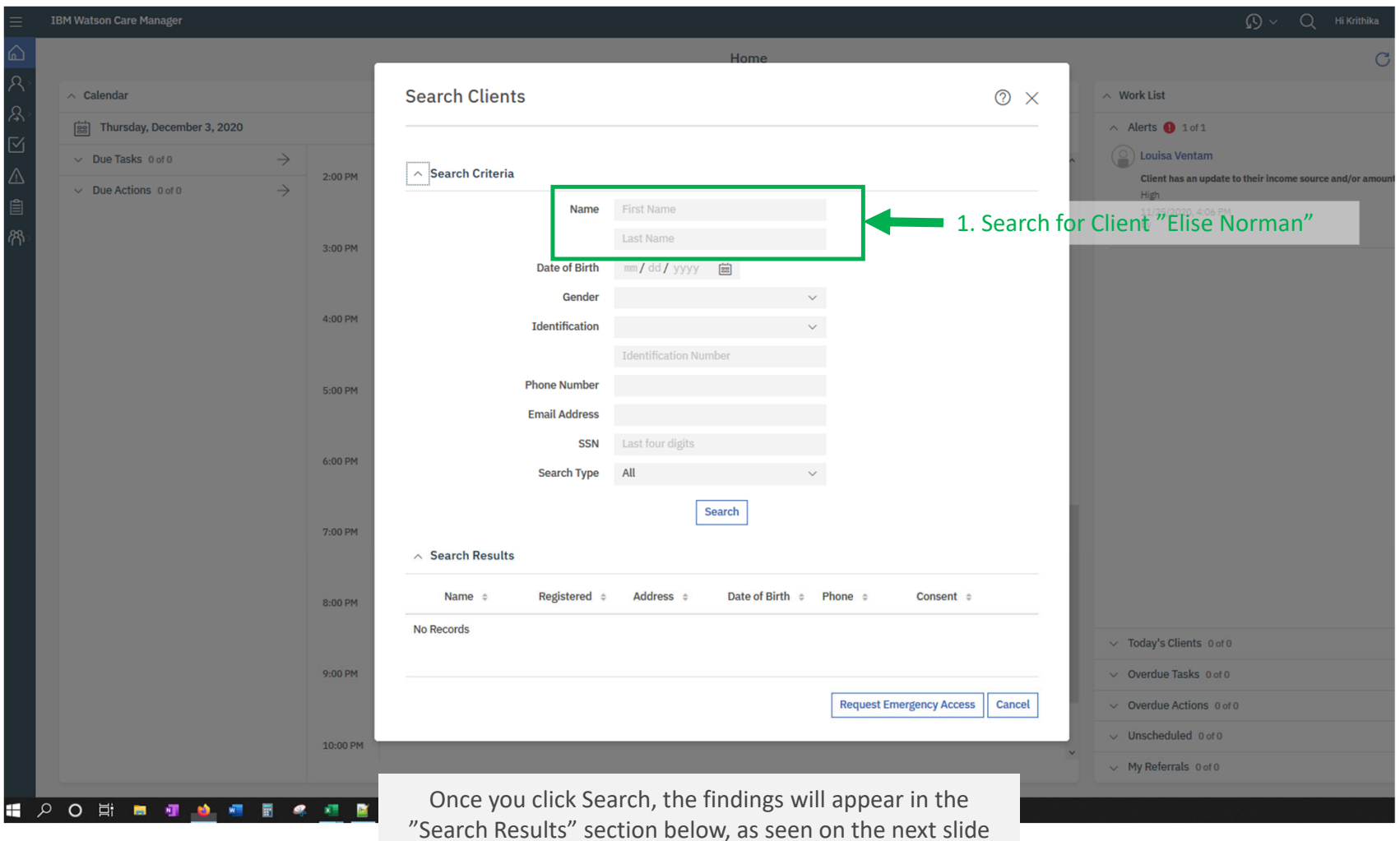

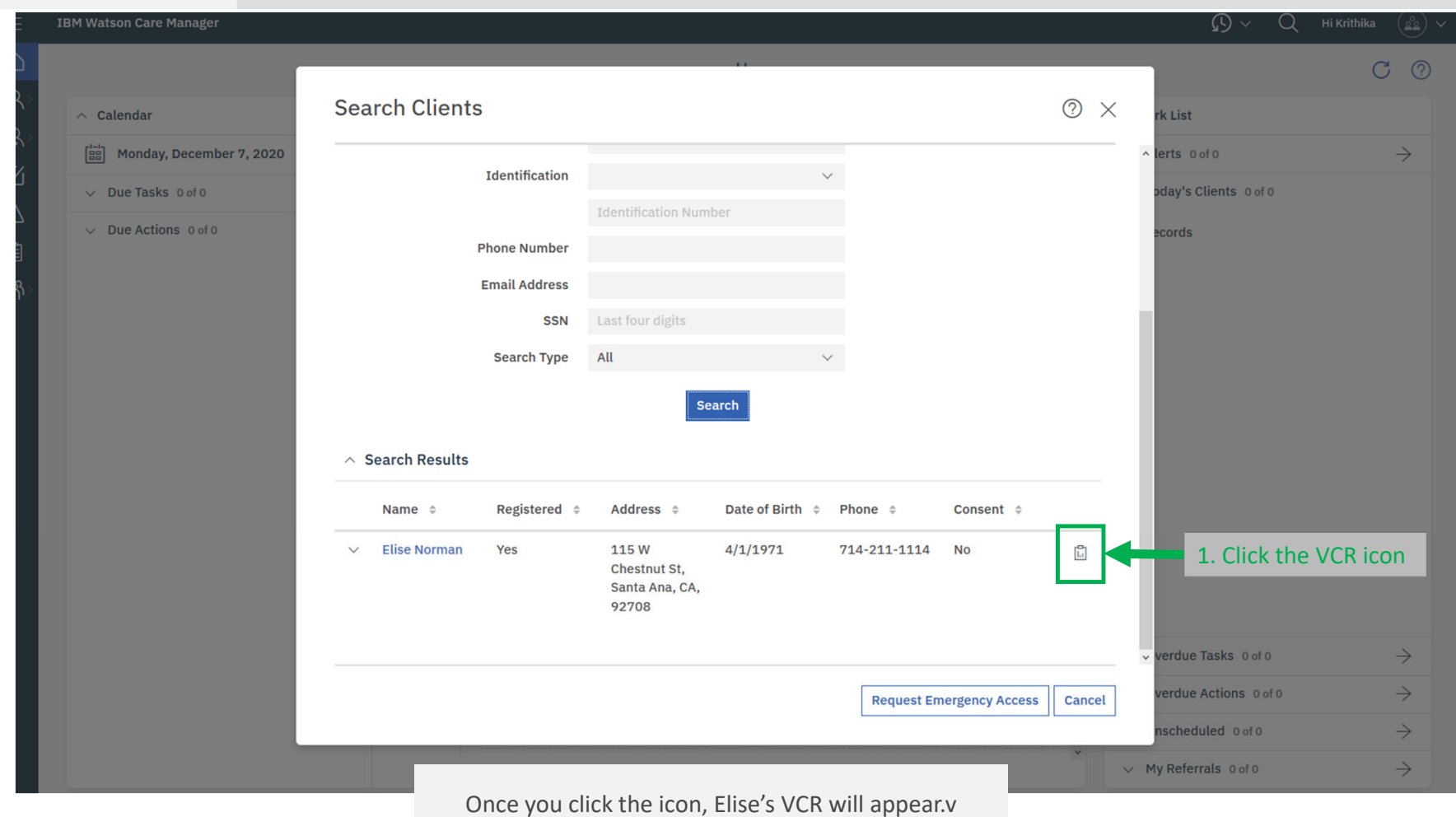

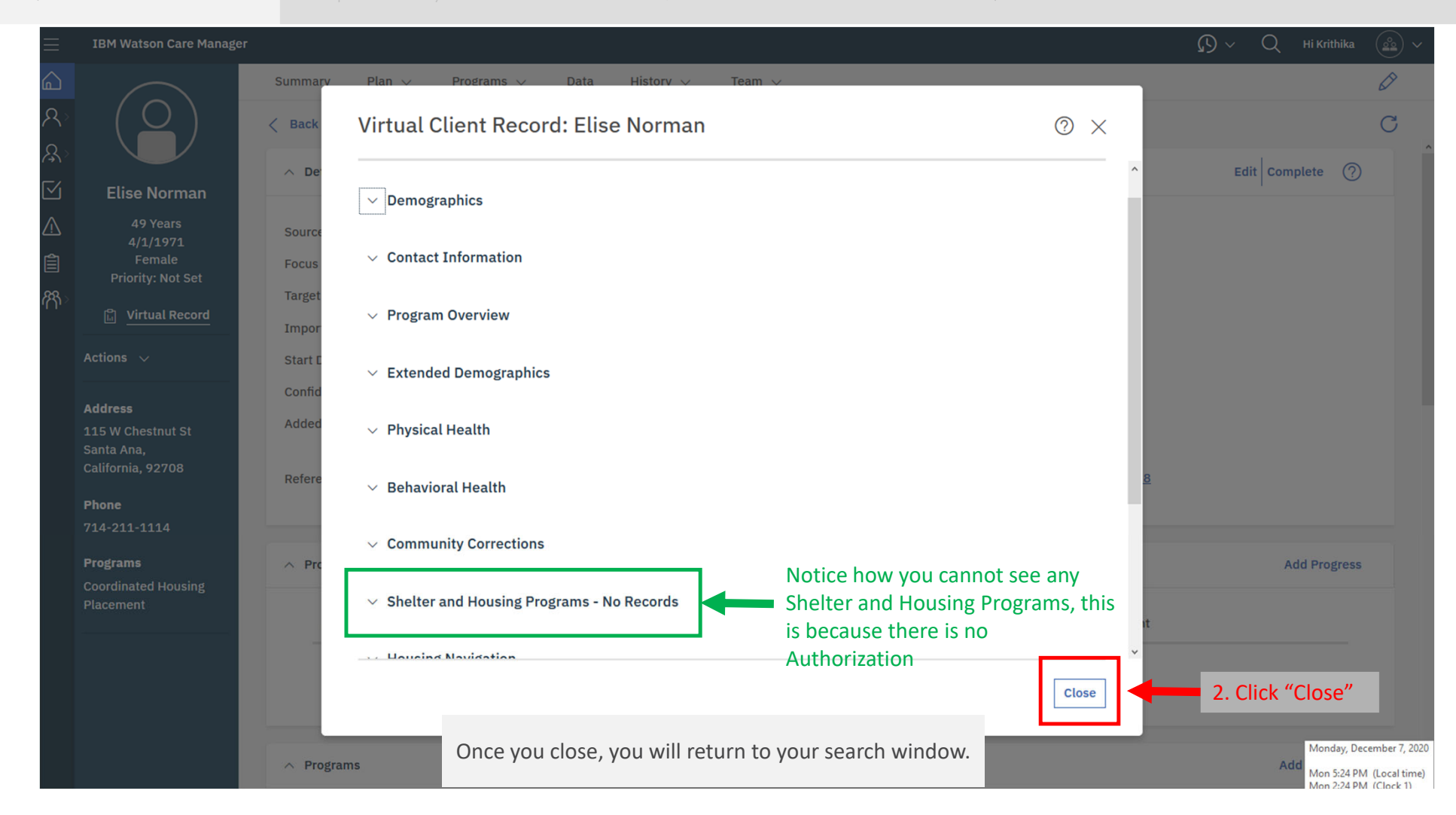

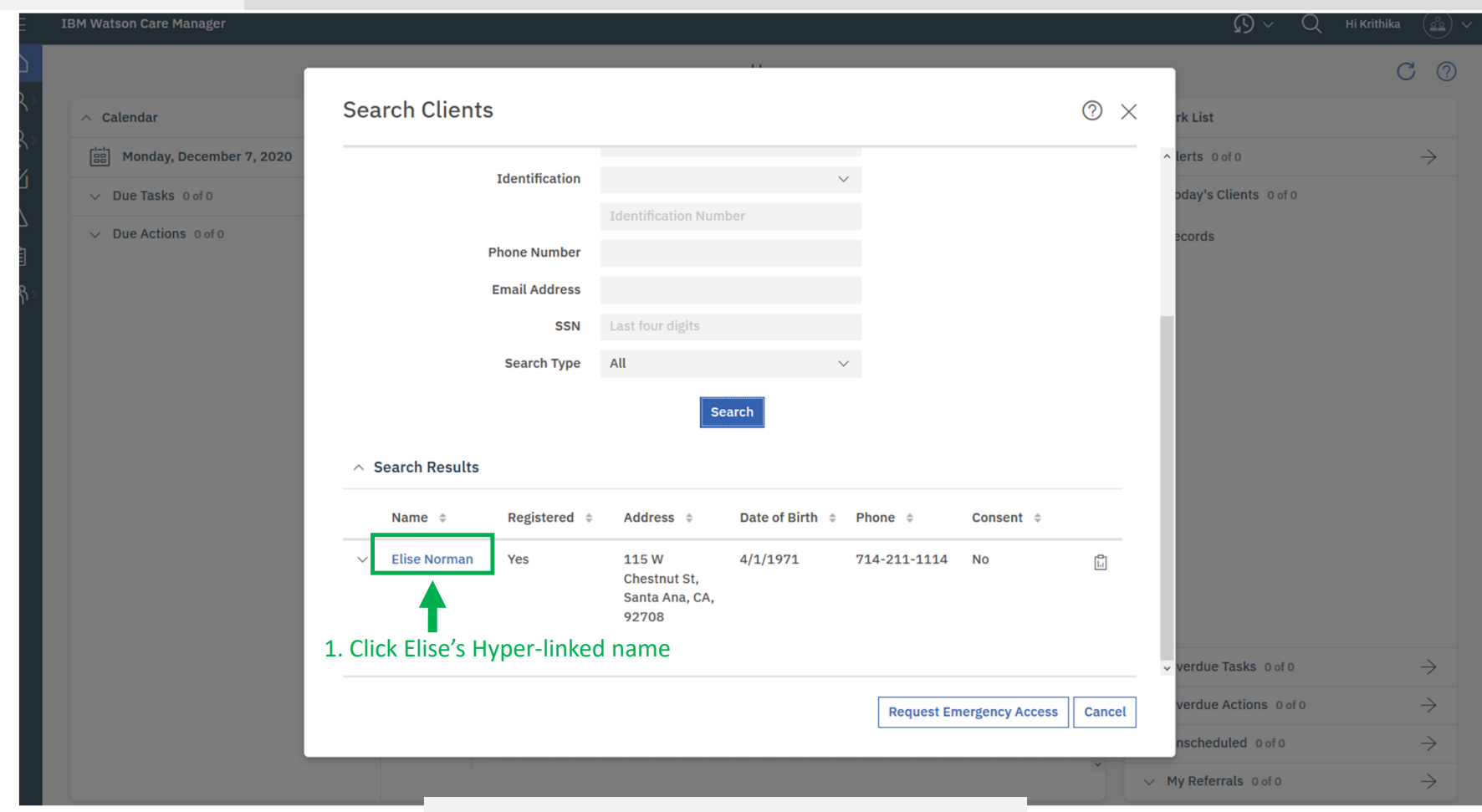

Once you click the Elise's name, you will be brought to her Profile.

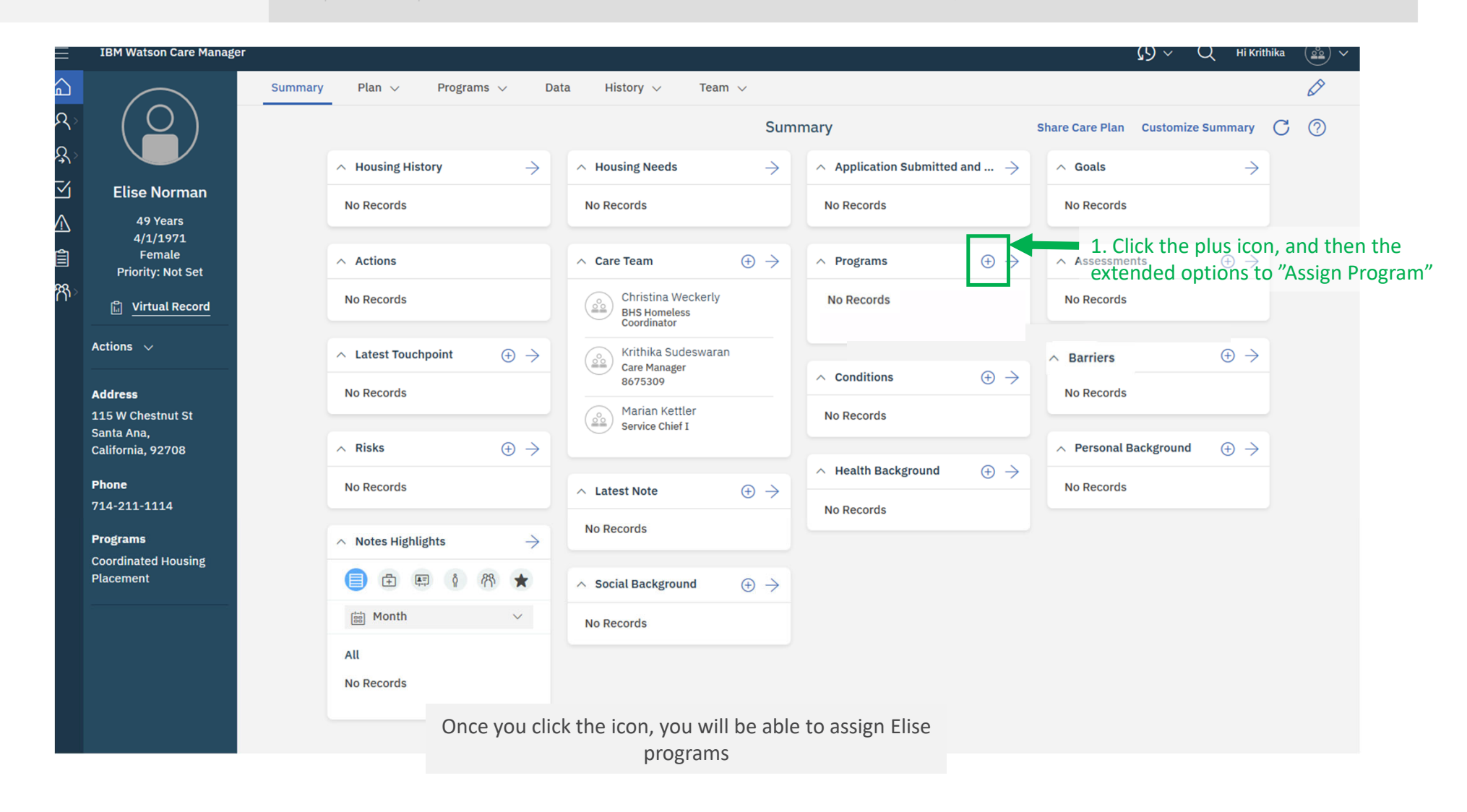

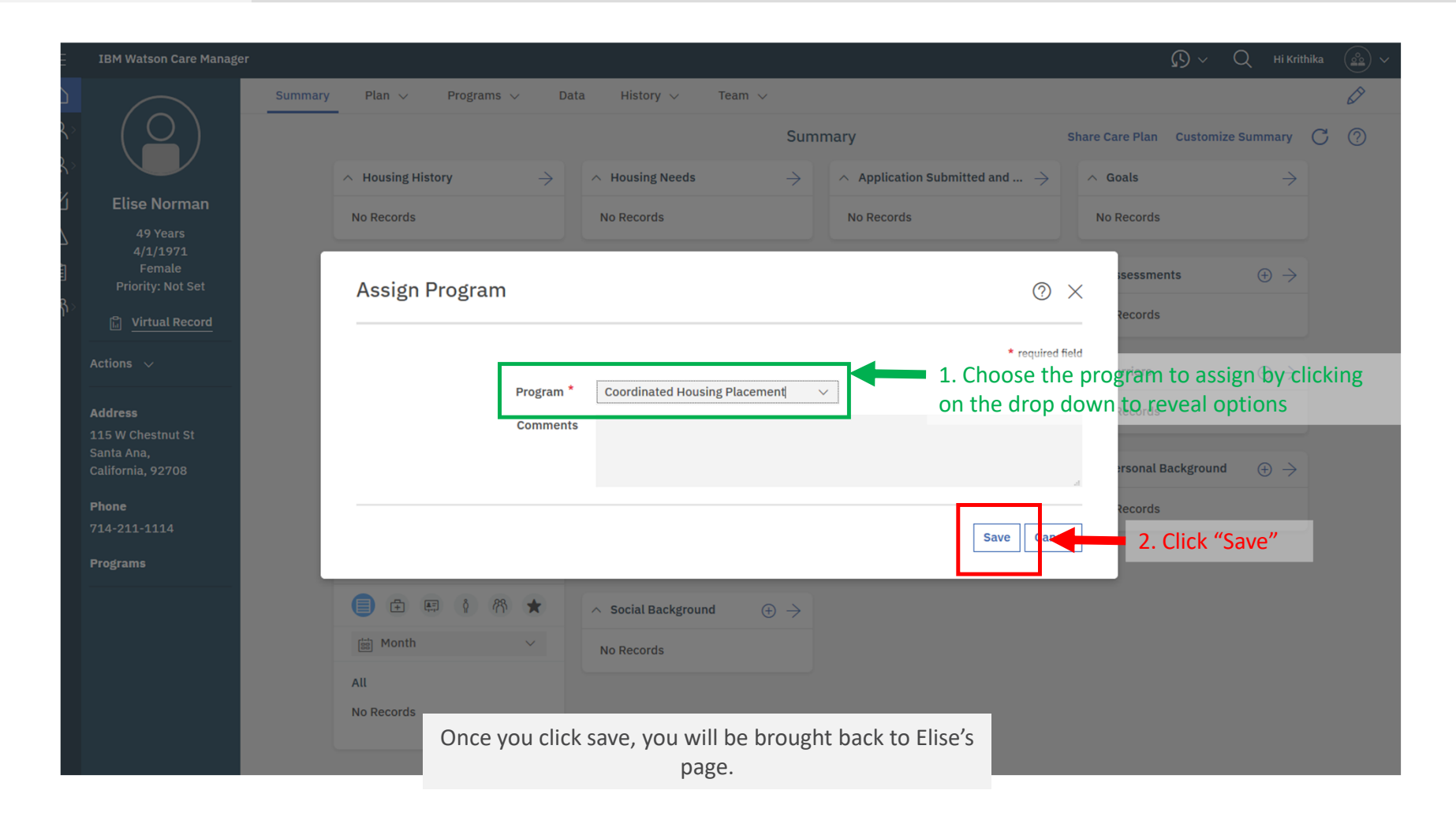

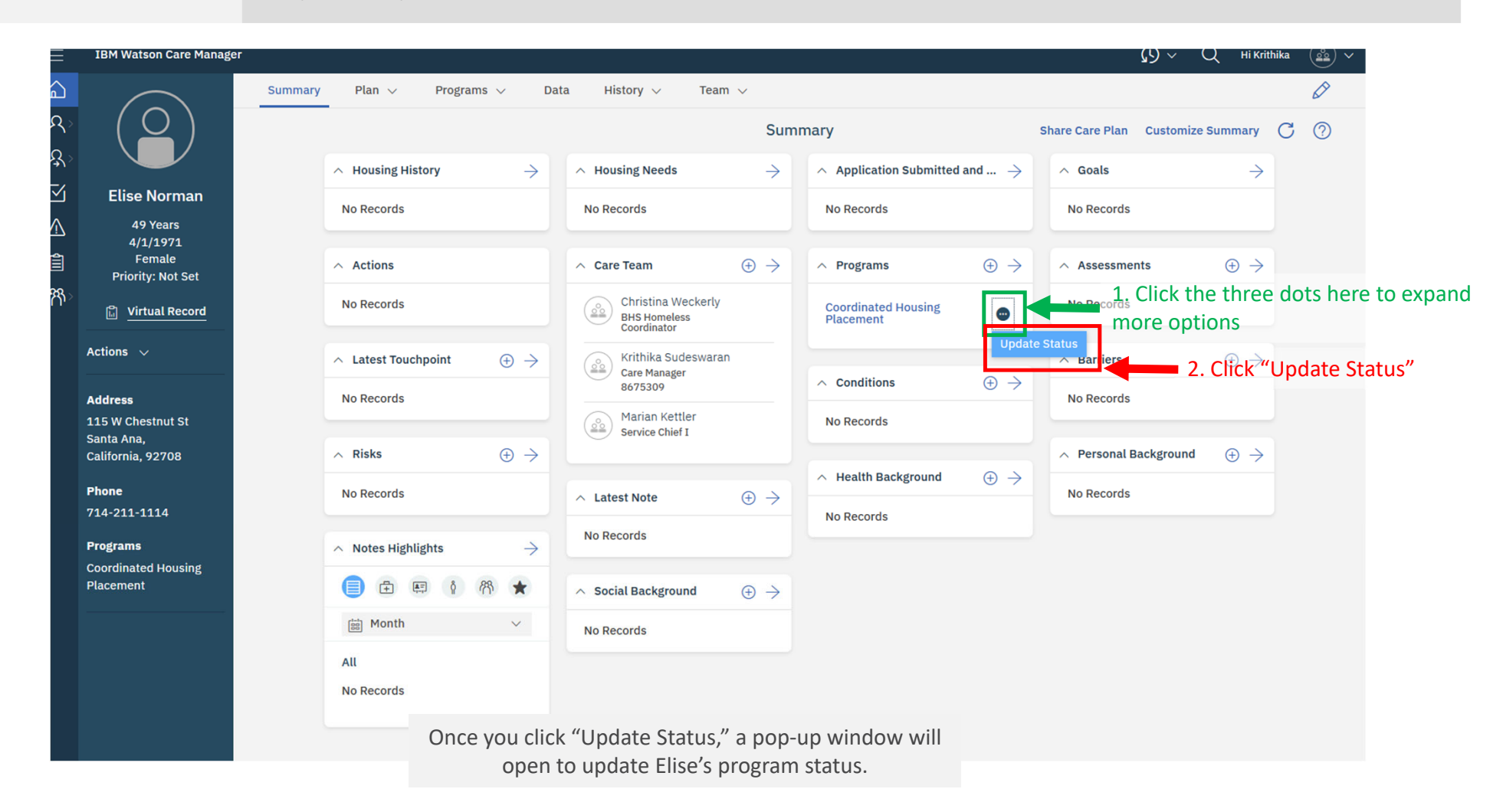

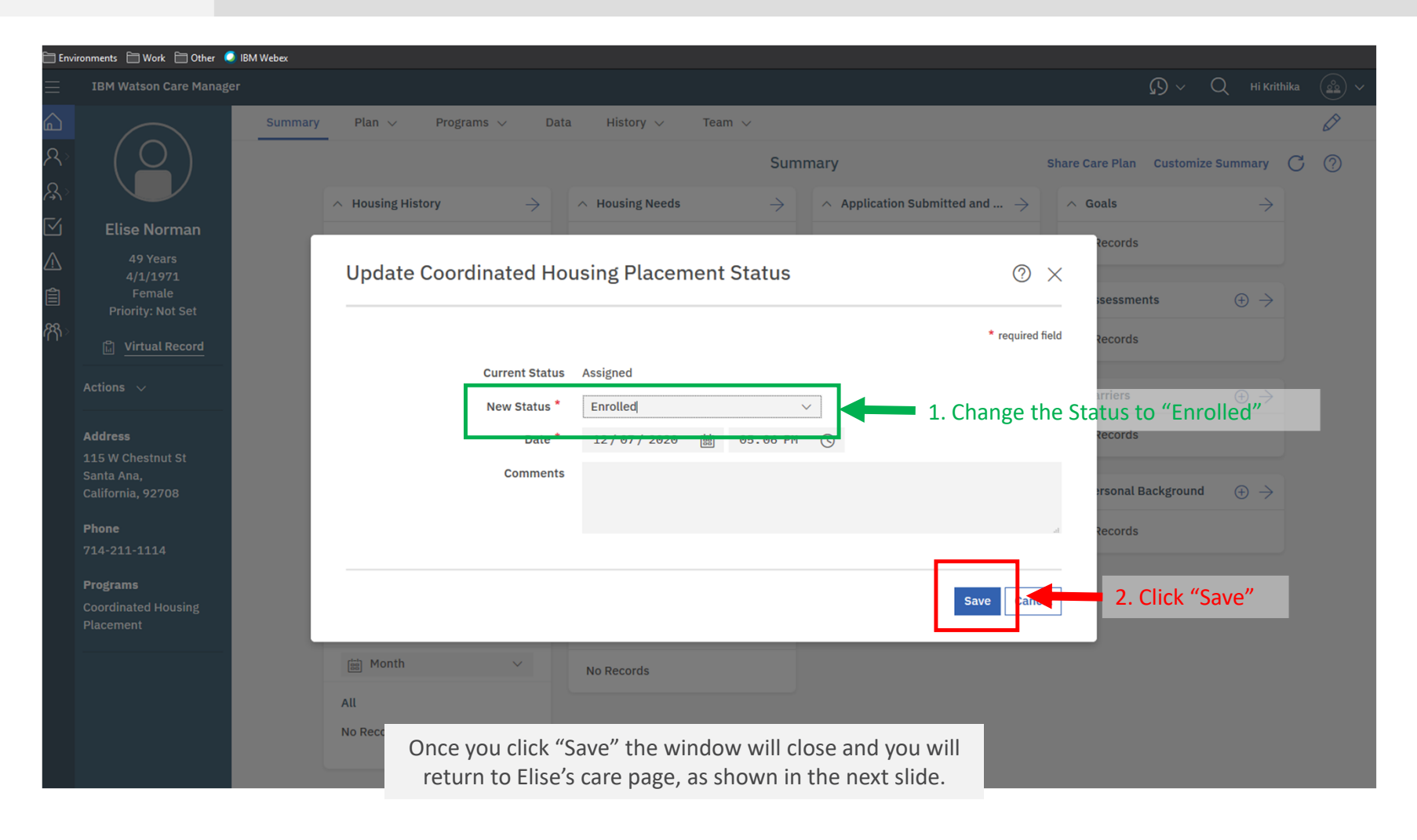

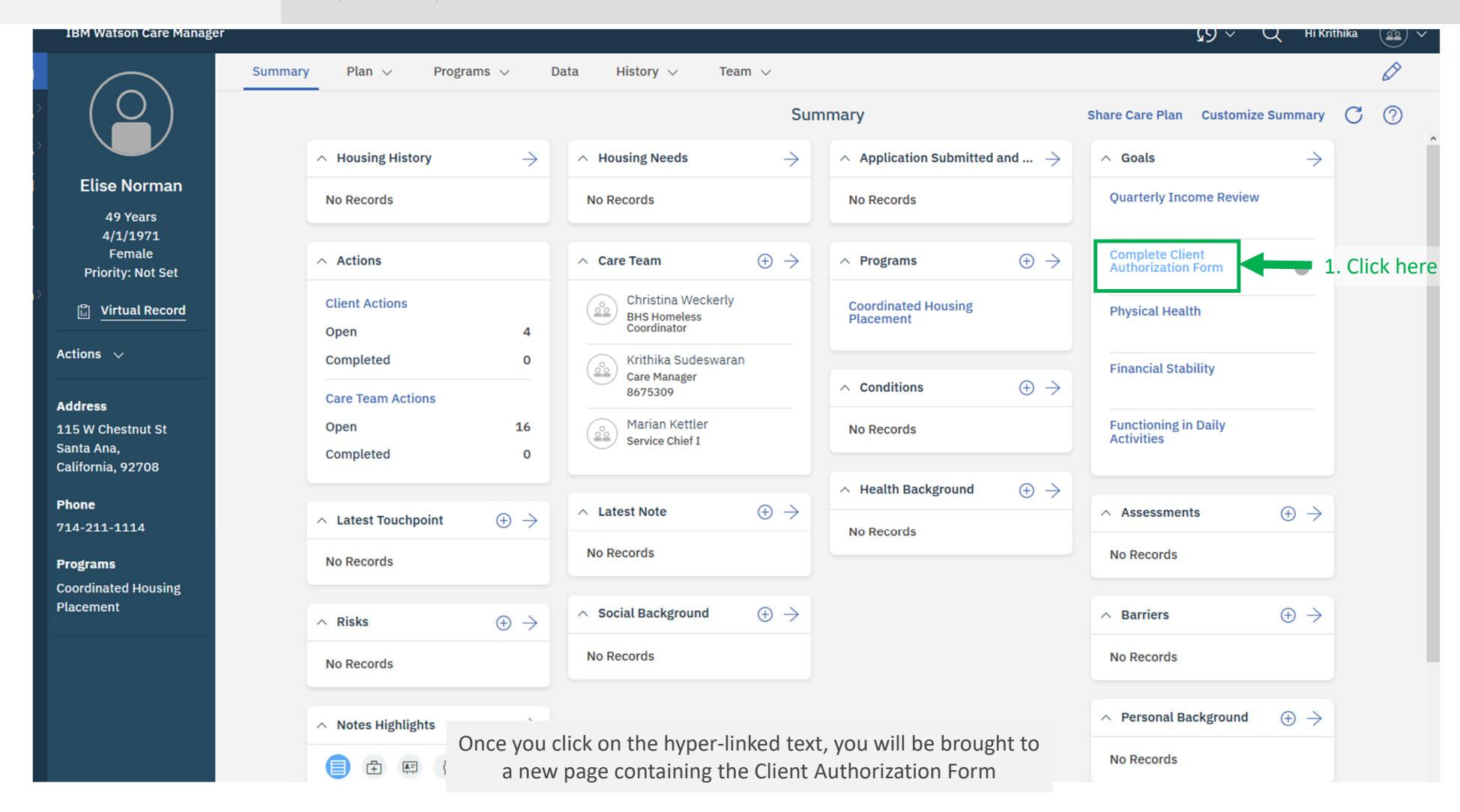

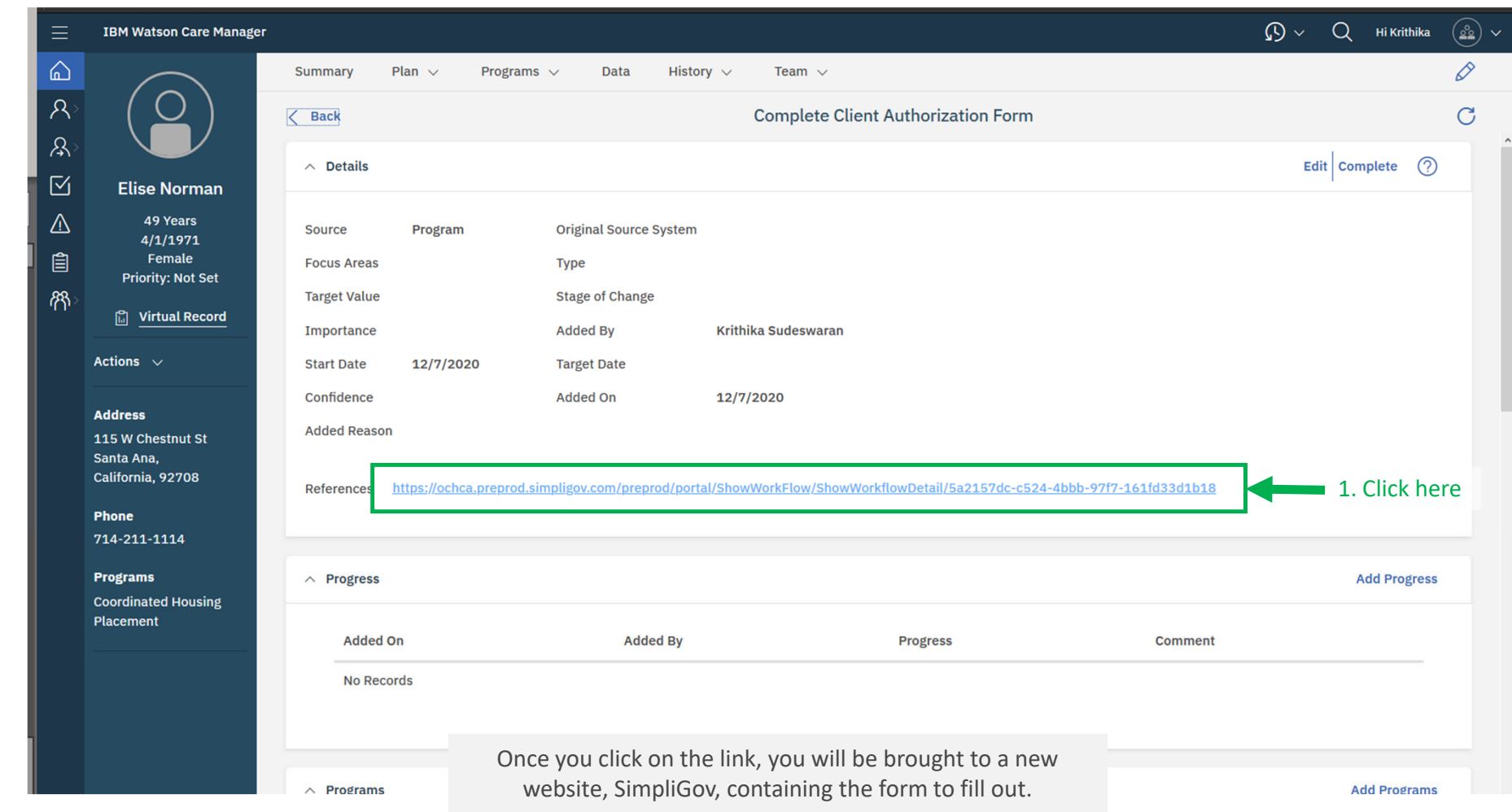

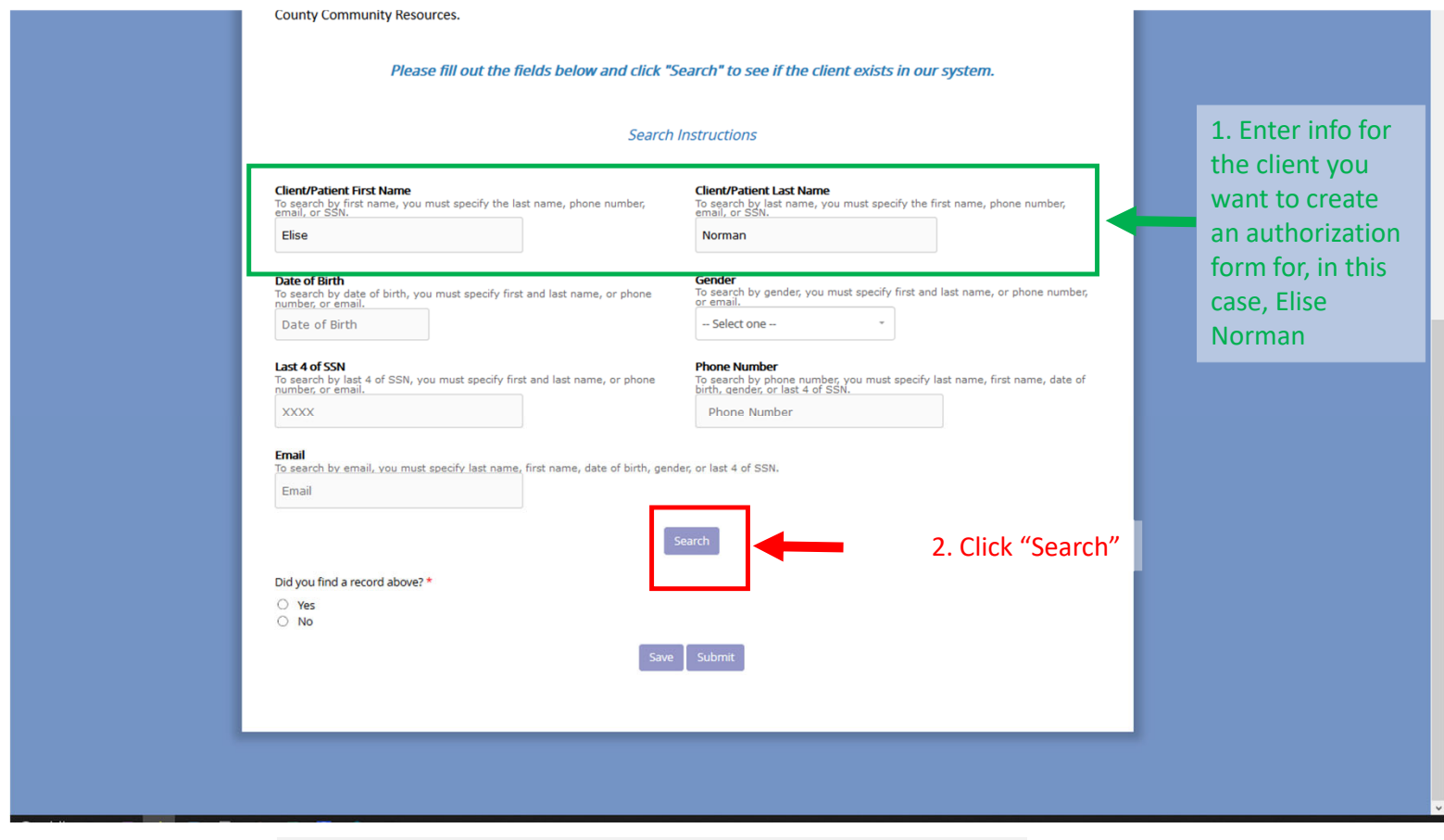

Once you click on the "Submit", your search results will appear in <sup>a</sup> popup window.

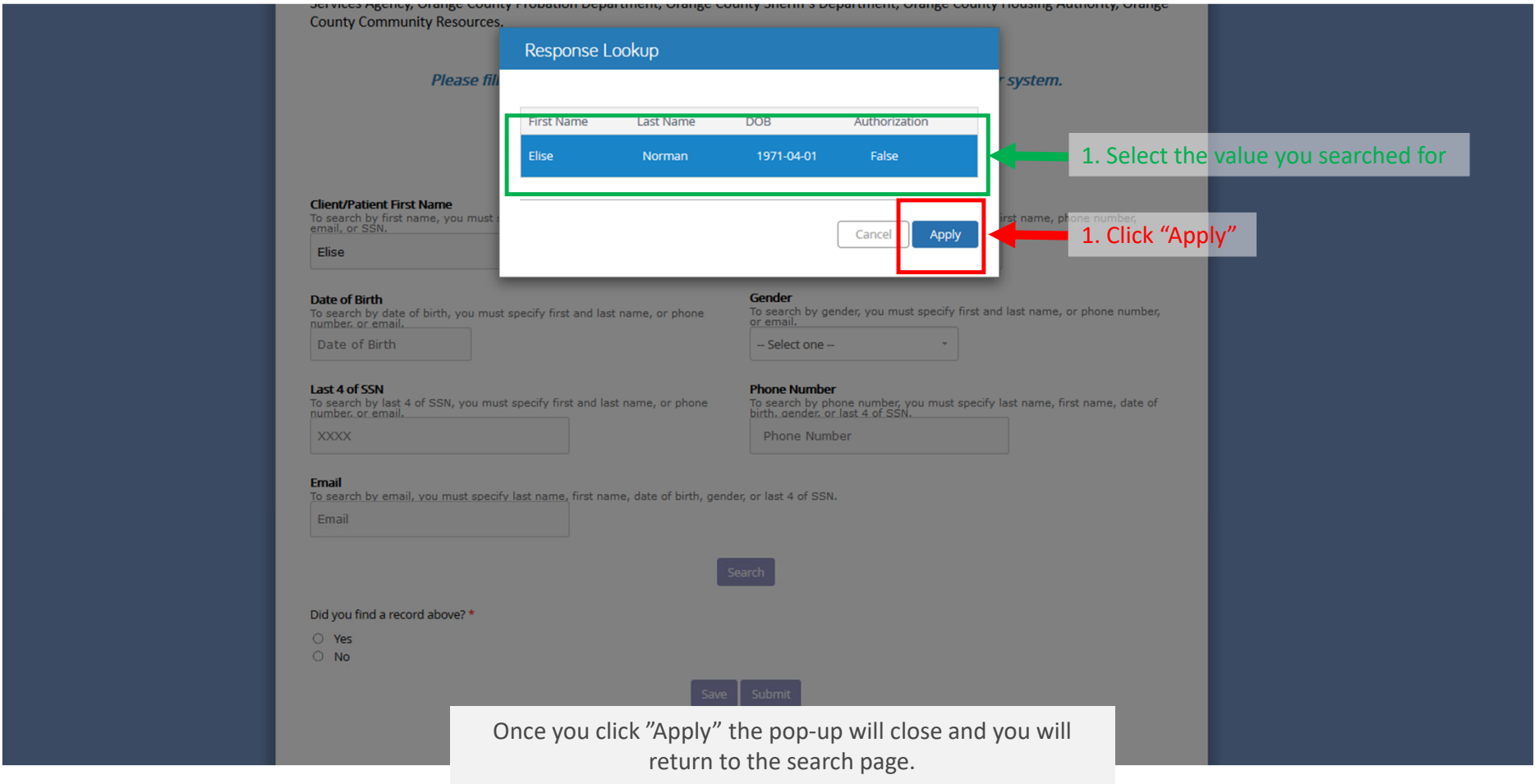

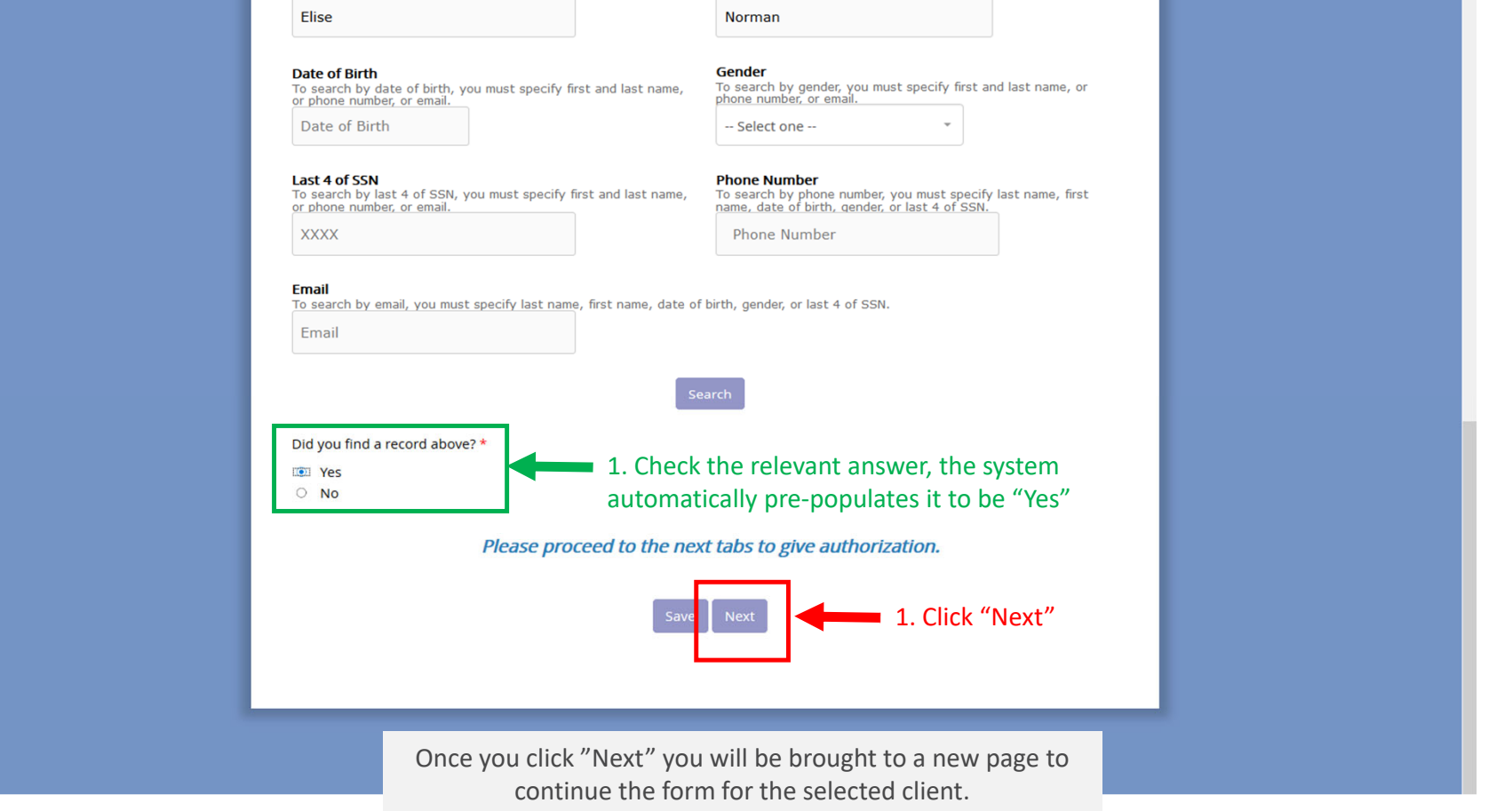

**Client Search Client and Authorization Capture** Background, Purpose, and Rights Summary and Review New Authorization **CLIENT/PATIENT INFORMATION First Name: Elise Last Name:** Norman Gender: female **Date of Birth:** April 01, 1971 **Phone Number:** 714-214-4444 **Phone Type:** temp Last 4 of SSN: 1151 ☑ I would like to add a Third Party/Representative 1. Select whether you want to add a 3<sup>rd</sup> party/representative ×, Back Next 1. Click "Next" Once you click "Next" you will be brought to <sup>a</sup> new page to continue the form for the selected client.

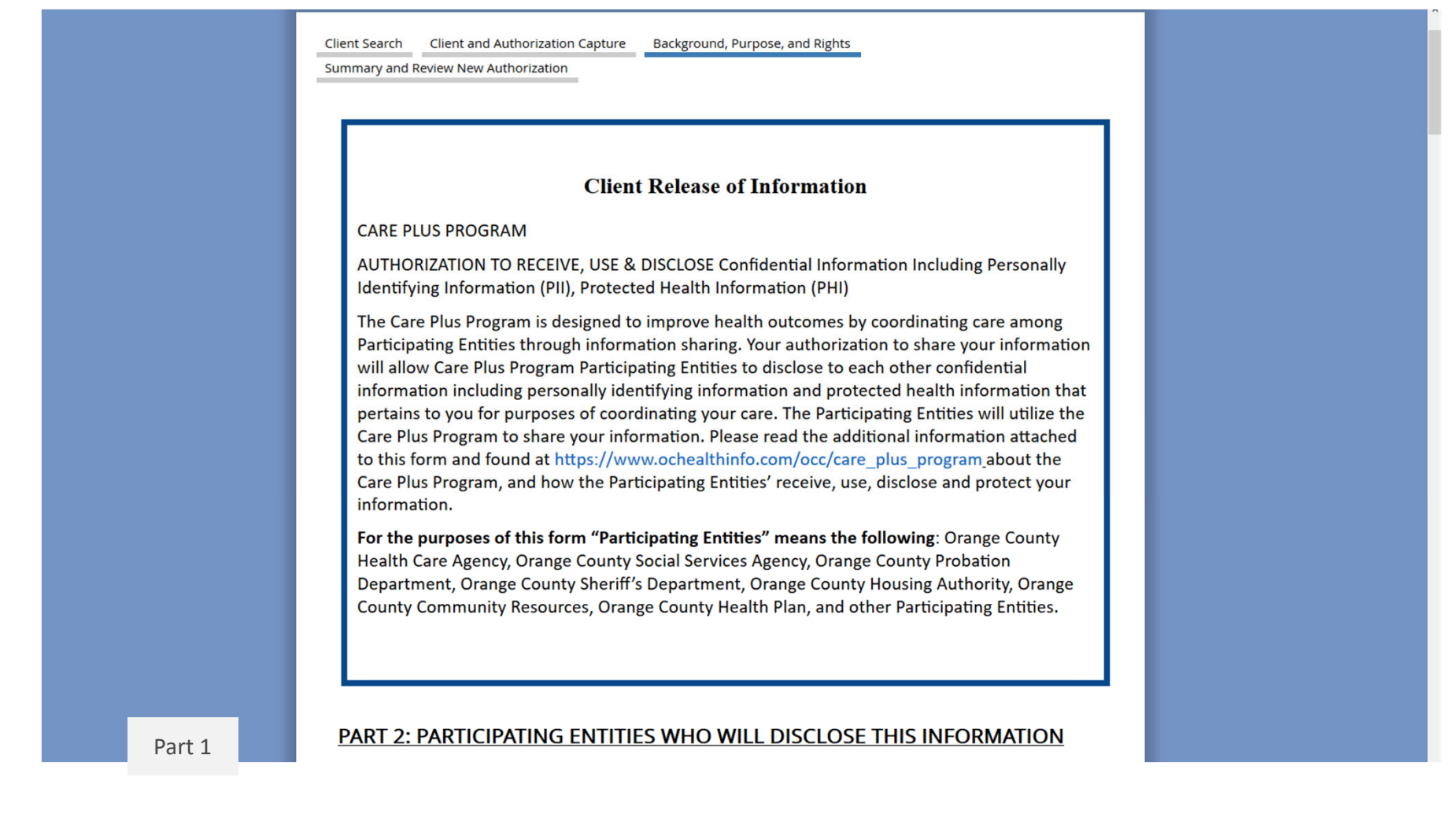

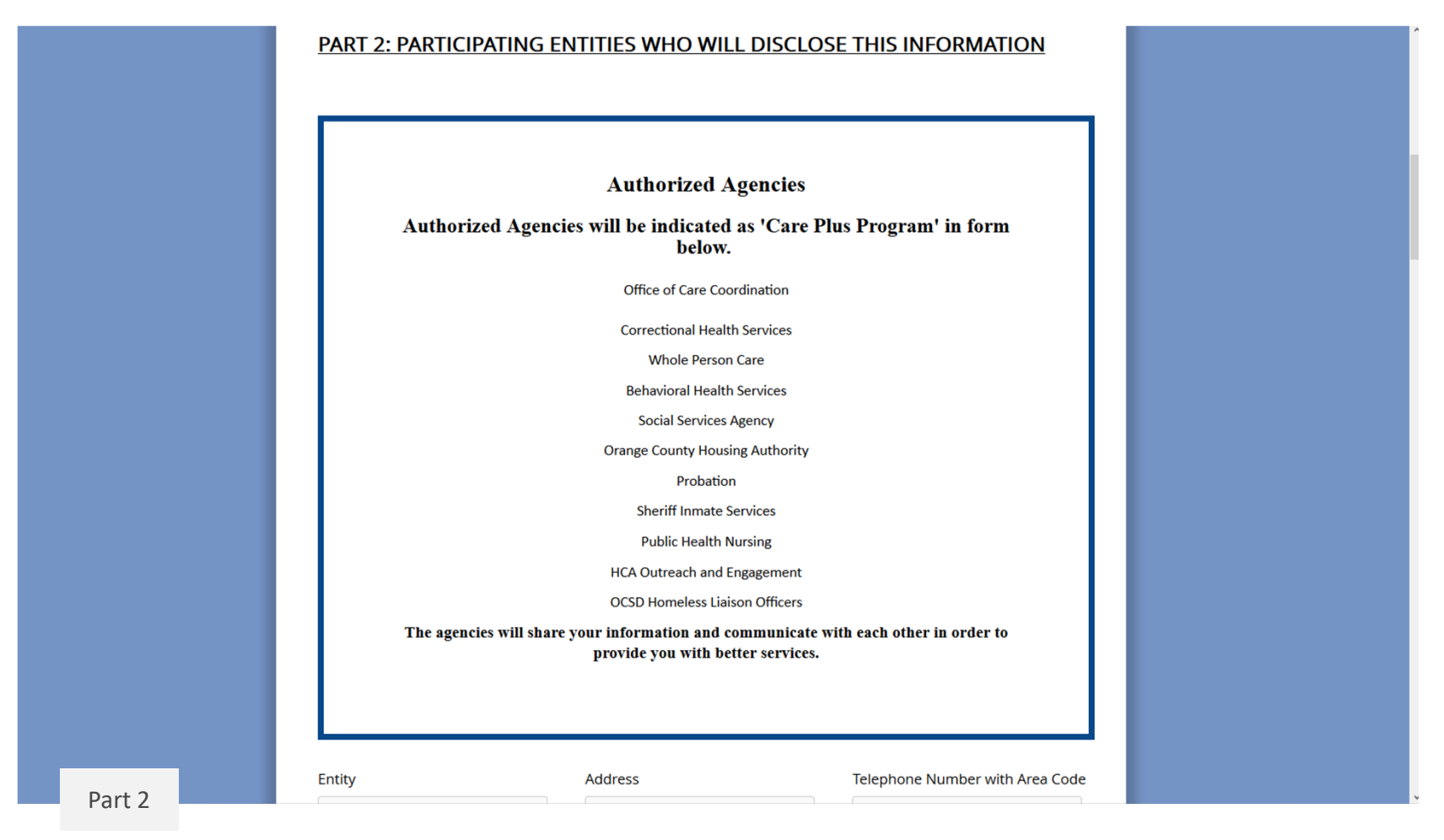

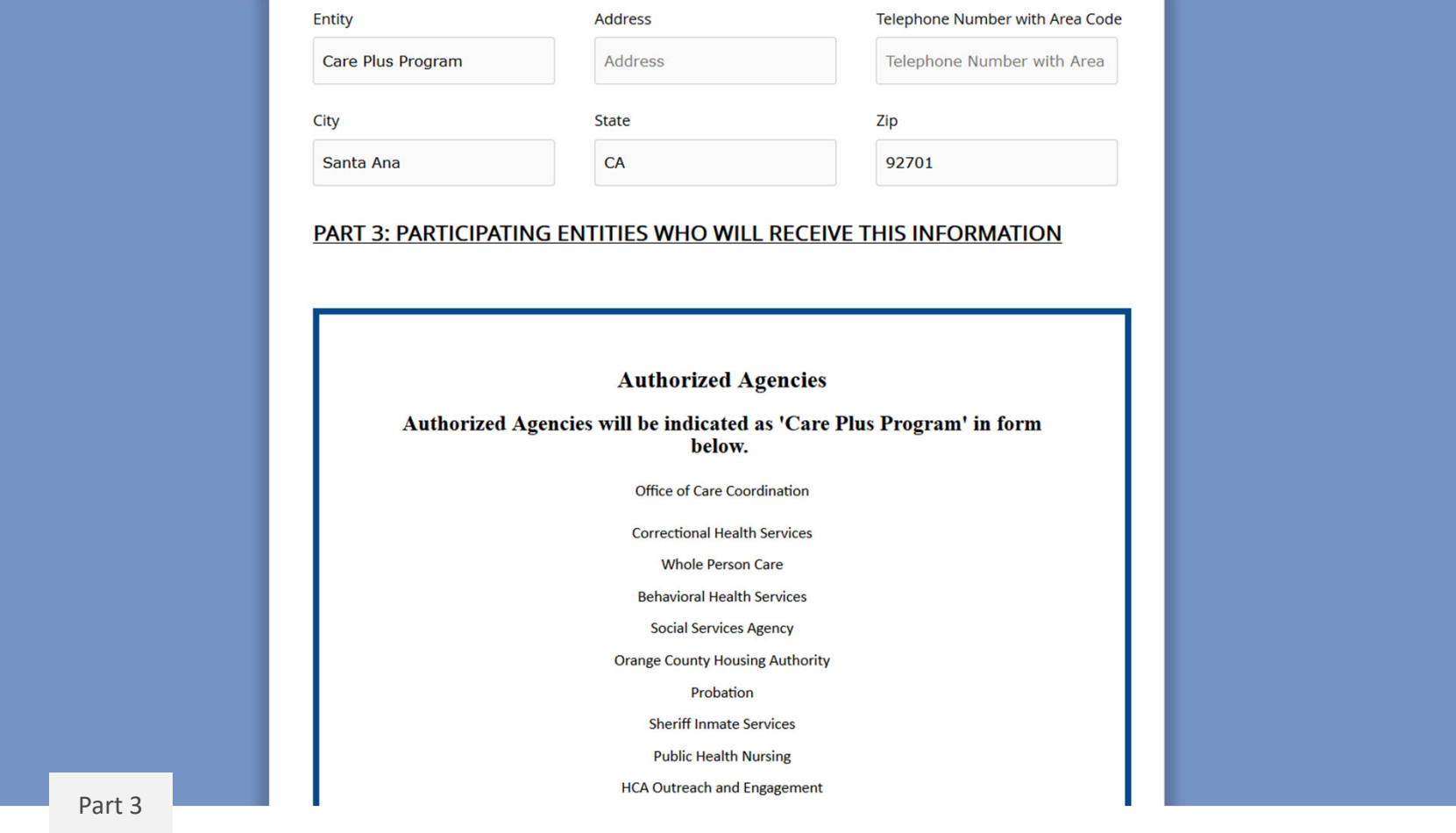

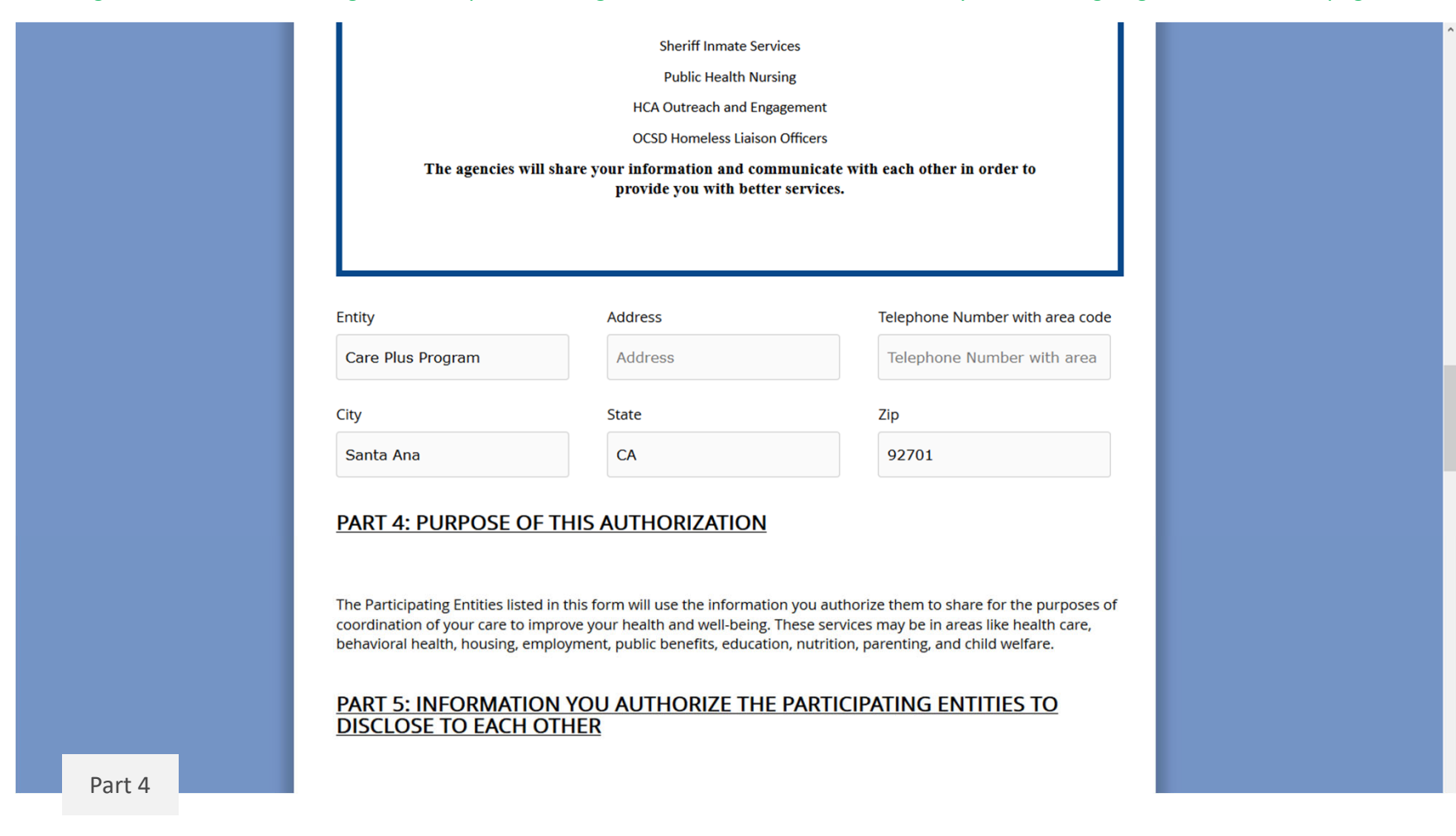

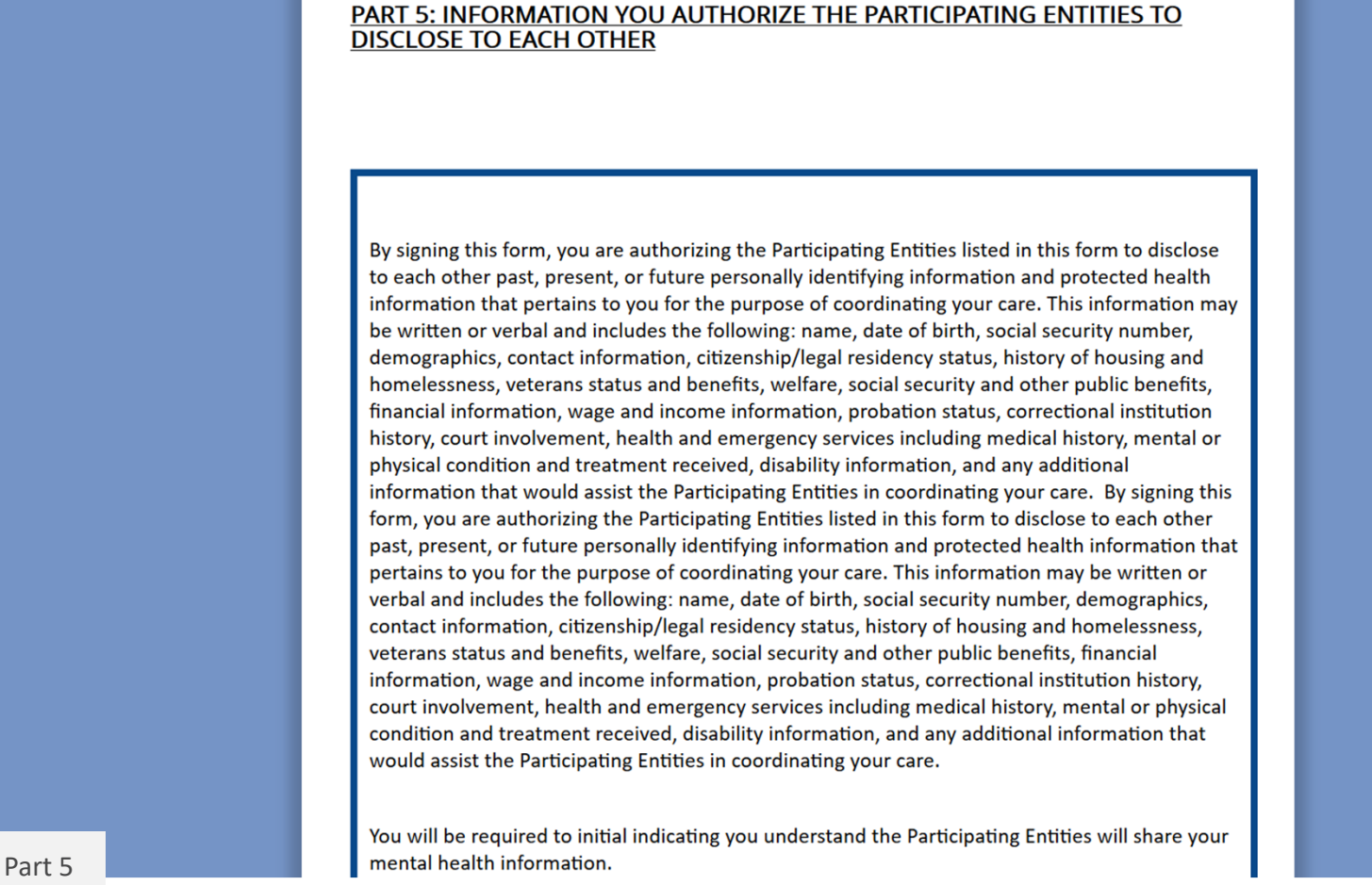

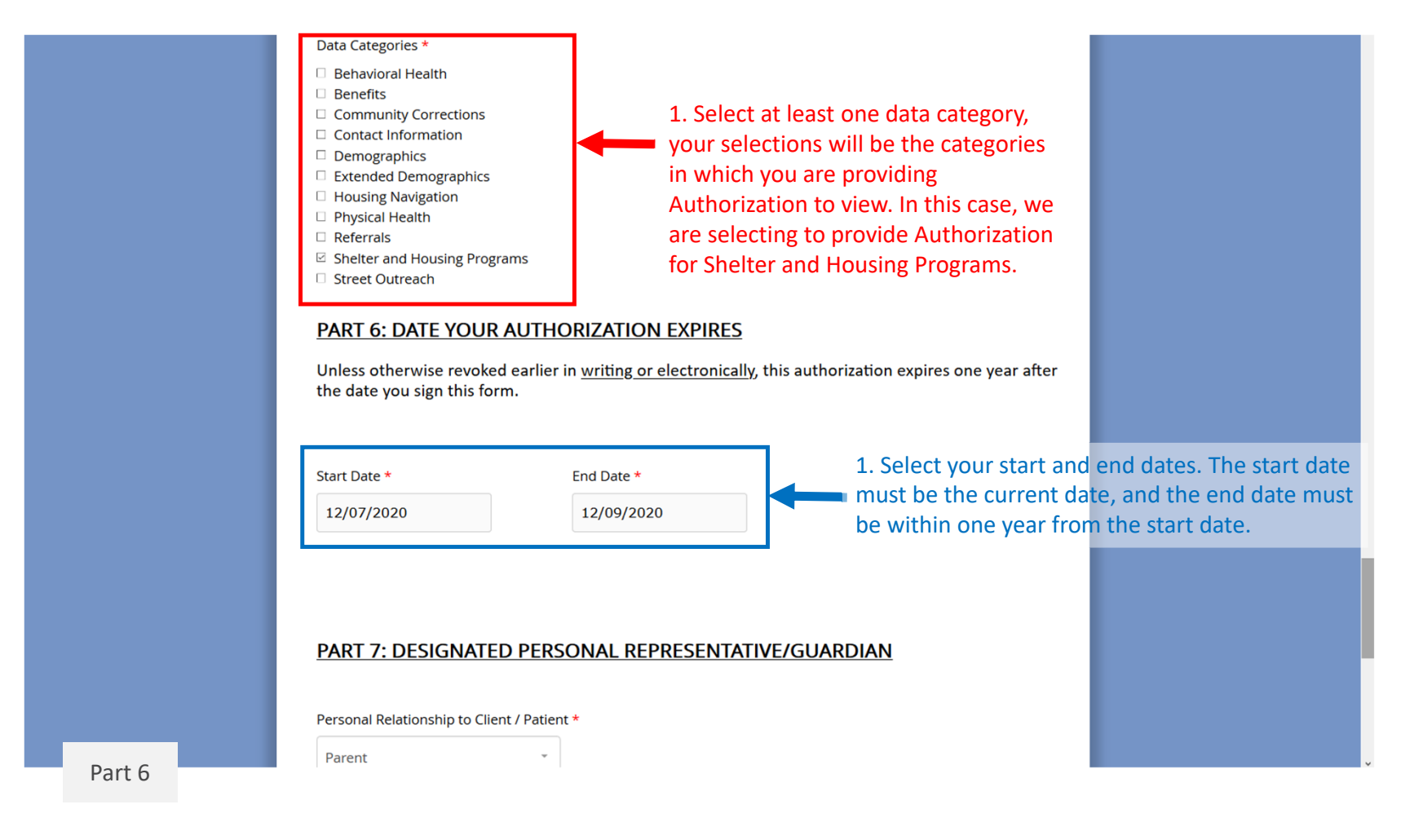

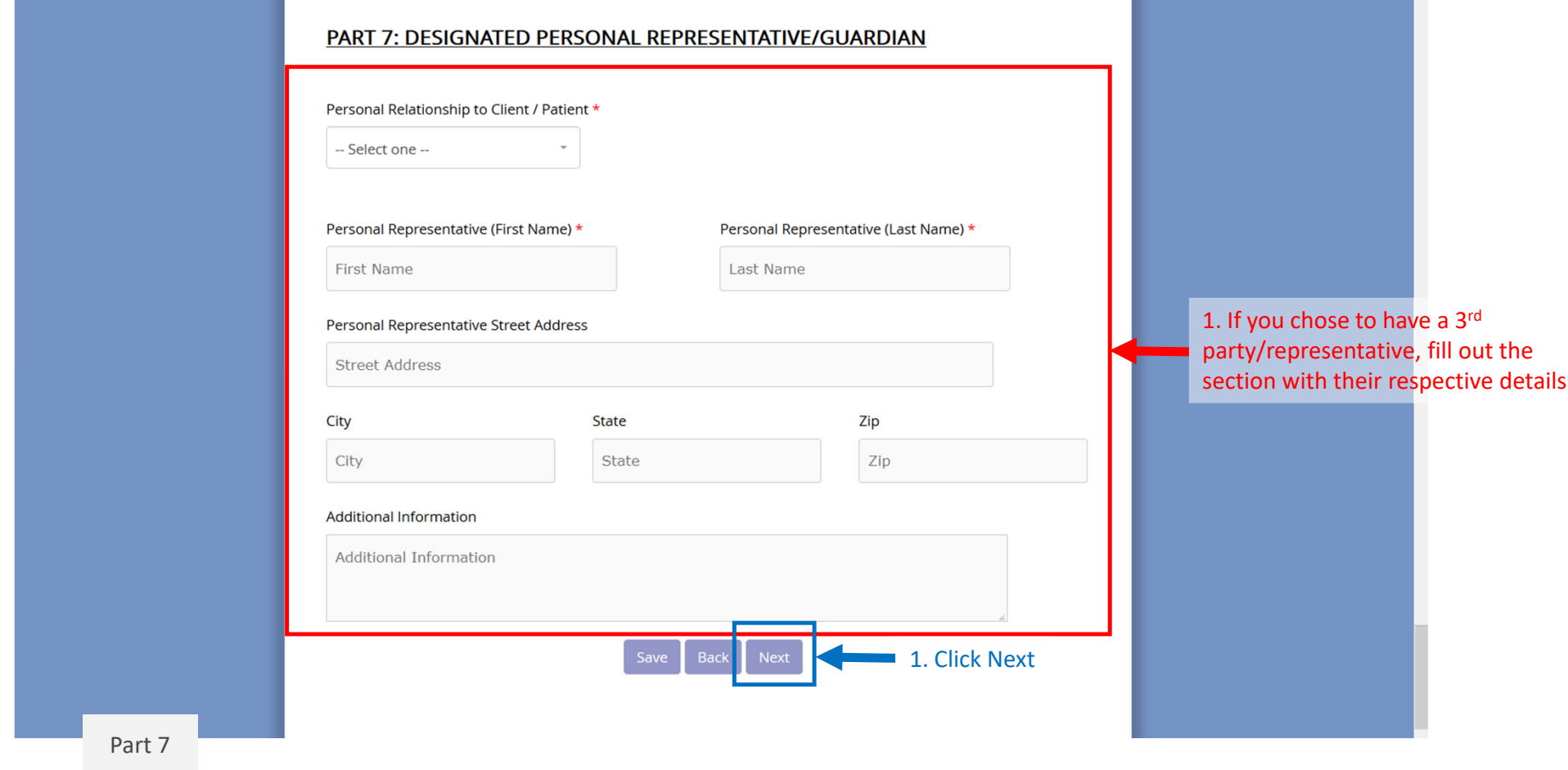

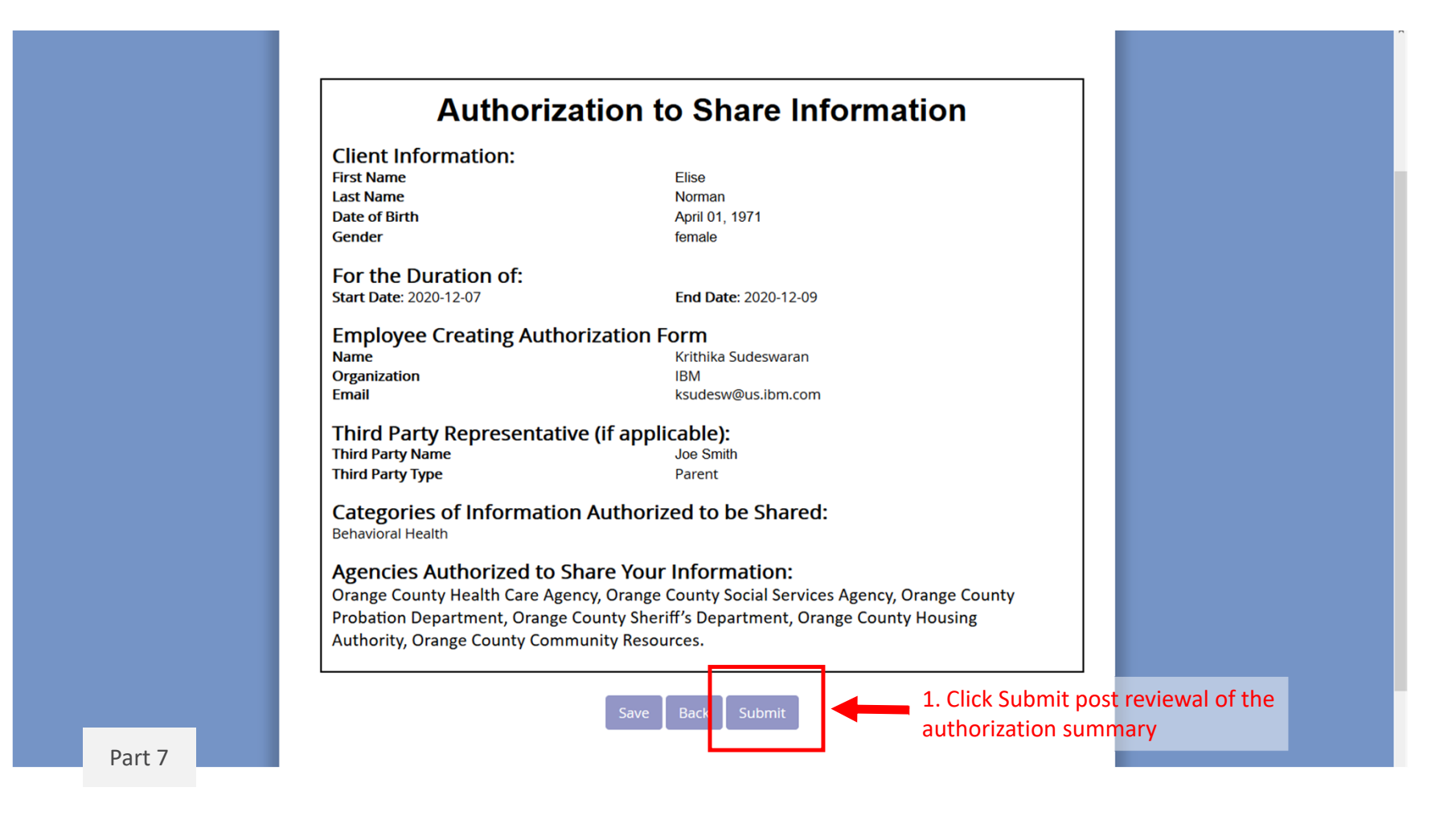

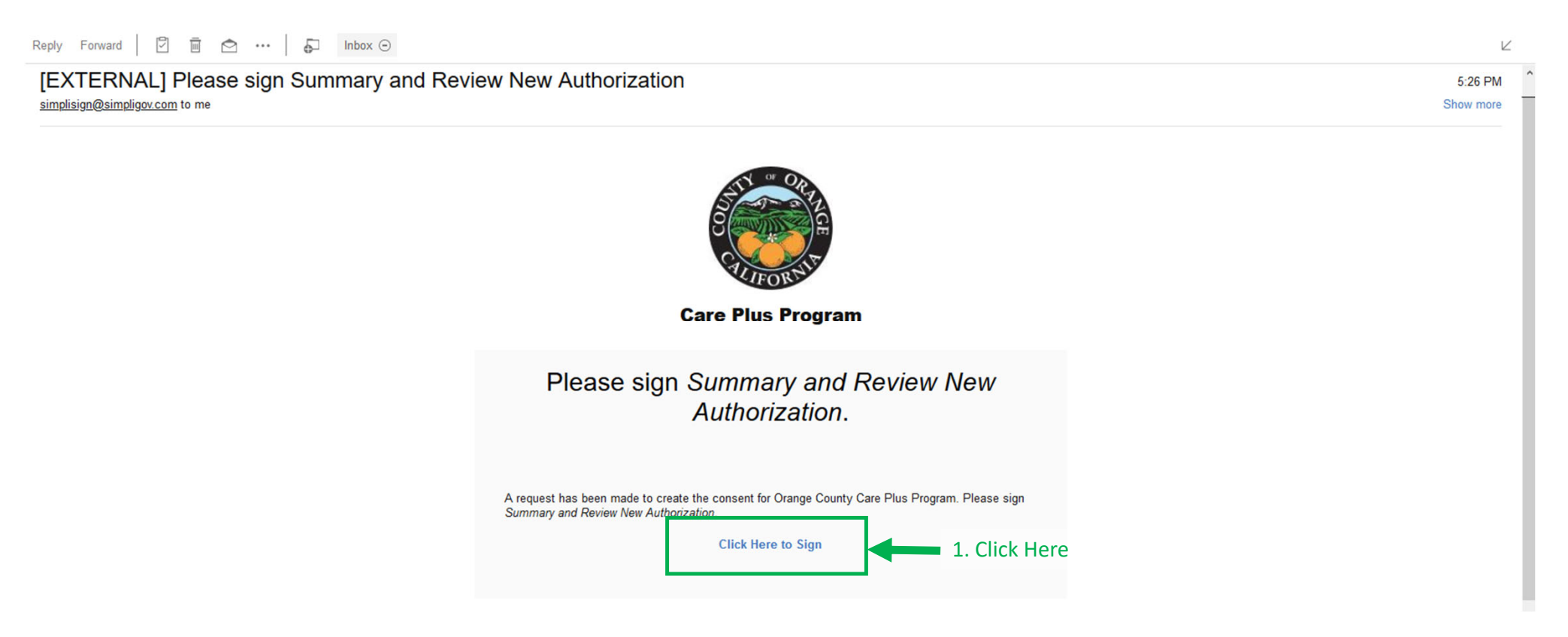

This is the <sup>e</sup>‐mail you will get confirming you submission of the Authorization form. Once you click "Click Here to Sign," <sup>a</sup> window will open prompting you to sign the document to confirm the submission, as shown in the next slide.

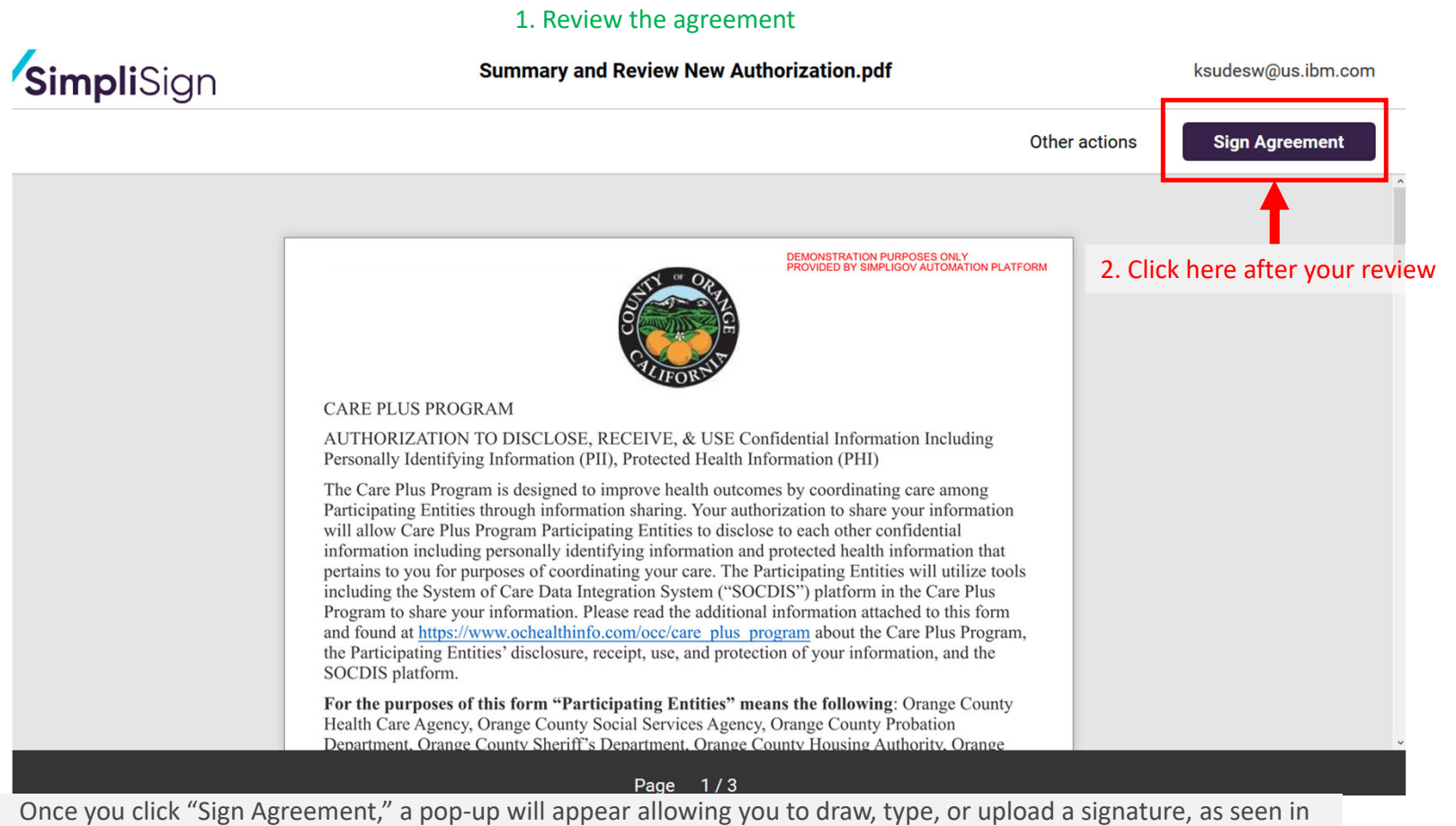

the next slide.

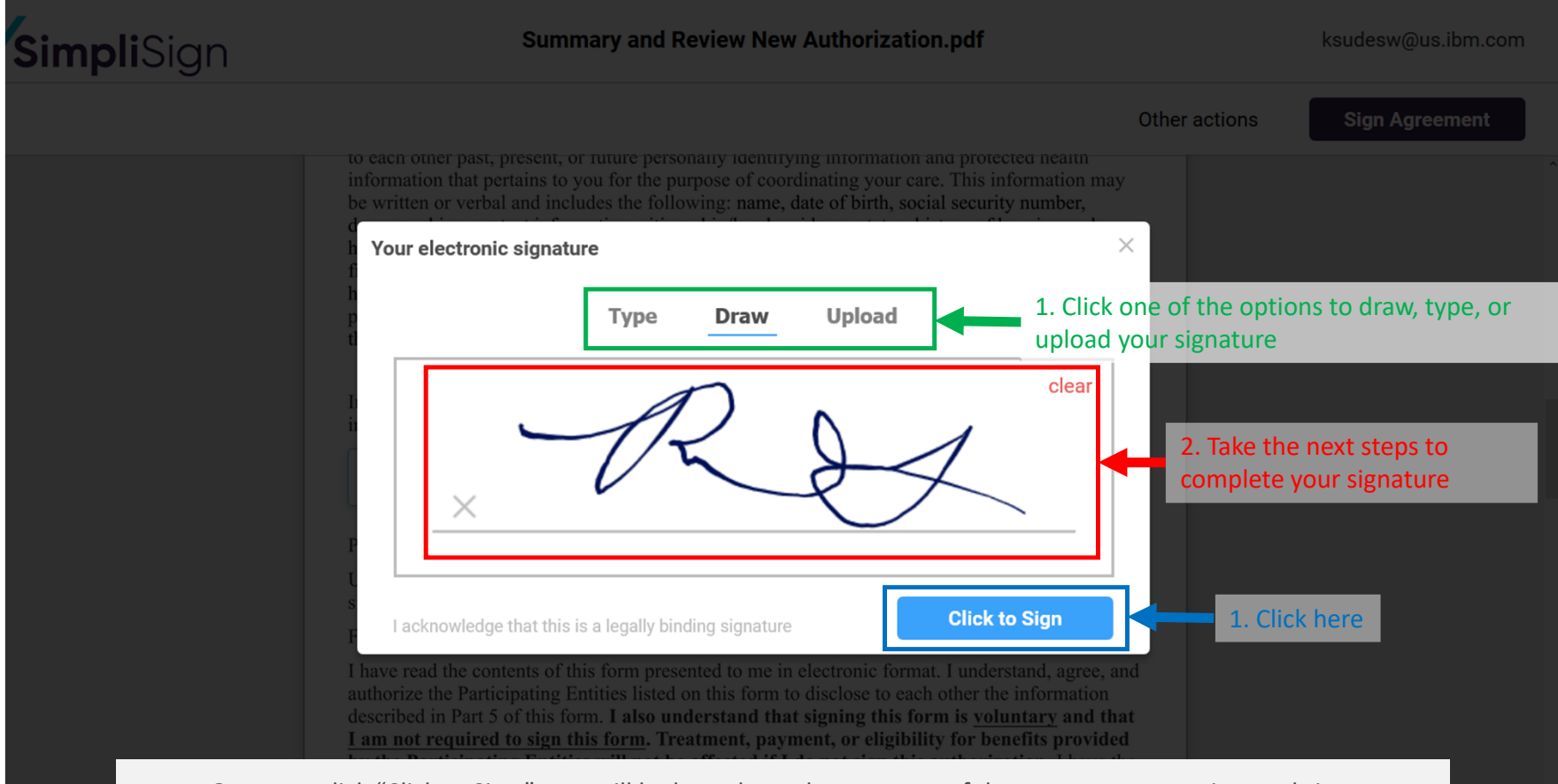

Once you click "Click to Sign," you will be brought to the next part of the agreement to review and sign.

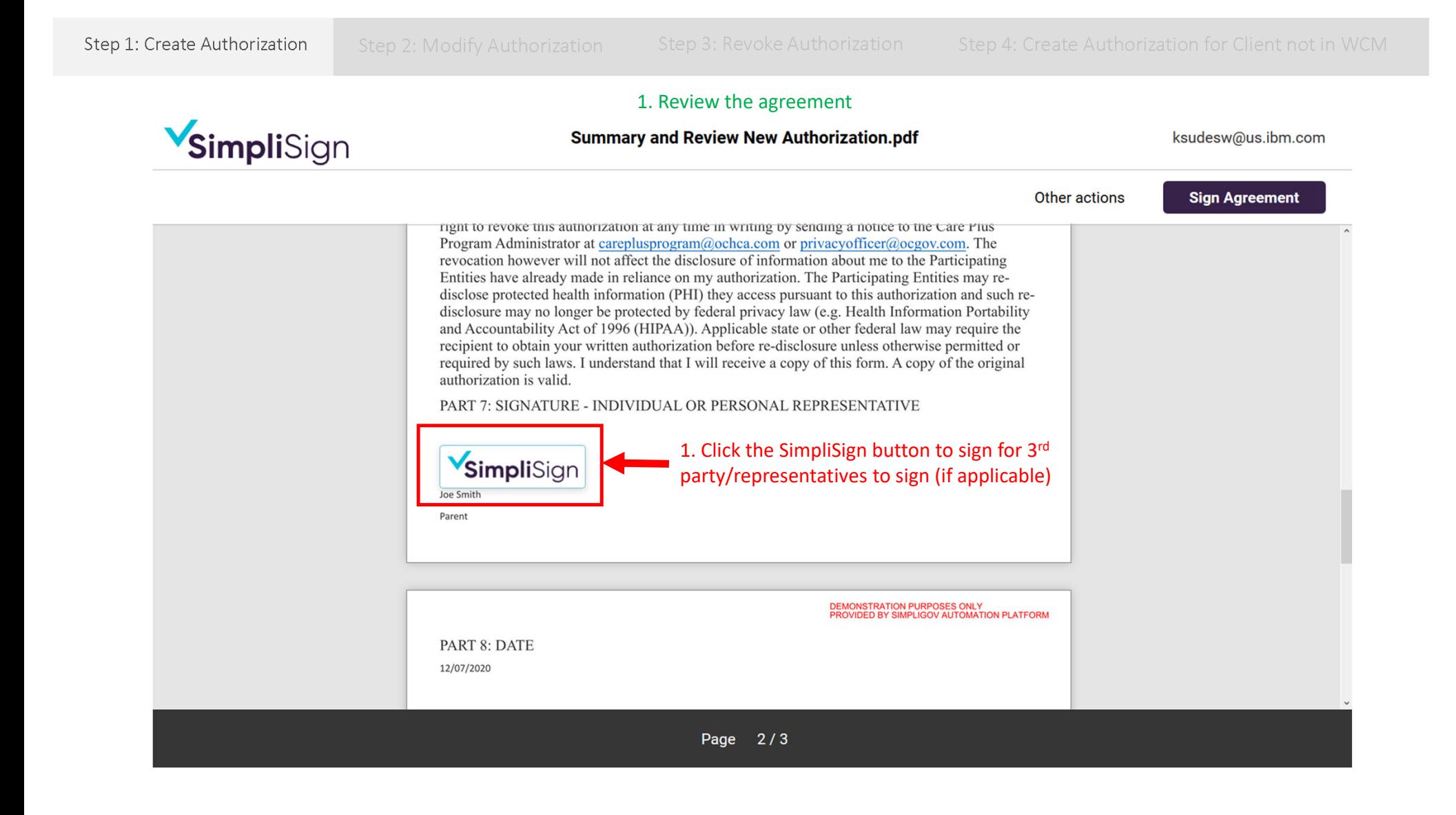

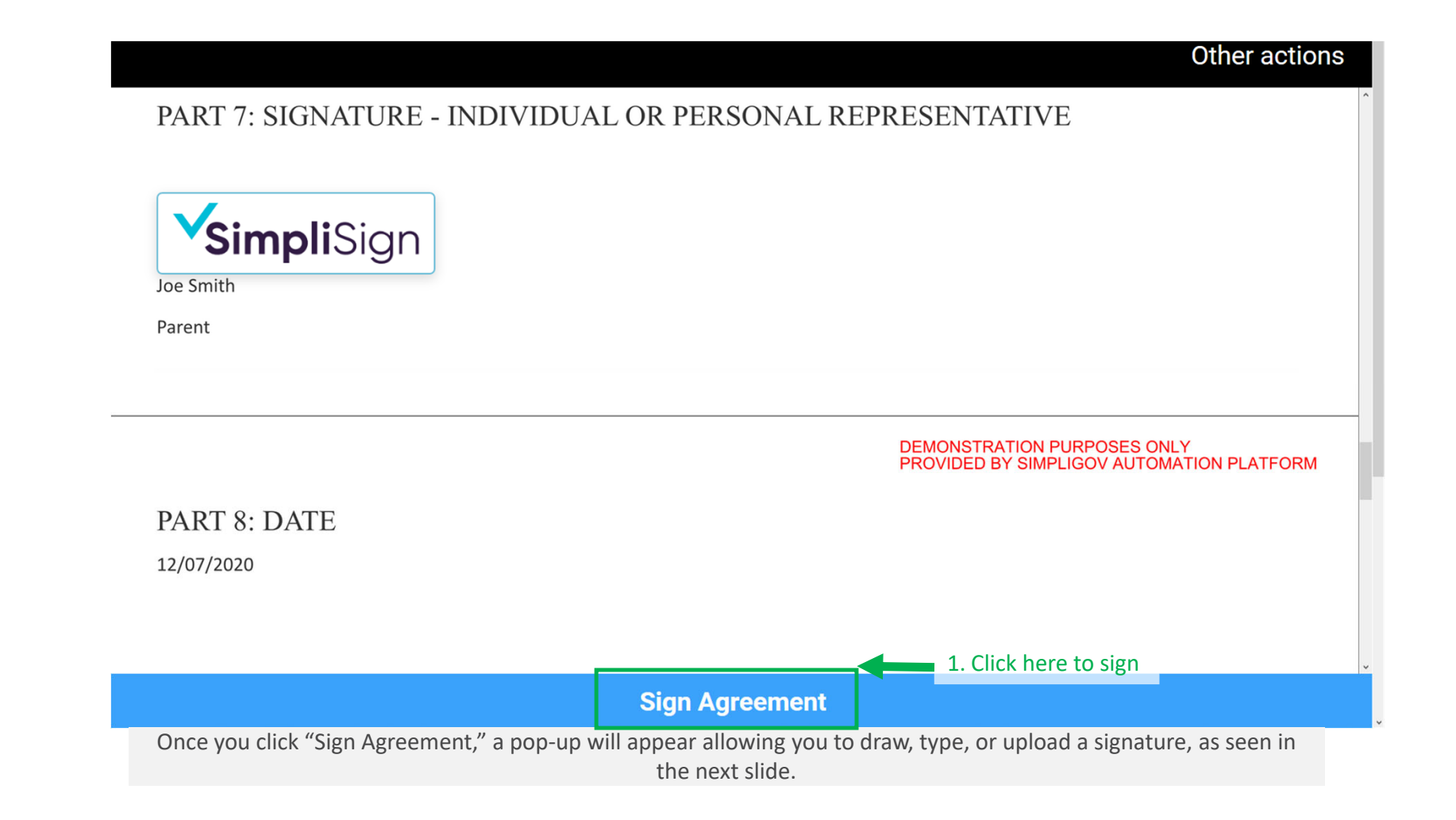

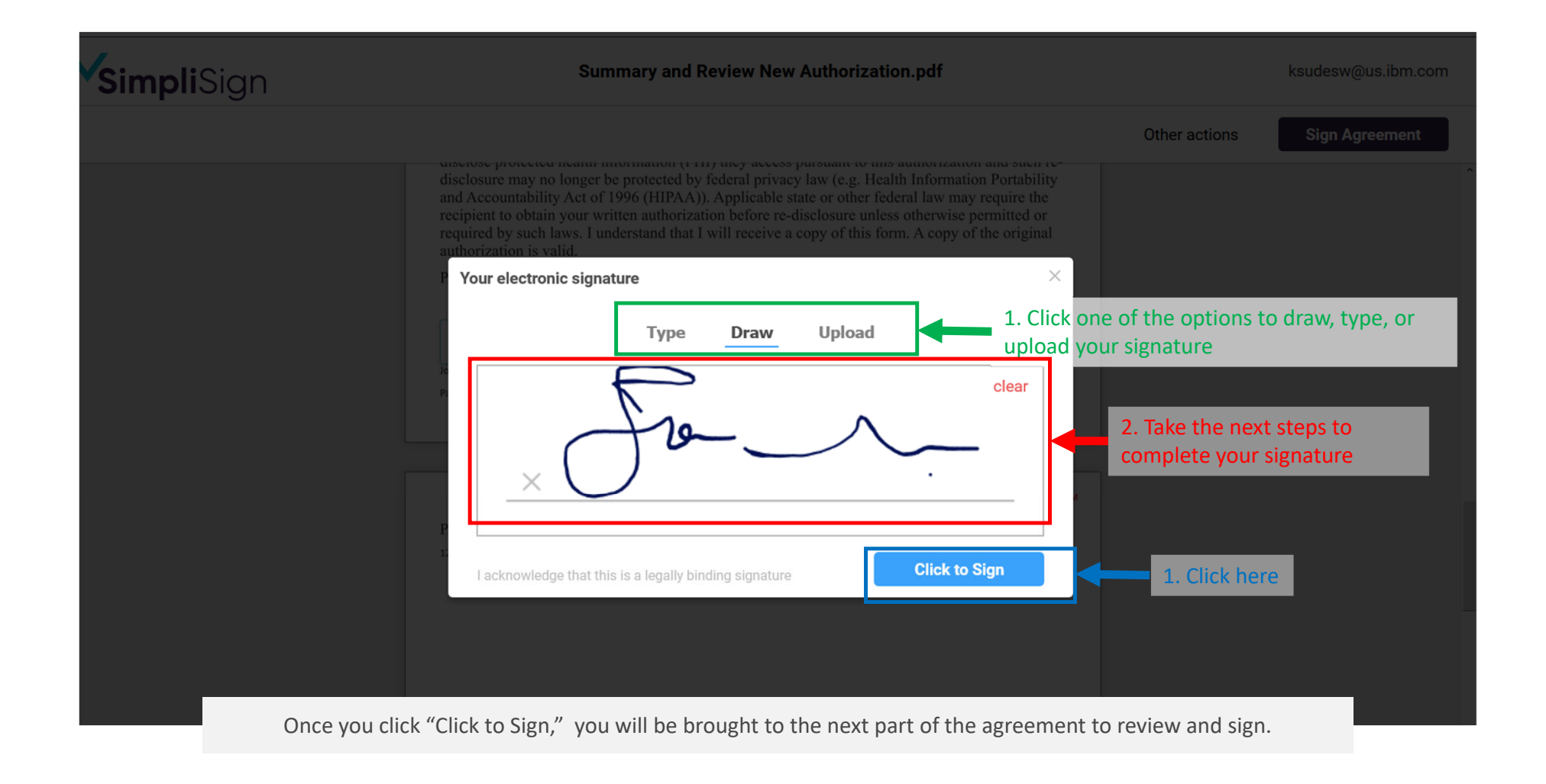

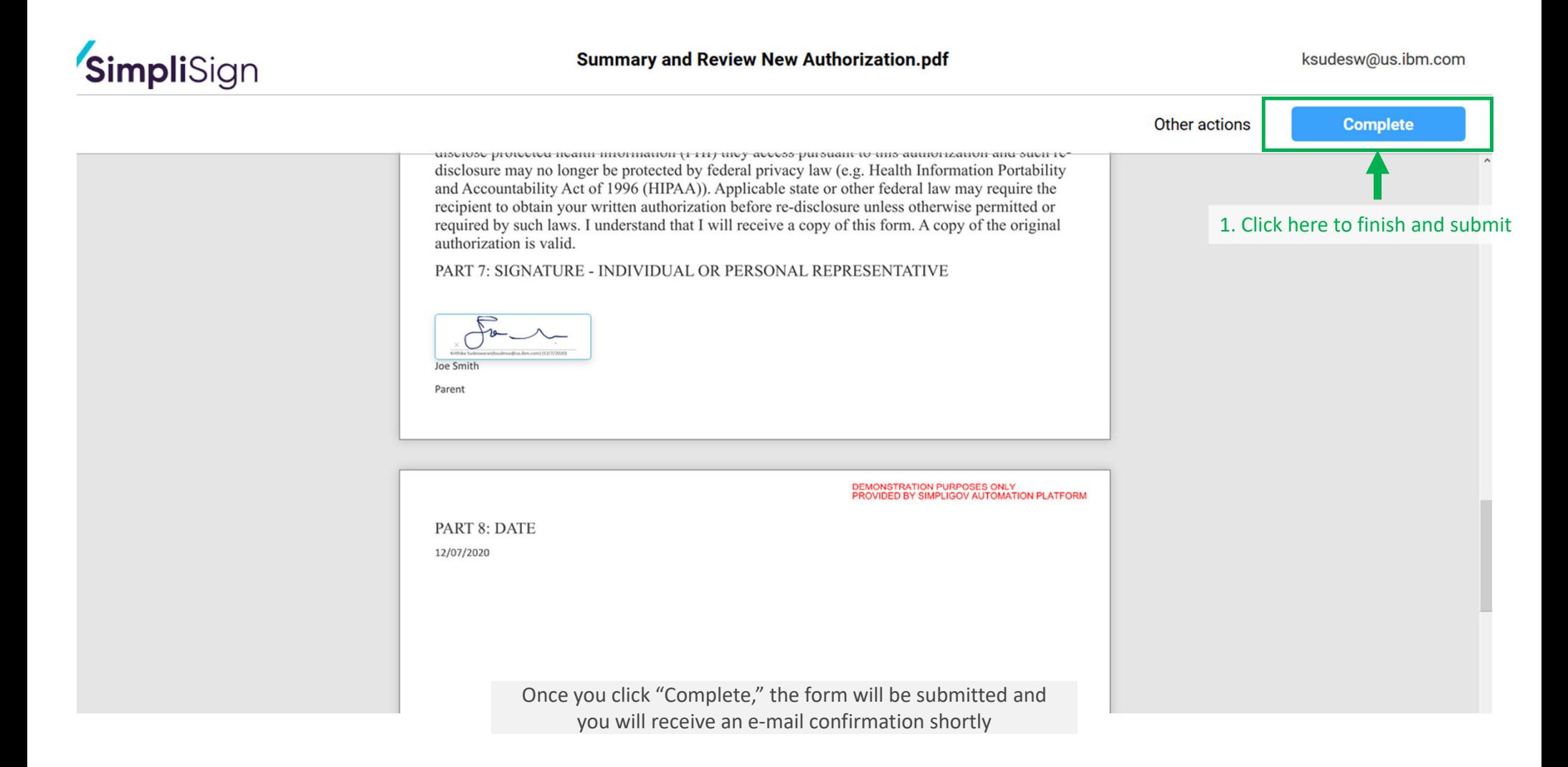

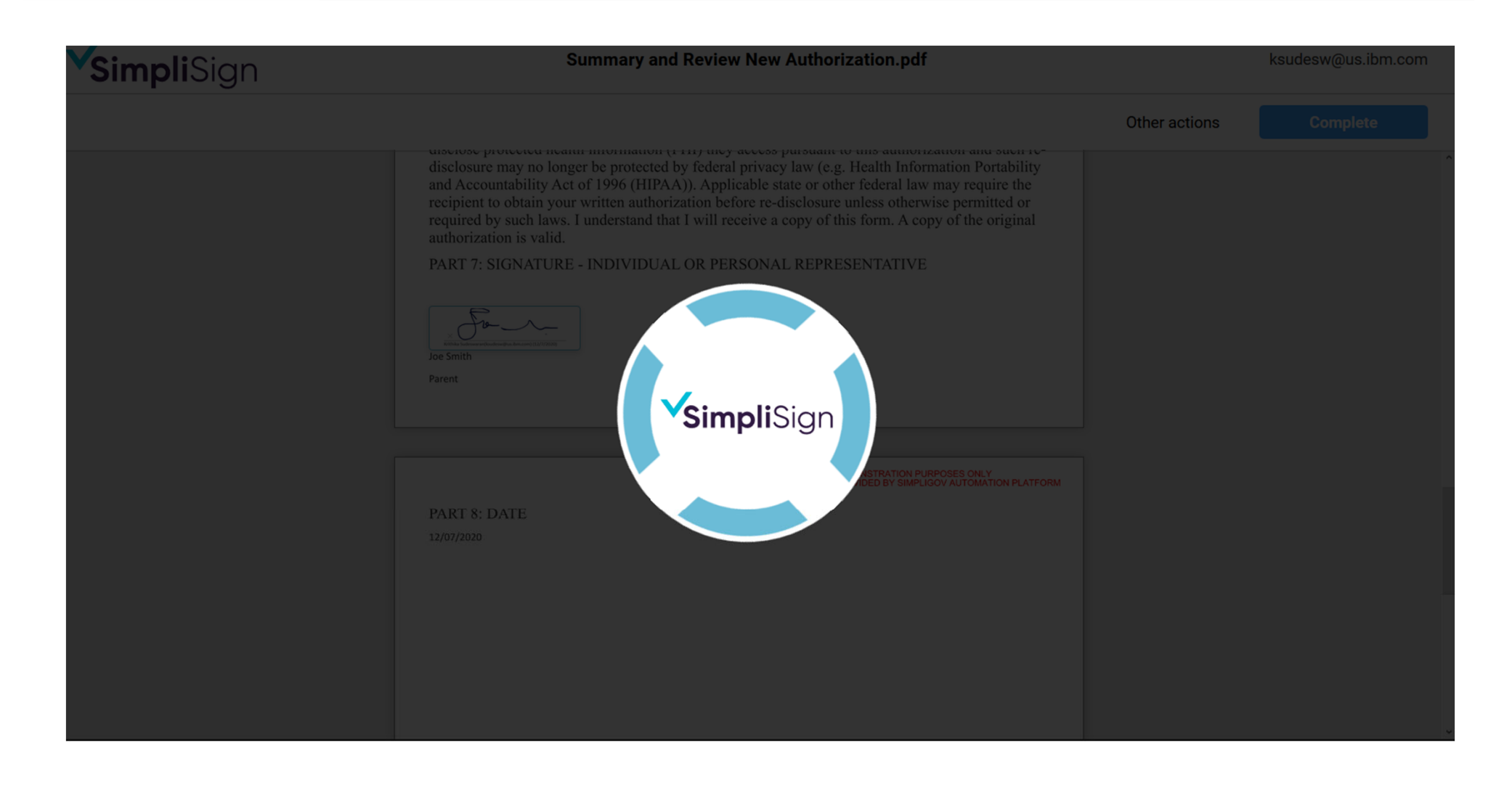

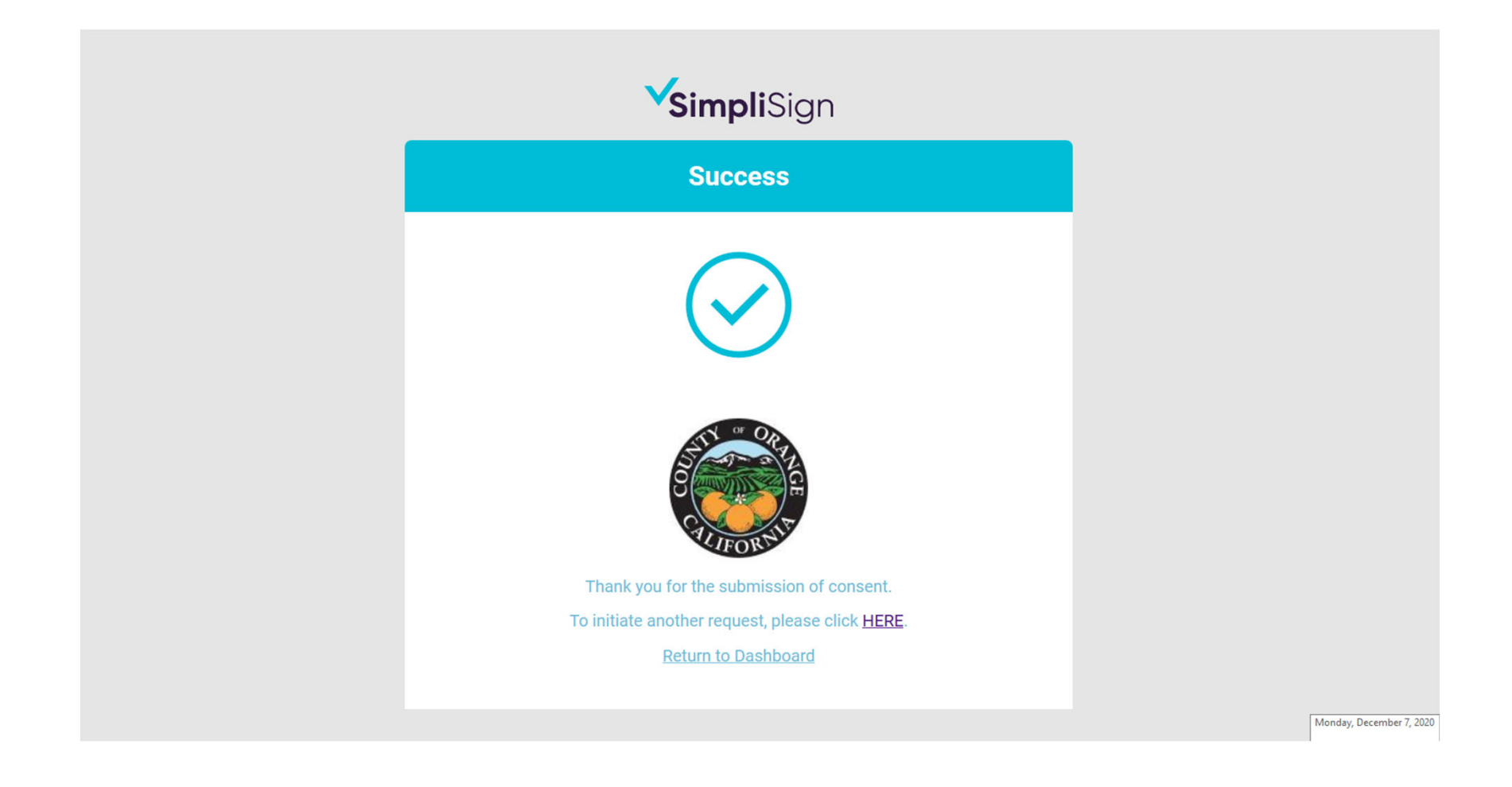
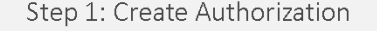

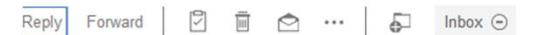

### [EXTERNAL] Completed: Summary and Review New Authorization. simplisign@simpligov.com to me

Summary and Review New Authorization.pdf

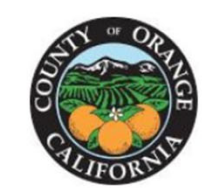

**Care Plus Program** 

All signers completed Summary and Review New Authorization.

Please review the attached document.

This is the <sup>e</sup>‐mail you will get confirming your submission and signature of the Authorization form. Next we will confirm if the change has been applied in WCM as well.

V

5:41 PM

Show more

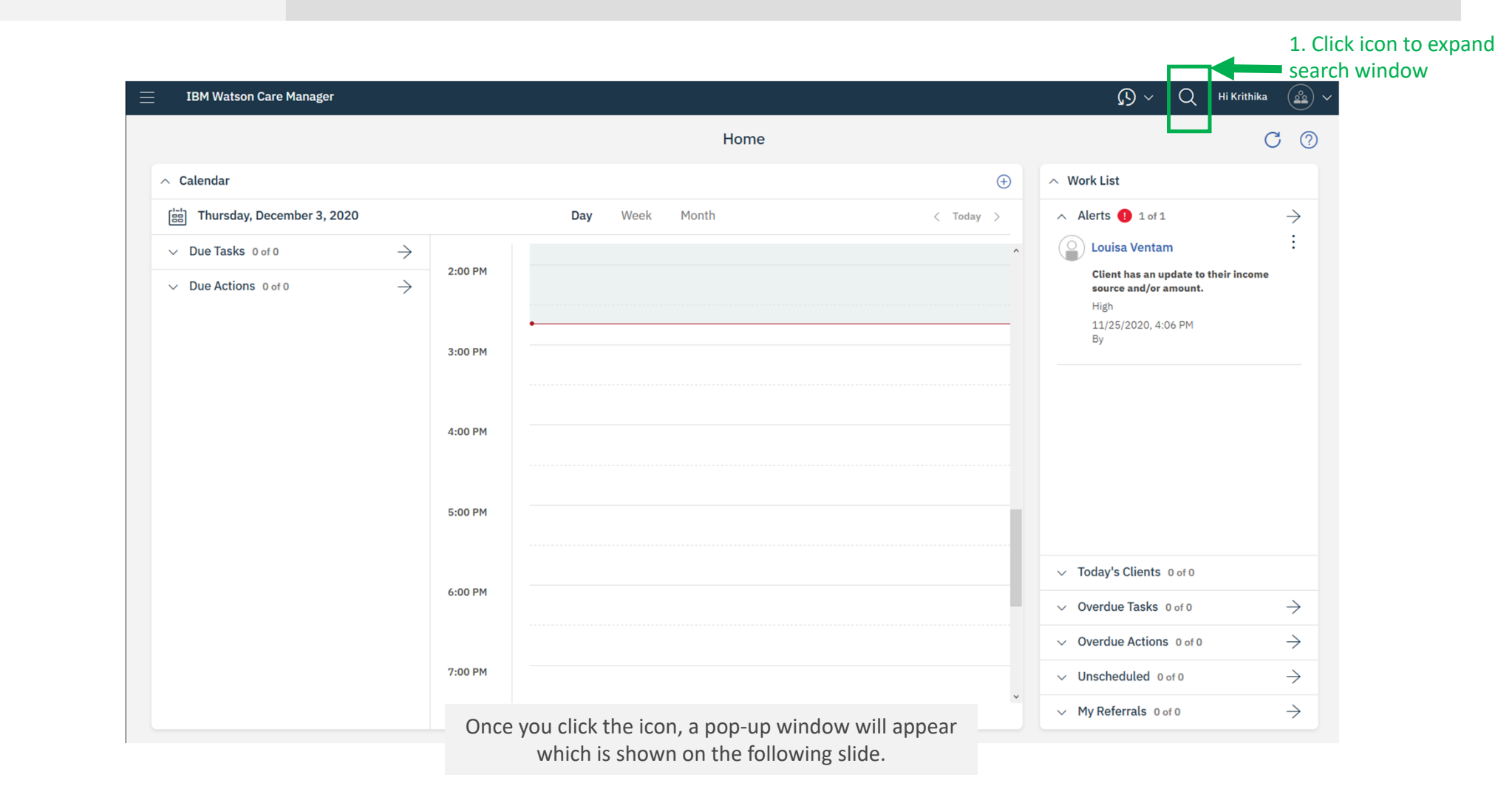

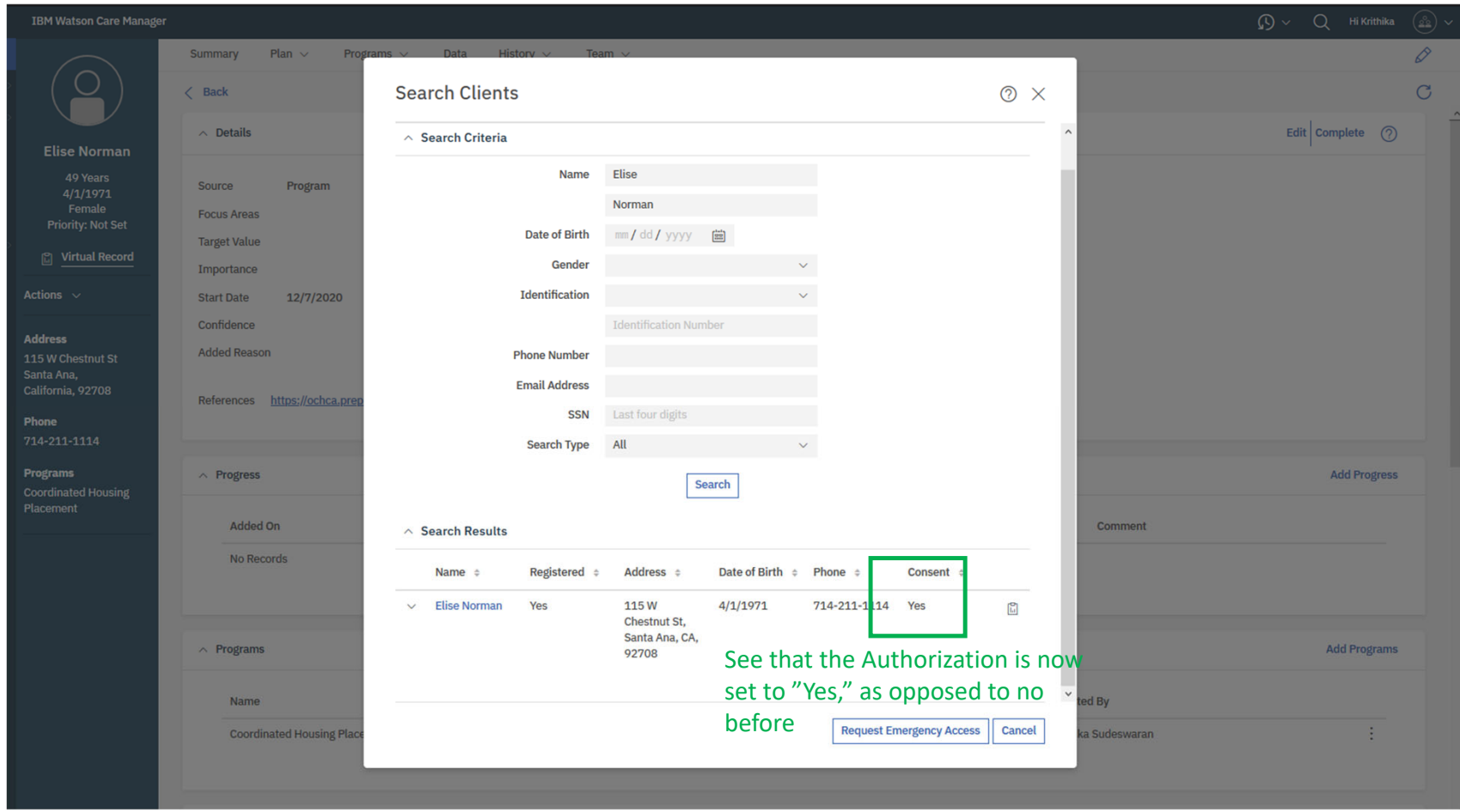

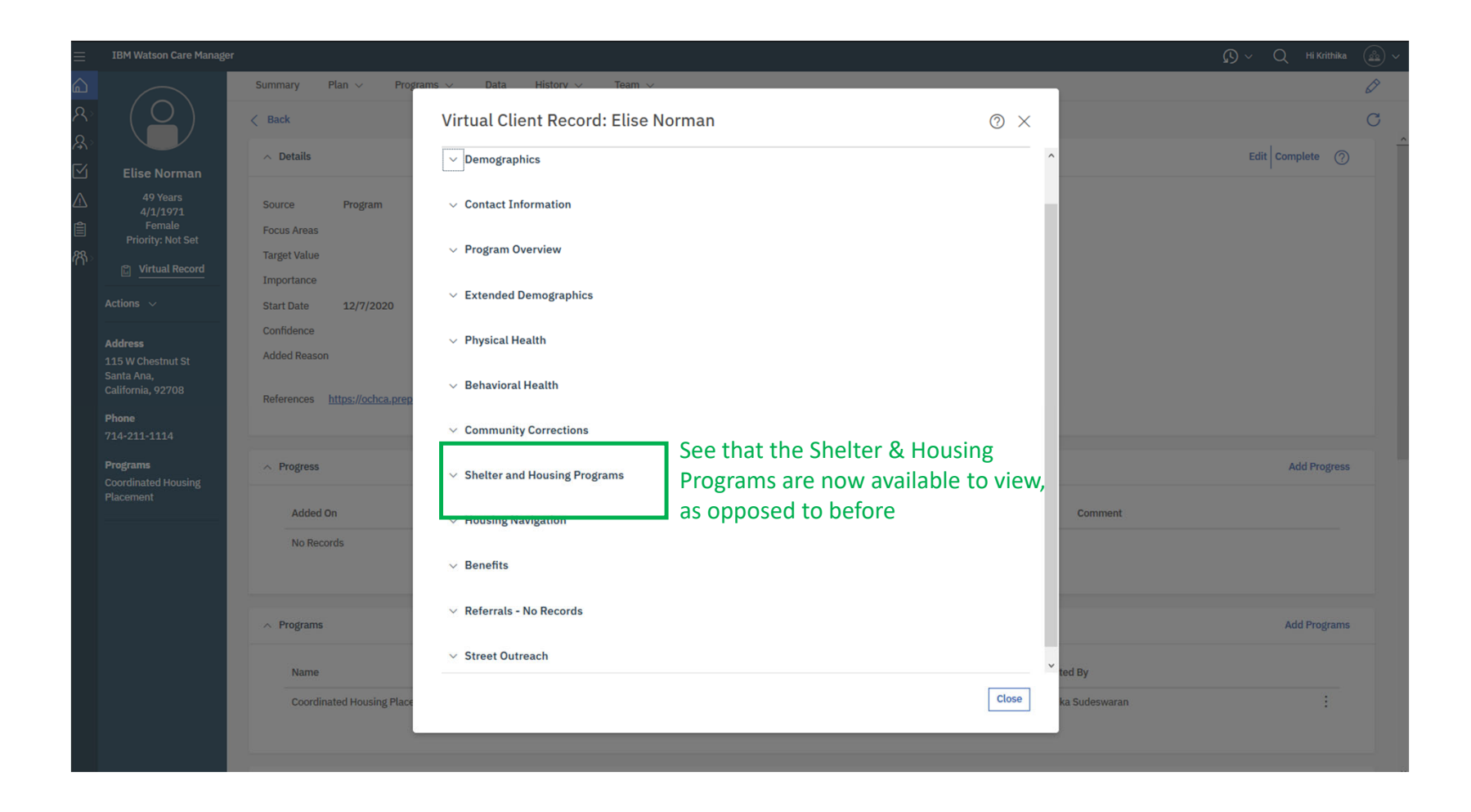

# Step 2: Modify Authorization

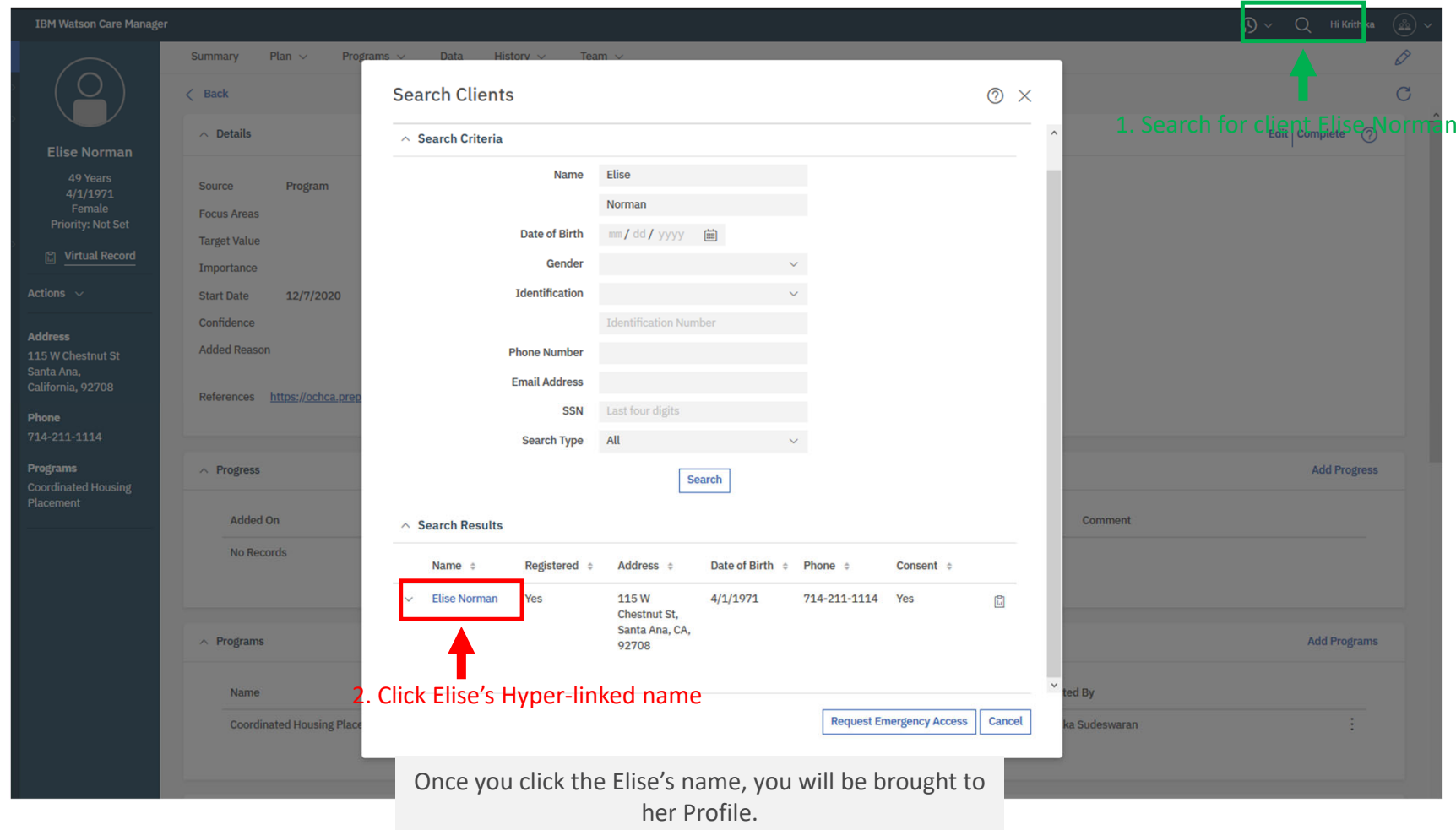

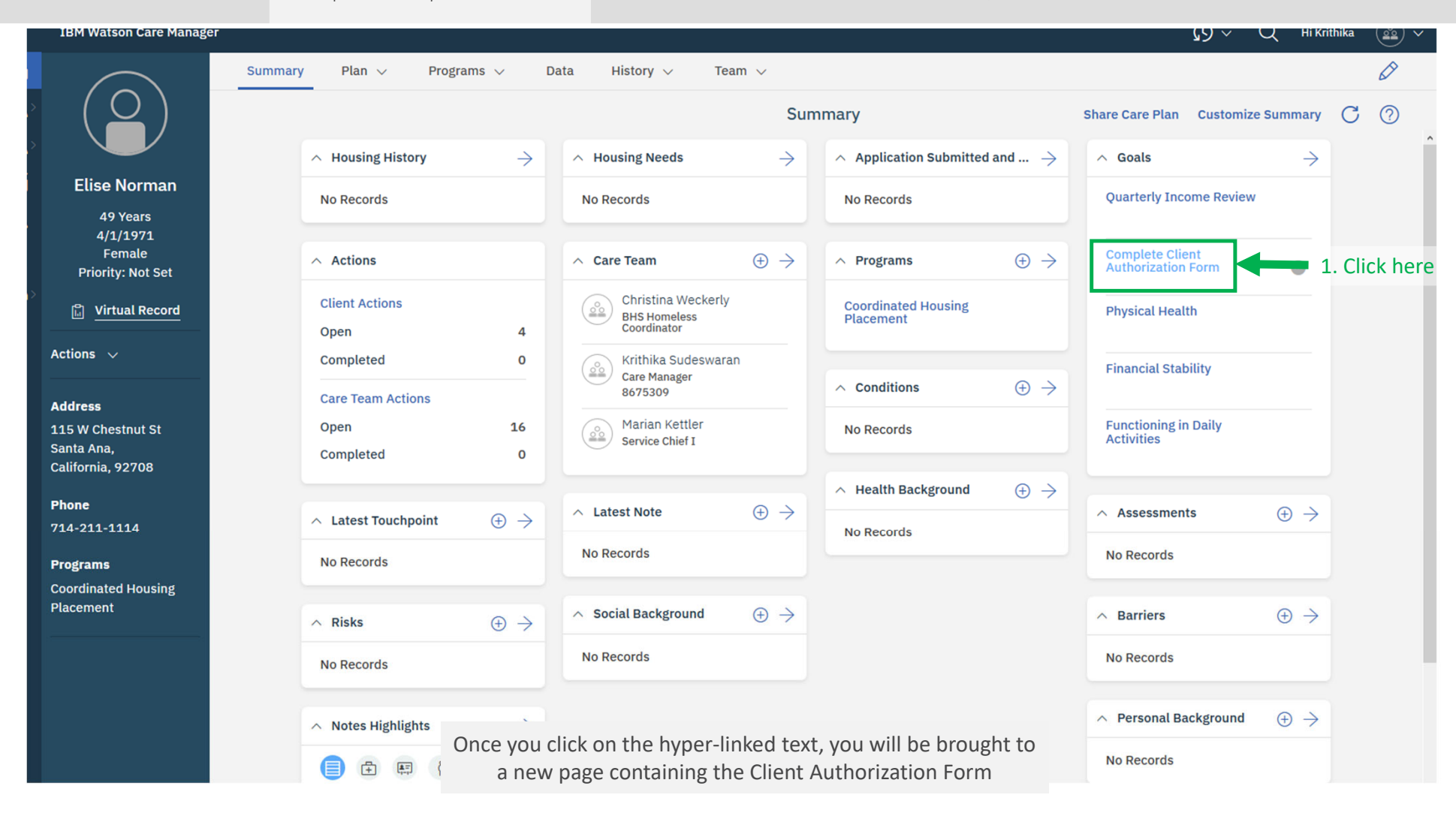

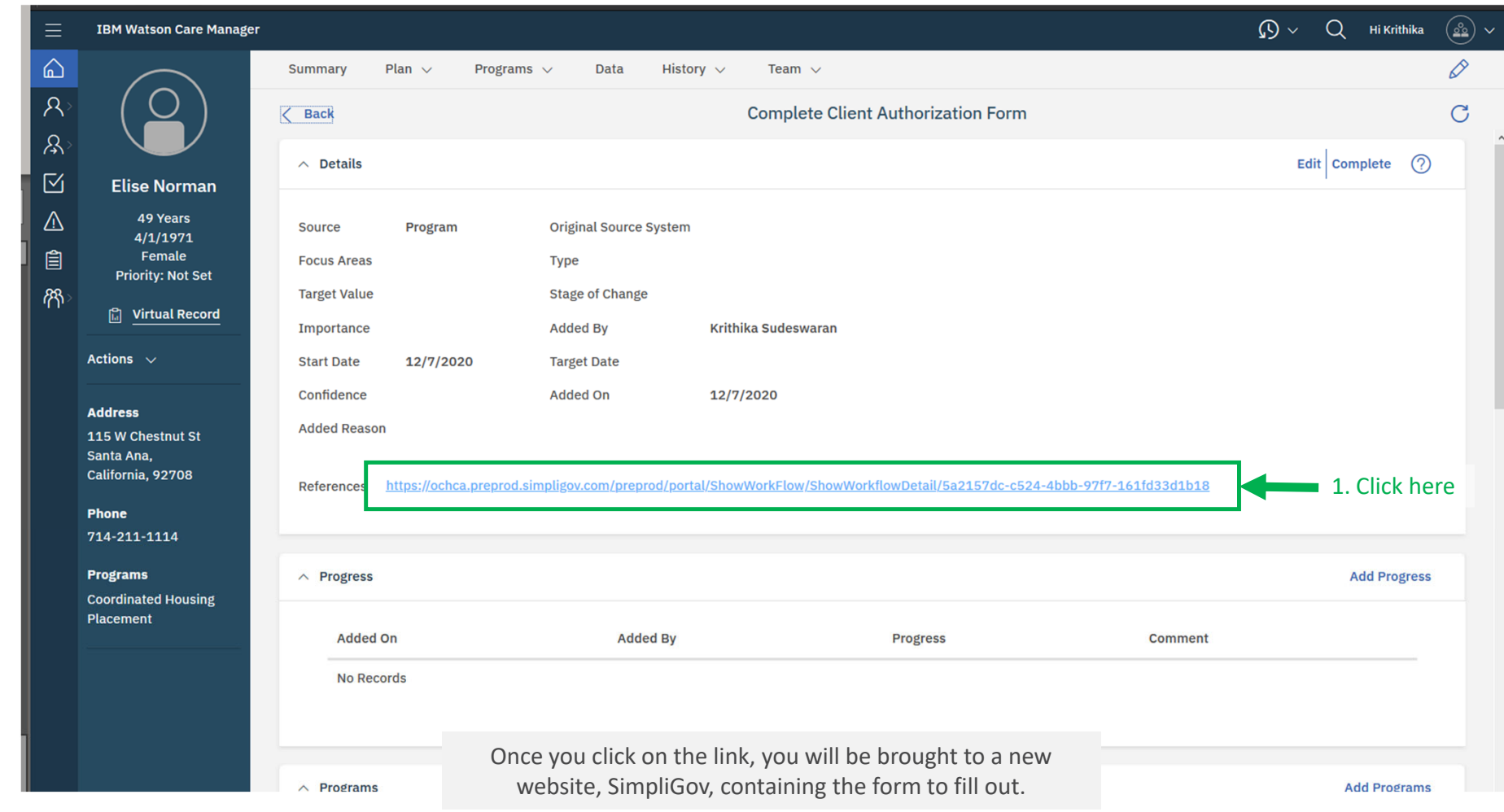

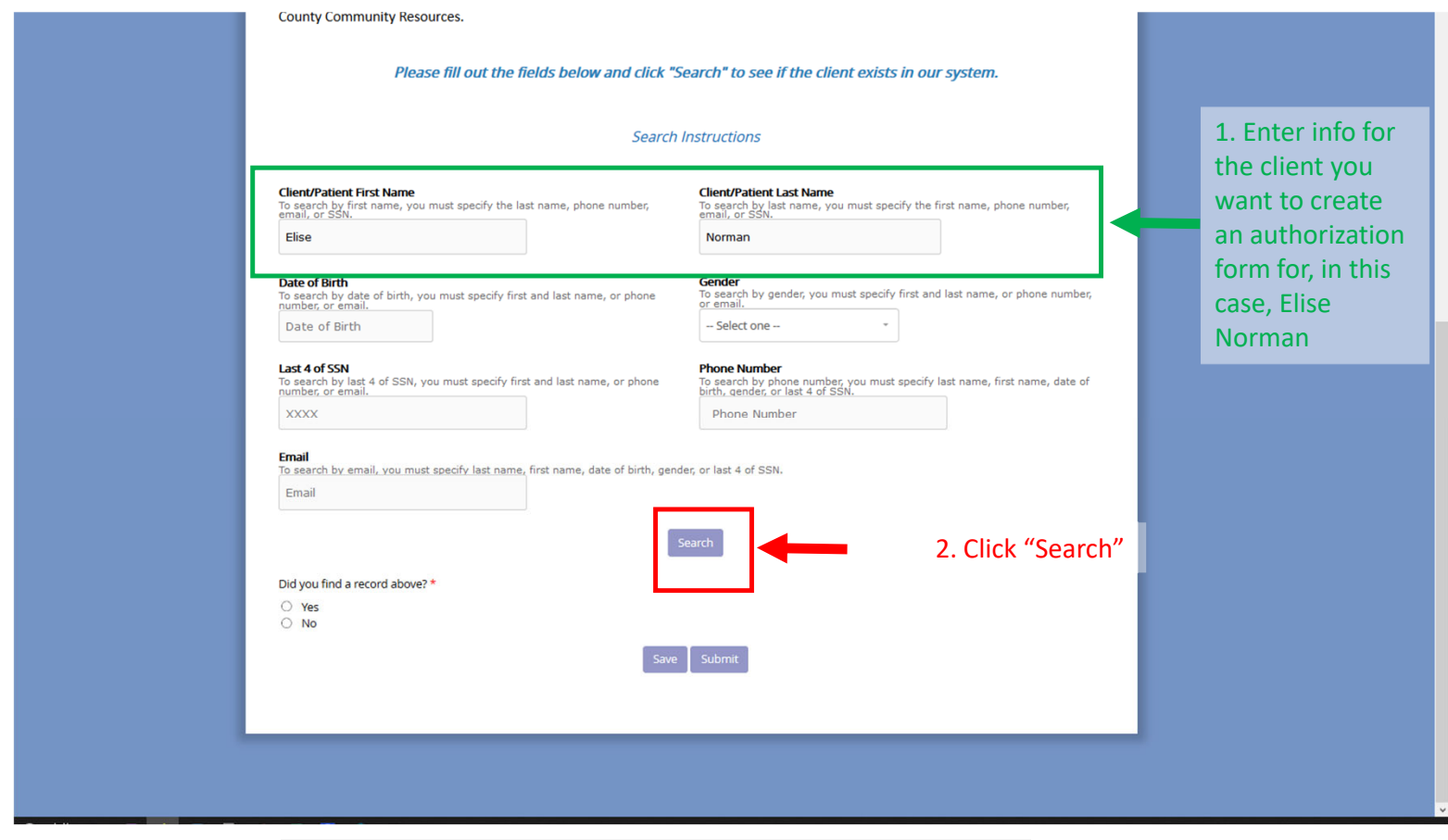

Once you click on the "Submit", your search results will appear in <sup>a</sup> popup window.

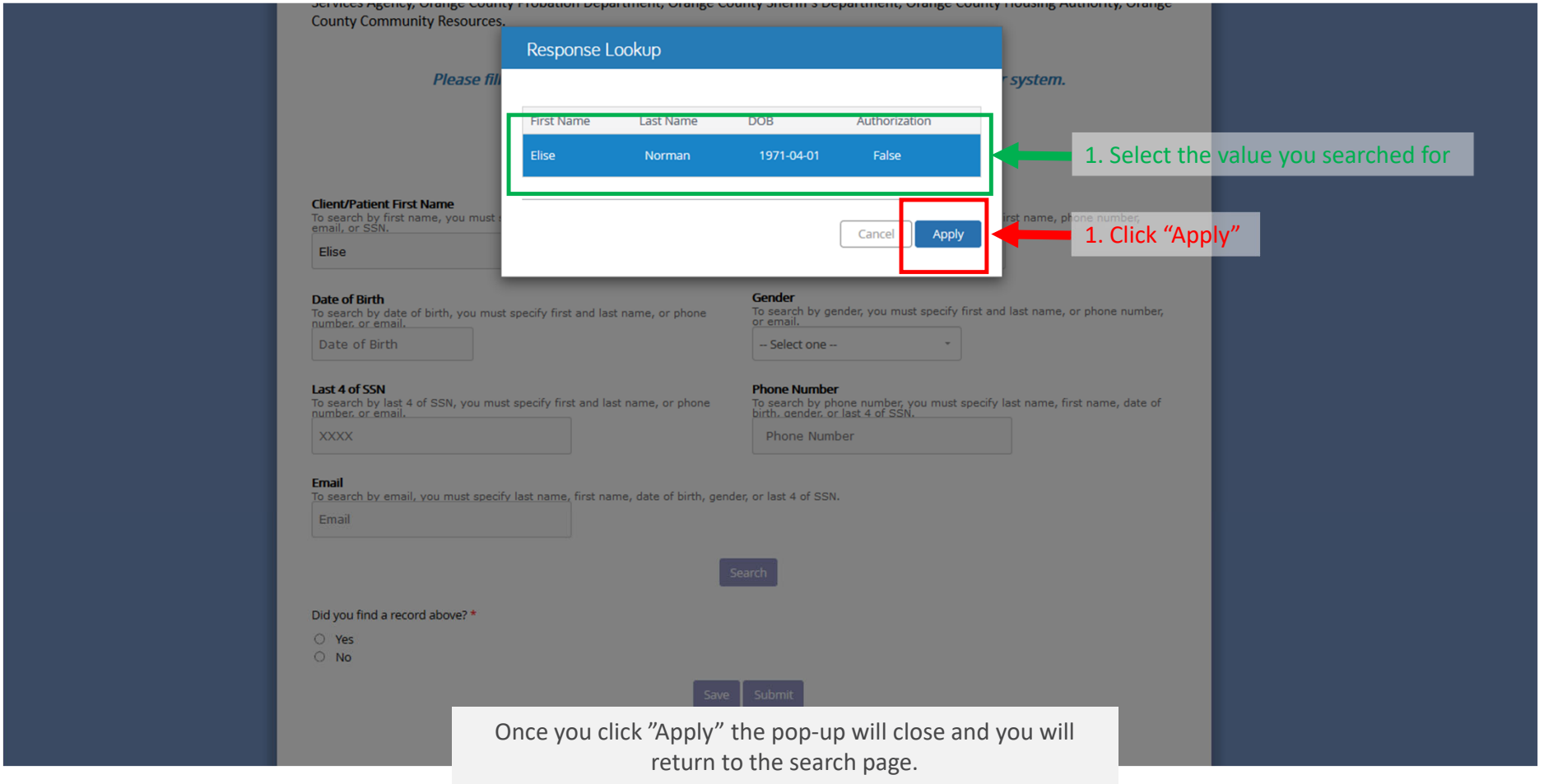

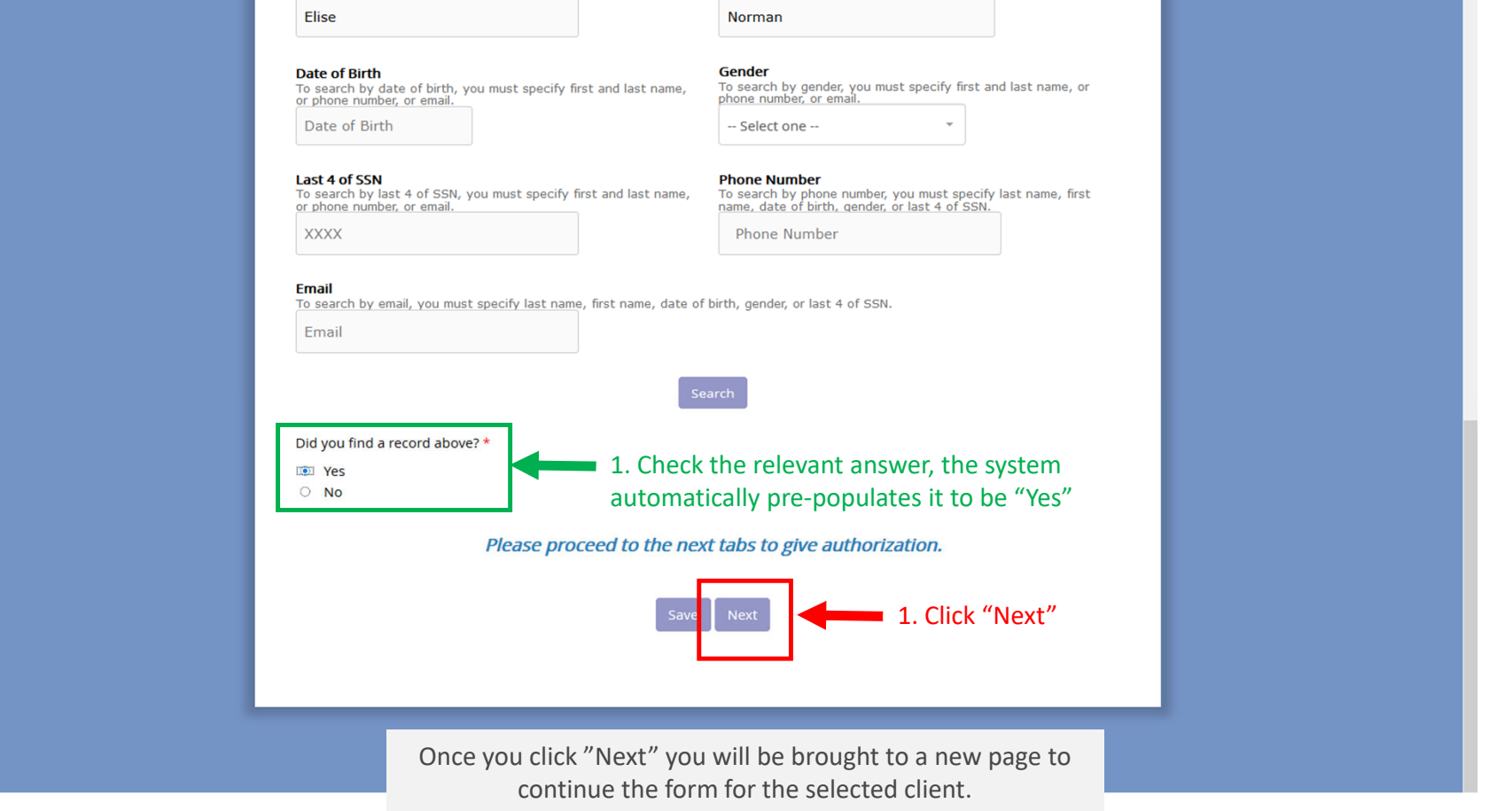

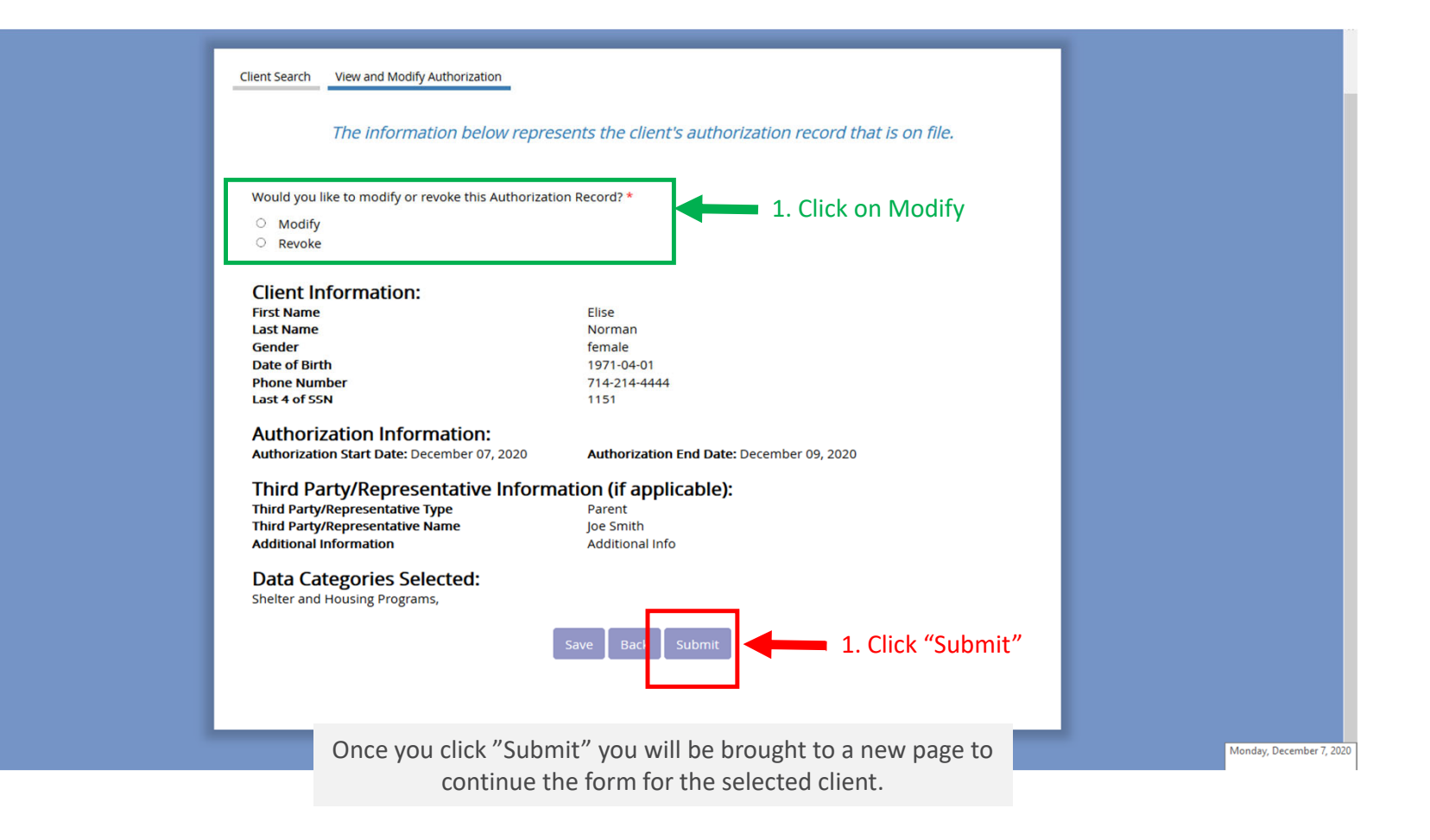

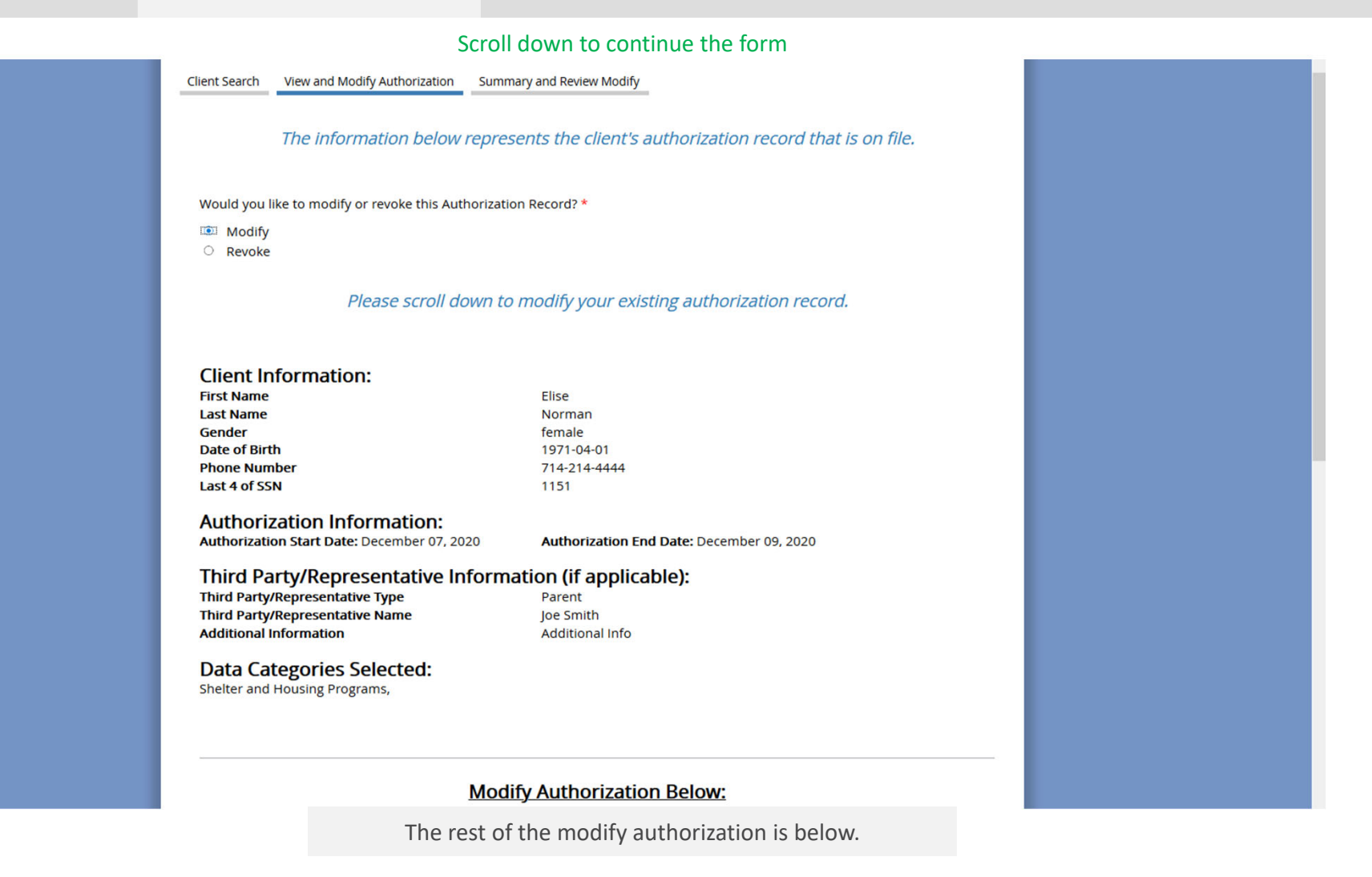

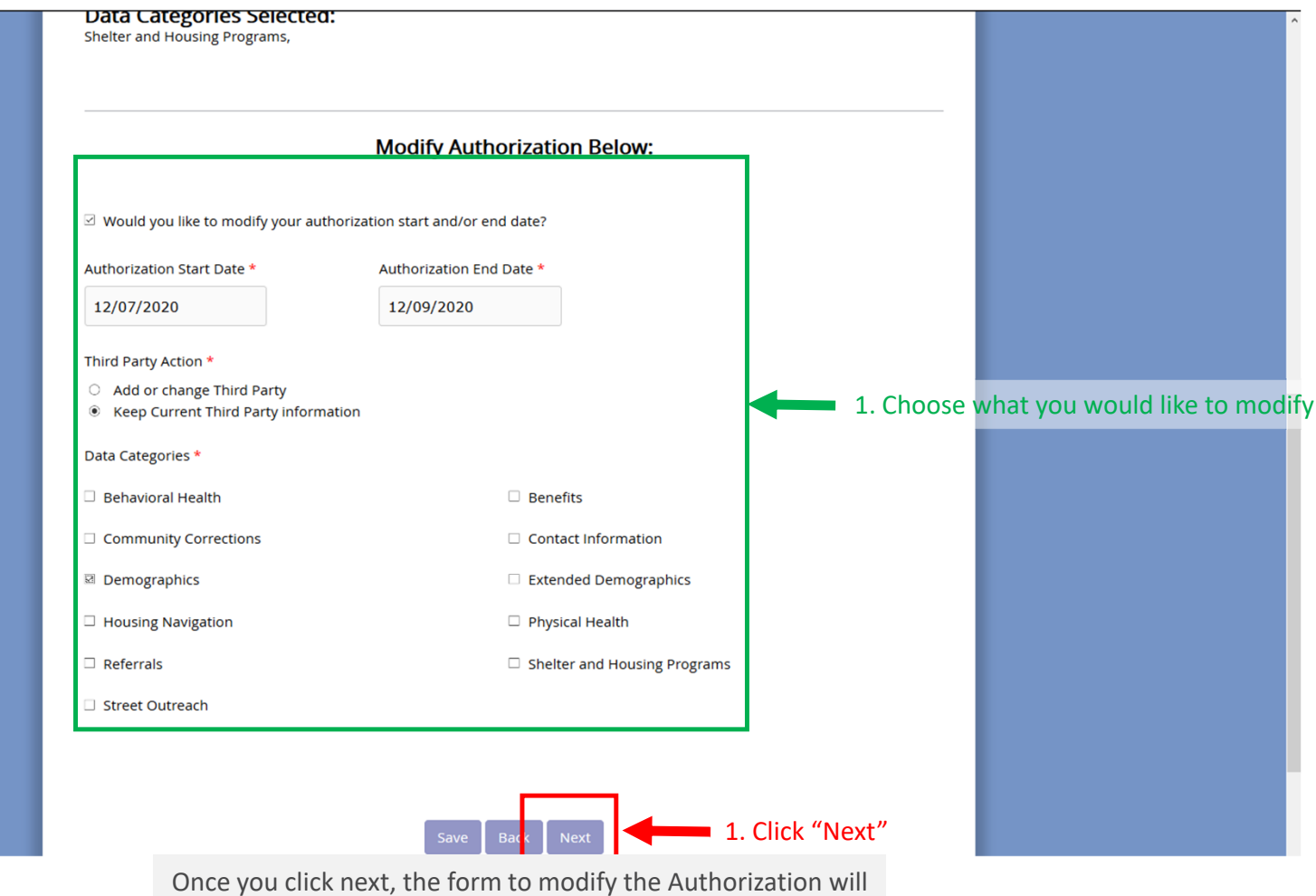

proceed with your marked choices.

### 1. Review the details

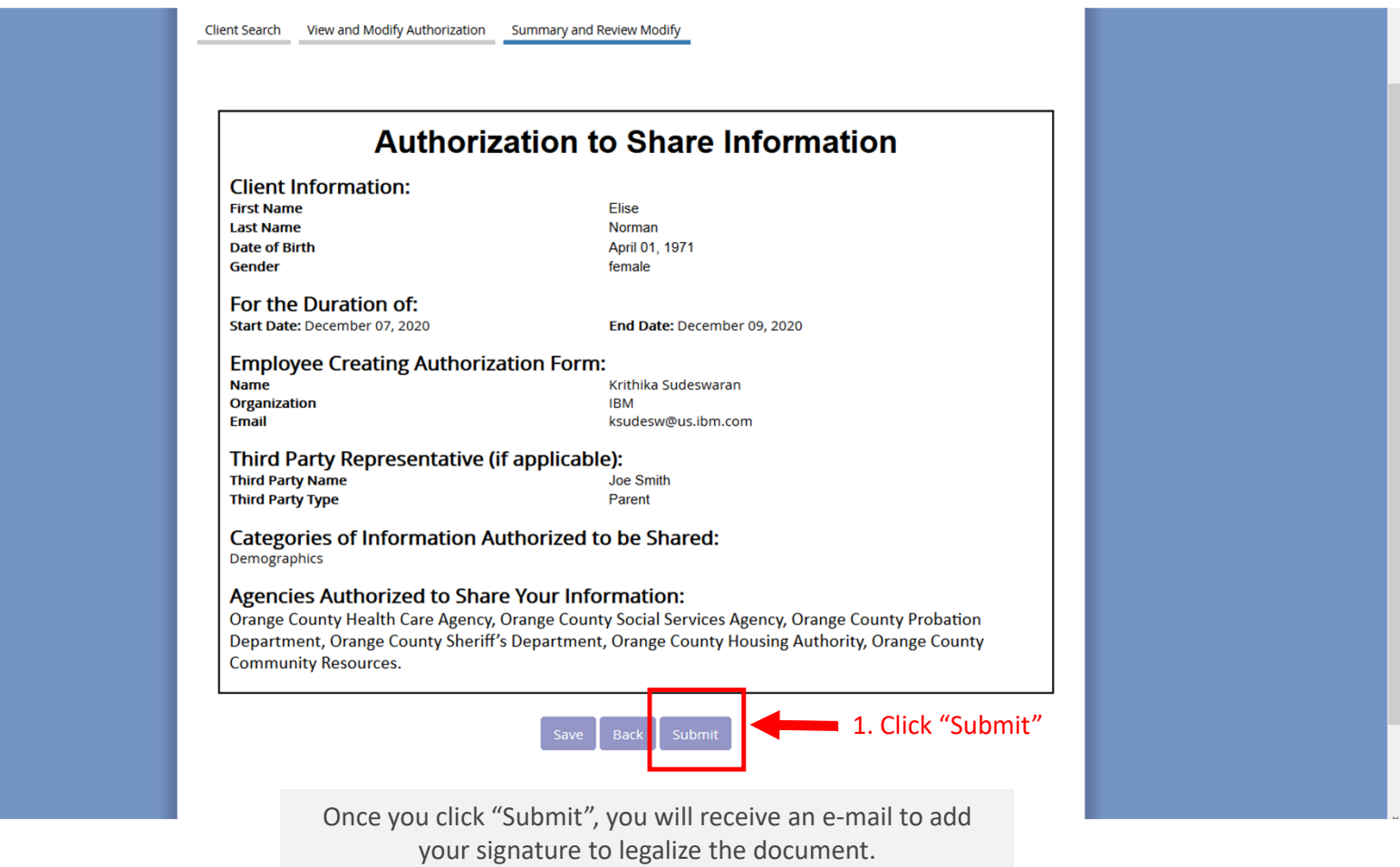

This is the <sup>e</sup>‐mail you will receive confirming your submission to Modify the Authorization.

[EXTERNAL] Please sign Summary and Review Modify 5:42 PM simplisign@simpligov.com to me Show more **Care Plus Program** Please sign Summary and Review Modify. A request has been made to modify the consent for Orange County Care Plus Program. Please sign Summary and Review Modify. **Click Here to Sign** 1. Click here Once you click "Click Here to Sign", <sup>a</sup> new window will open on SimpliSign, which will allow you to sign the Authorization

Modification Form.

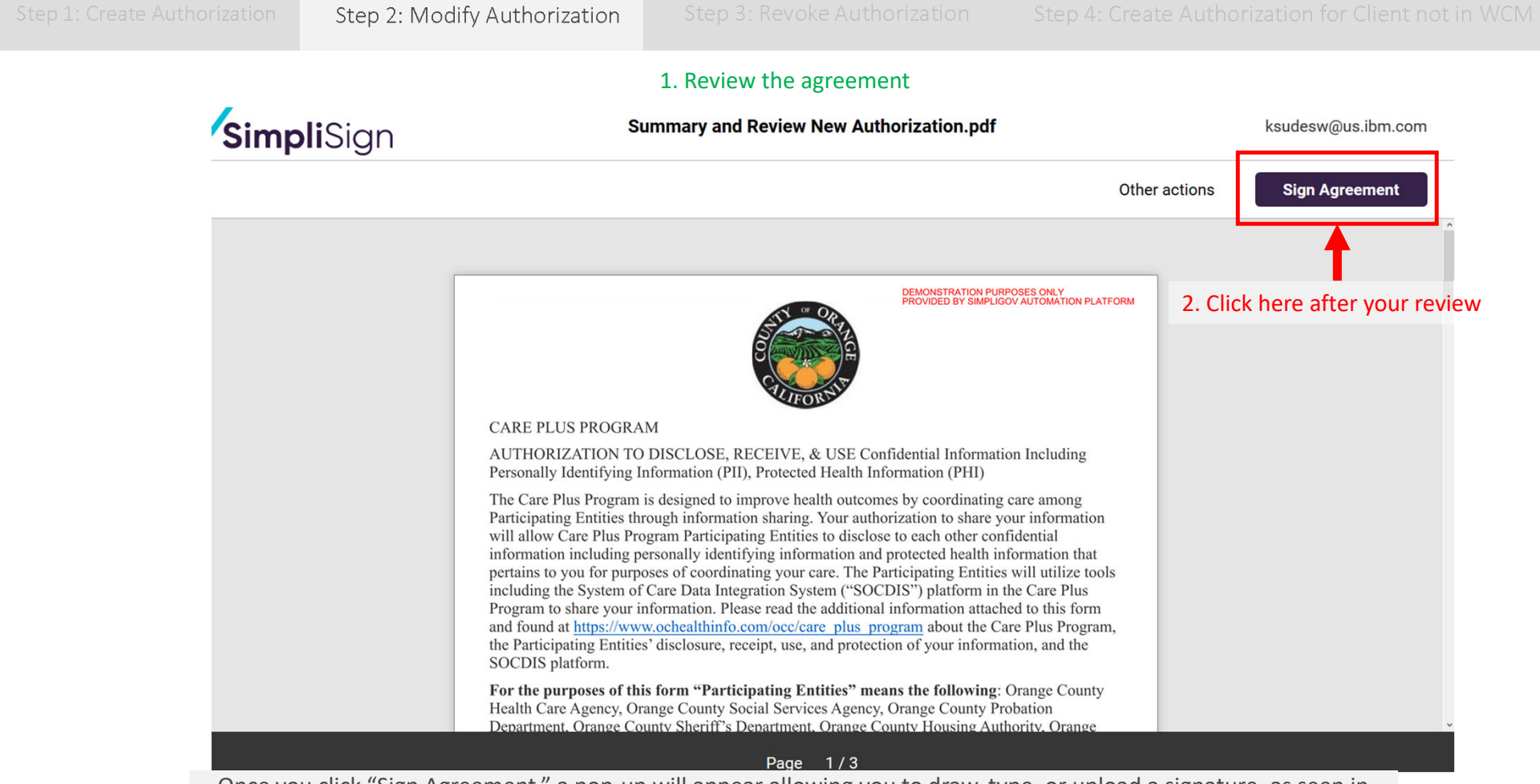

Once you click "Sign Agreement," <sup>a</sup> pop‐up will appear allowing you to draw, type, or upload <sup>a</sup> signature, as seen in the next slide.

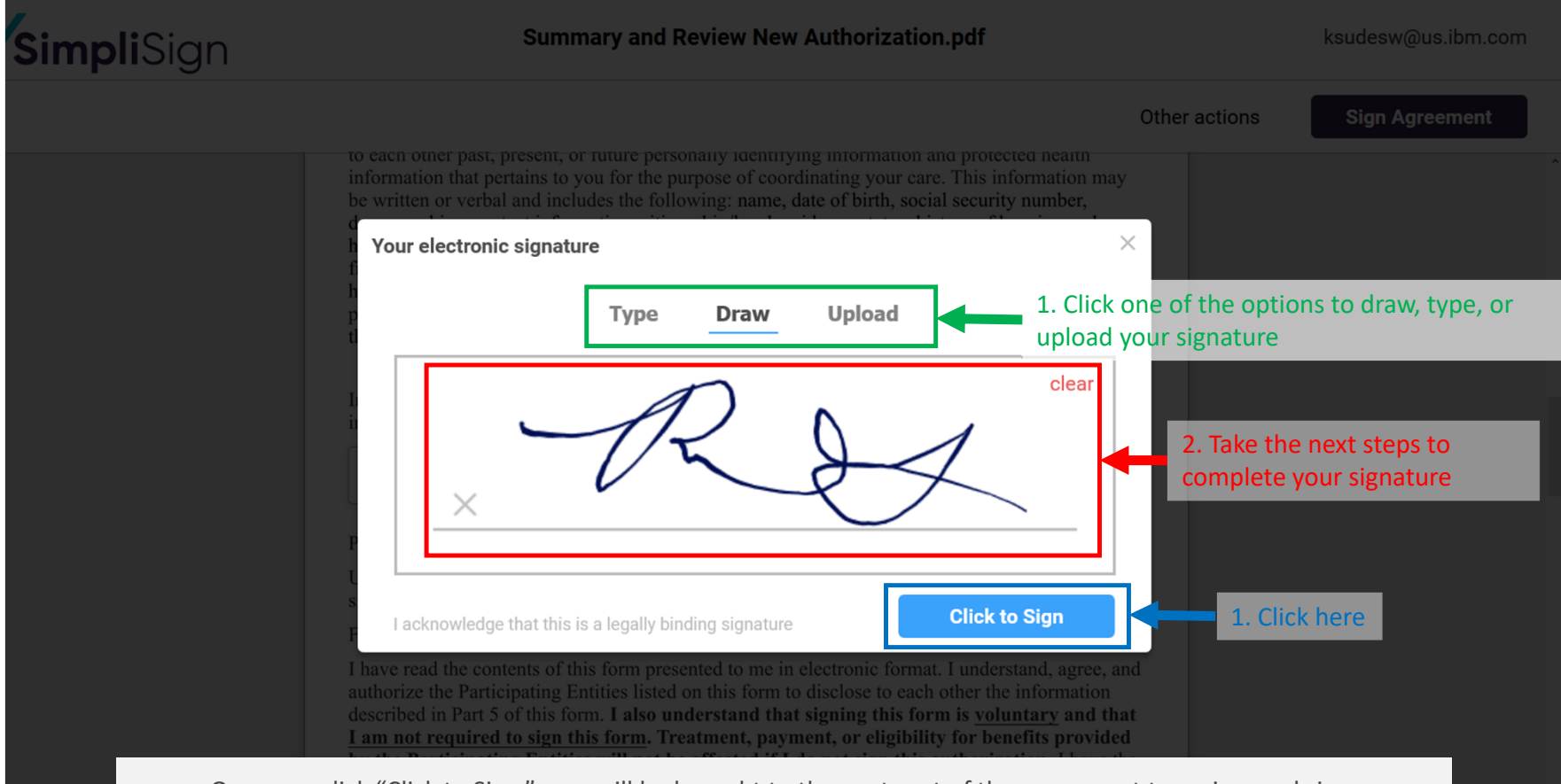

Once you click "Click to Sign," you will be brought to the next part of the agreement to review and sign.

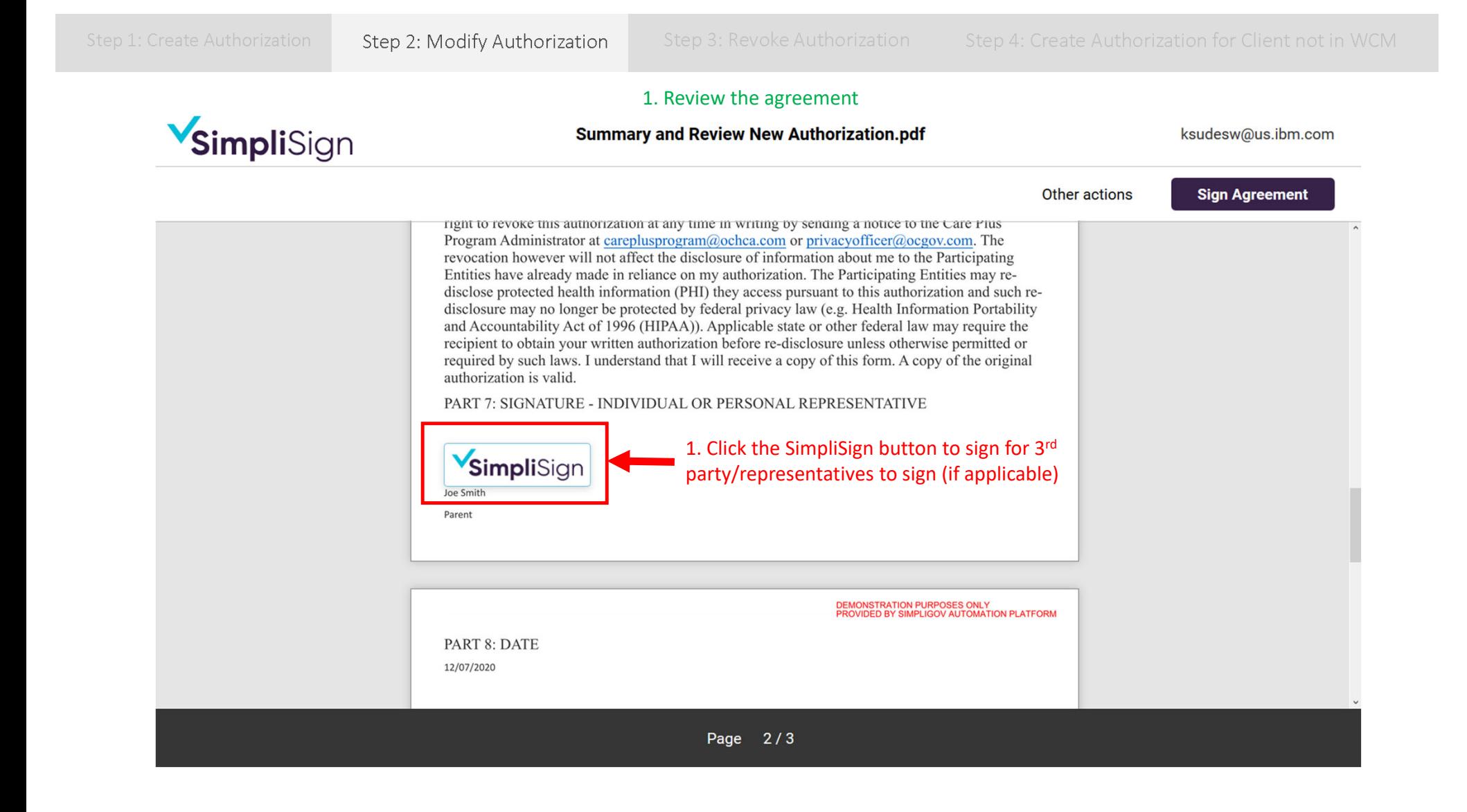

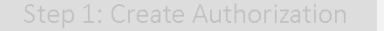

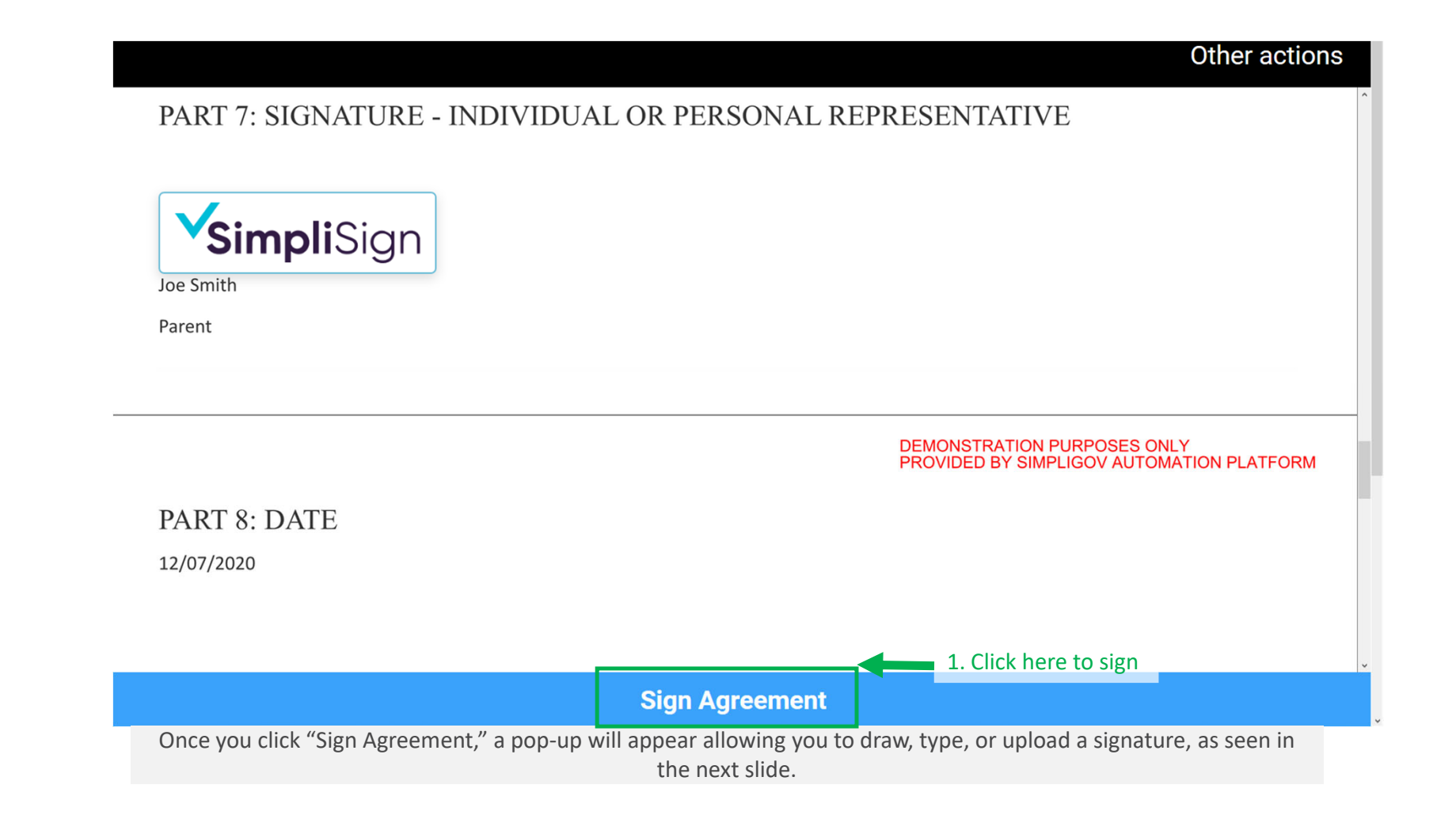

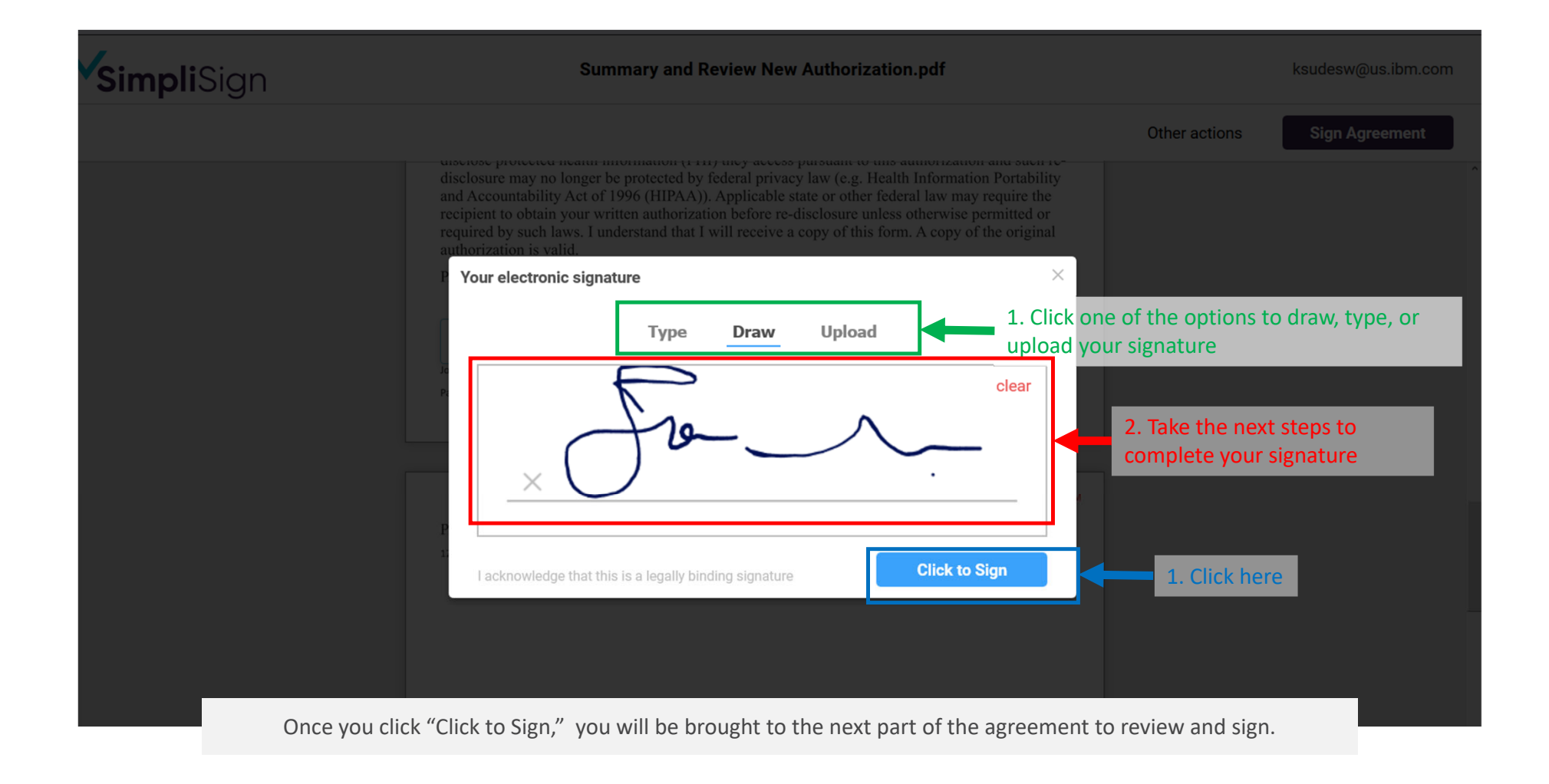

SimpliSign **Summary and Review New Authorization.pdf** ksudesw@us.ibm.com Other actions **Complete** <u>aisciose protectea neann miormation (1 111) they access pursuant to uns authorization and such re-</u> disclosure may no longer be protected by federal privacy law (e.g. Health Information Portability and Accountability Act of 1996 (HIPAA)). Applicable state or other federal law may require the recipient to obtain your written authorization before re-disclosure unless otherwise permitted or required by such laws. I understand that I will receive a copy of this form. A copy of the original 1. Click here to finish and submit authorization is valid. PART 7: SIGNATURE - INDIVIDUAL OR PERSONAL REPRESENTATIVE Joe Smith Parent DEMONSTRATION PURPOSES ONLY<br>PROVIDED BY SIMPLIGOV AUTOMATION PLATFORM **PART 8: DATE** 12/07/2020 Once you click "Complete," the form will be submitted and

Step 1: Create Authorization Step 2: Modify Authorization Step 3: Revoke Authorization Step 4: Create Authorization for Client not in WCM

you will receive an <sup>e</sup>‐mail confirmation shortly

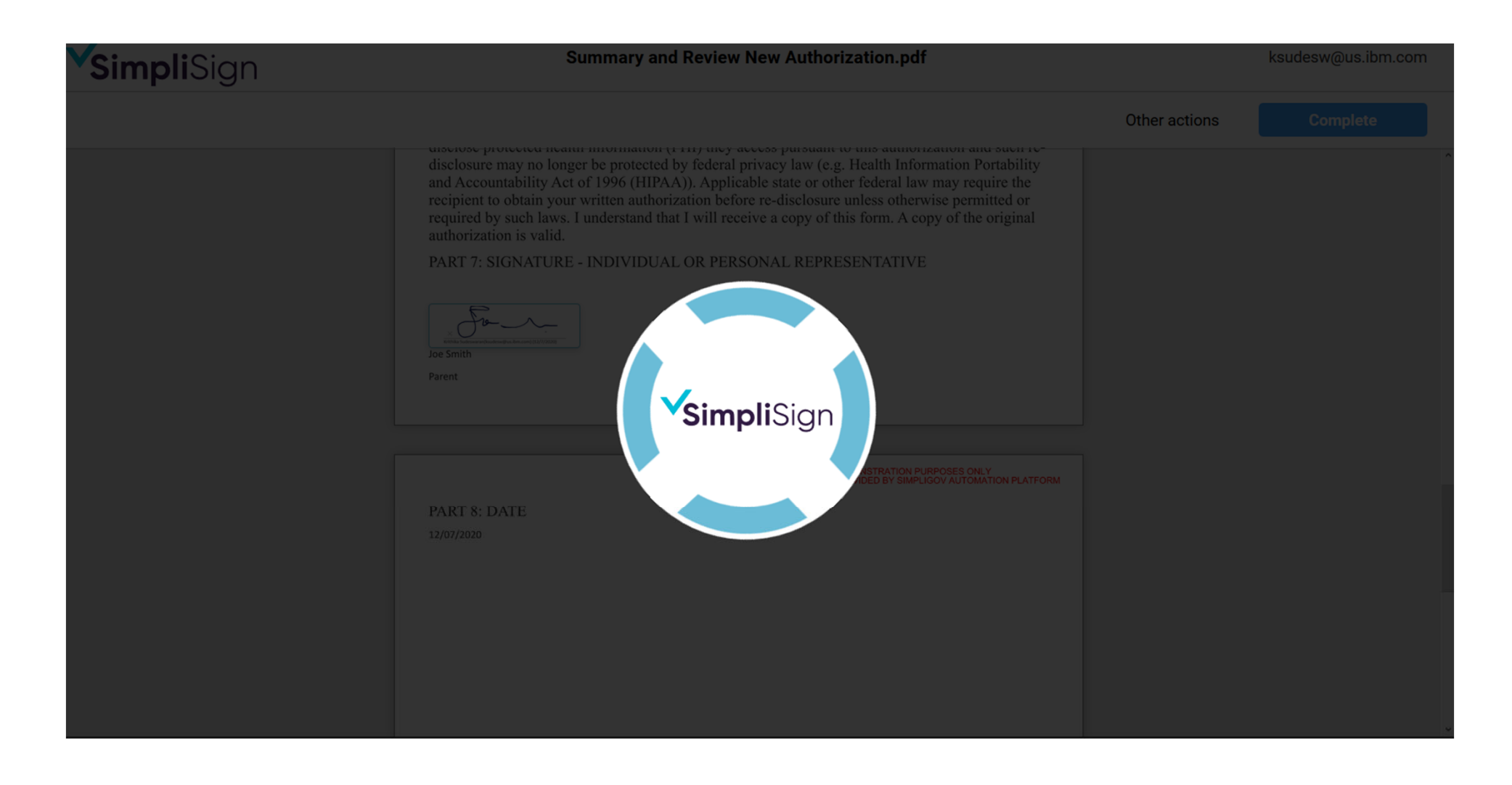

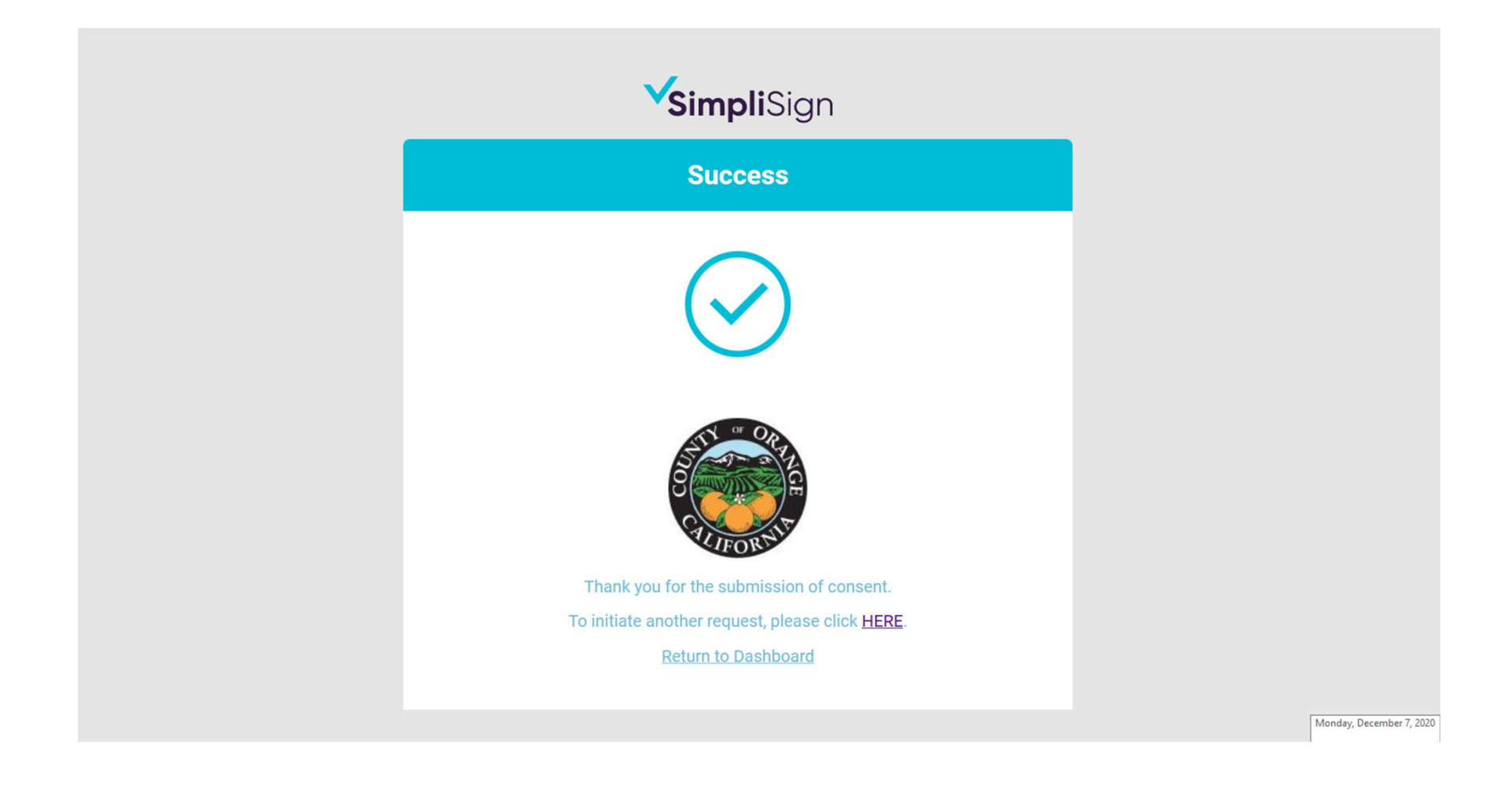

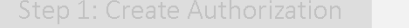

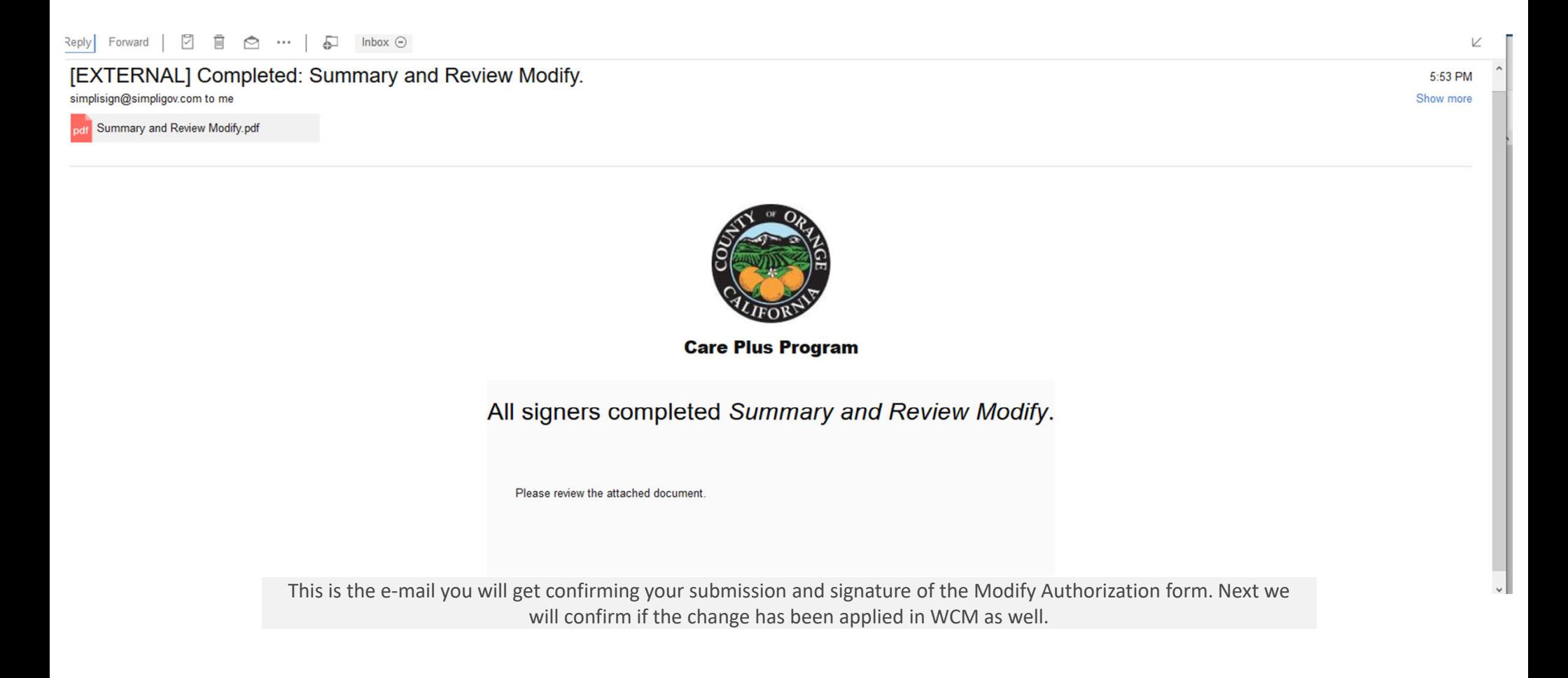

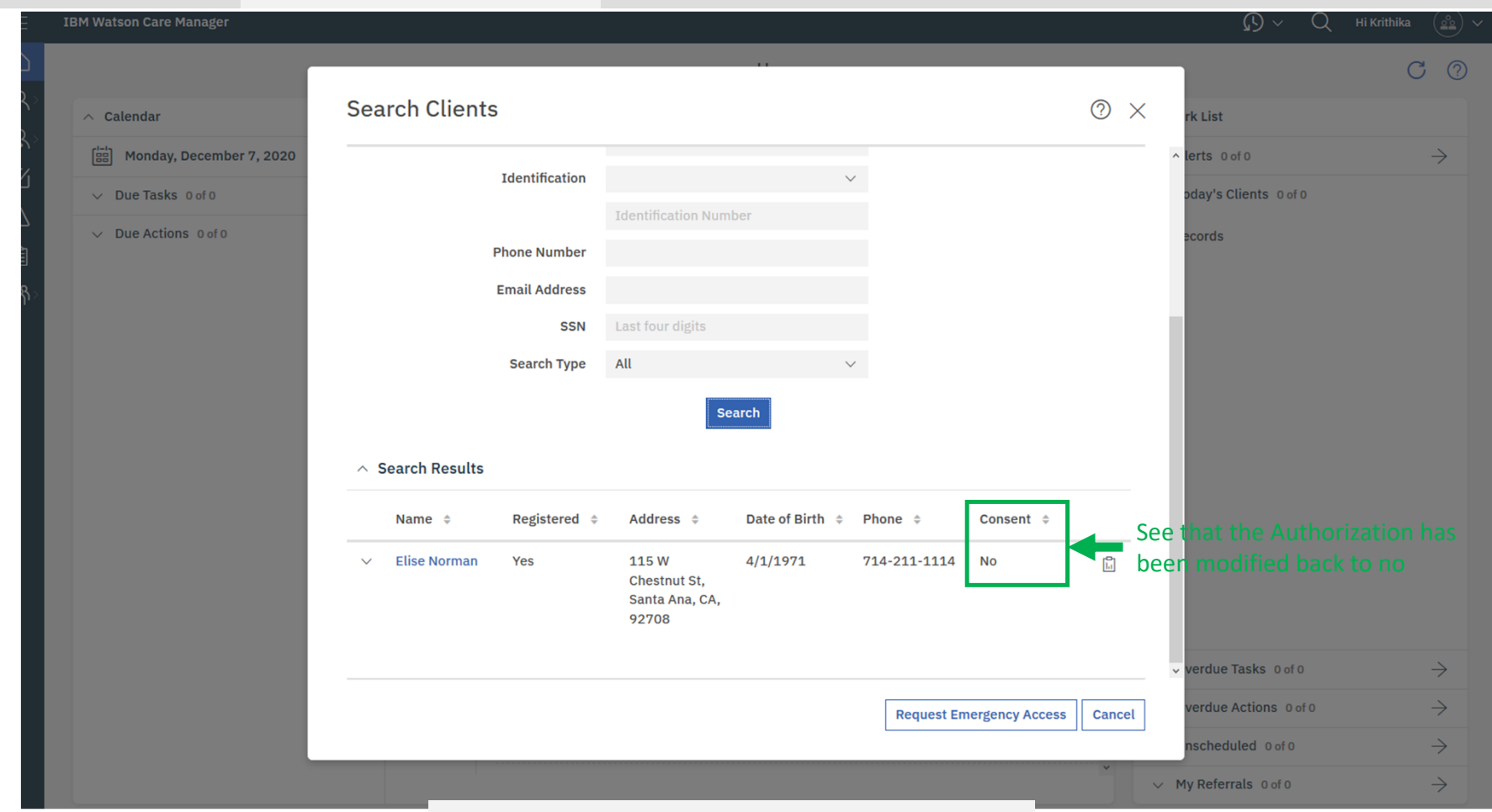

Once you click the Elise's name, you will be brought to her Profile.

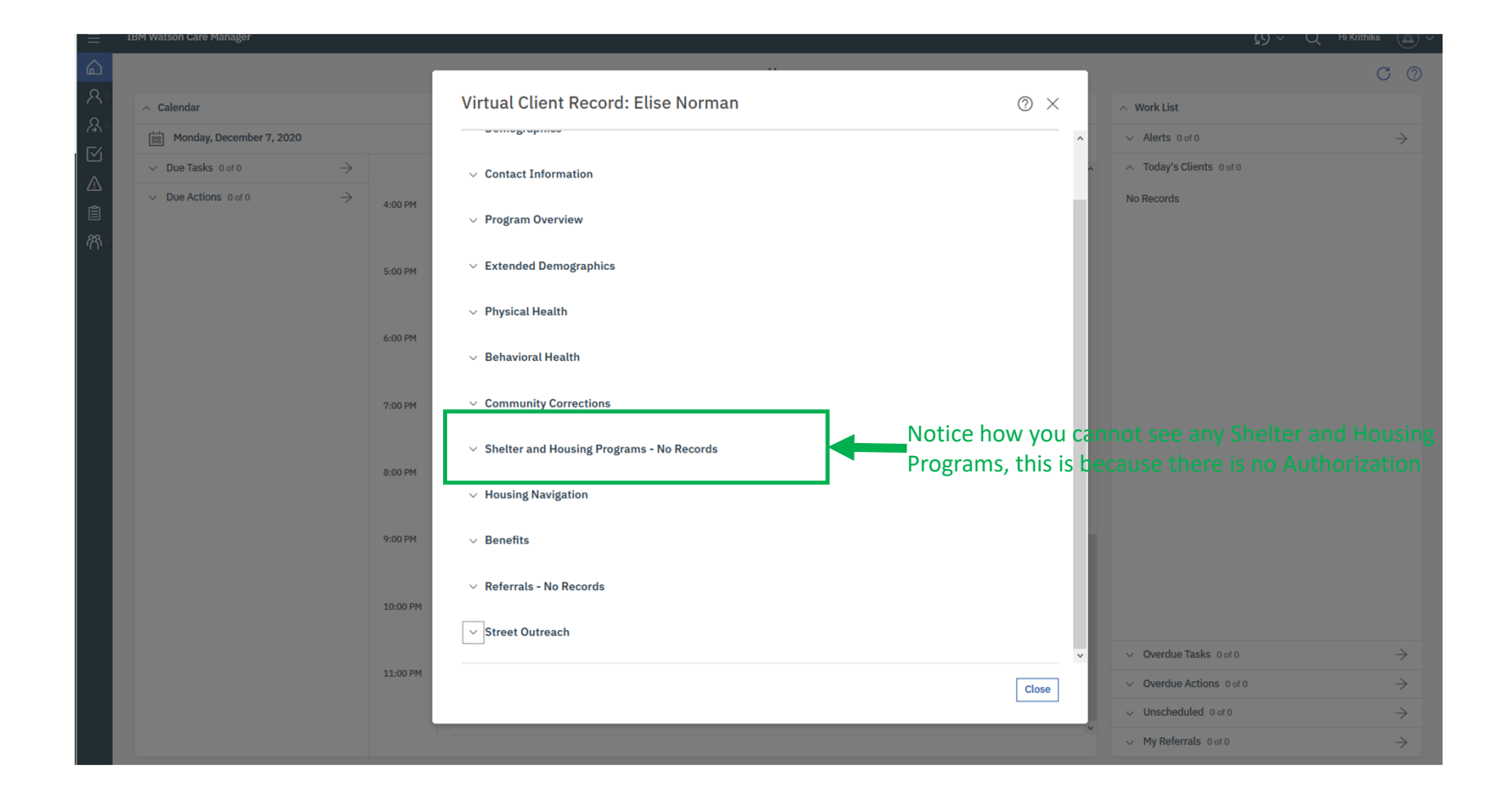

## Step 3: Revoke Authorization

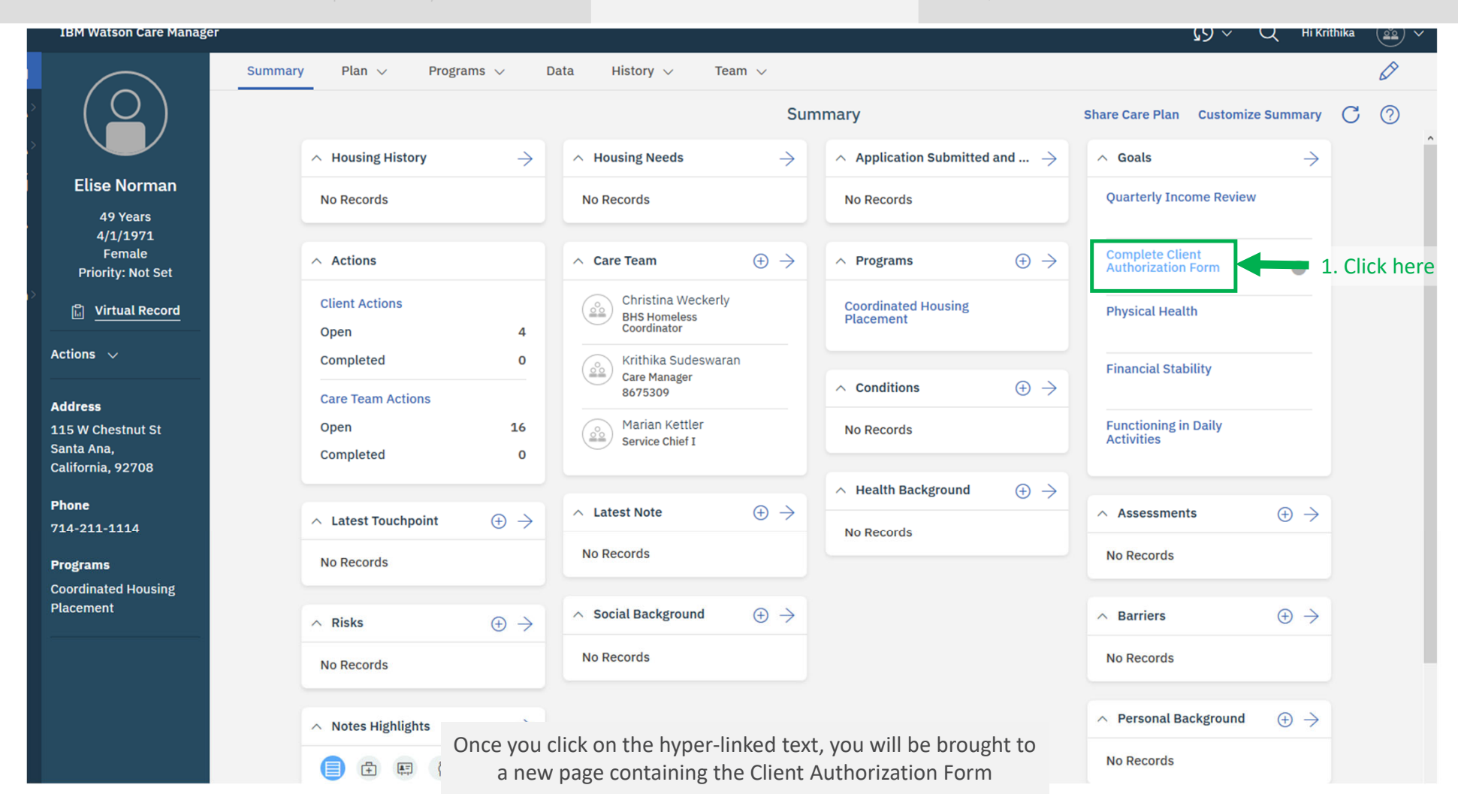

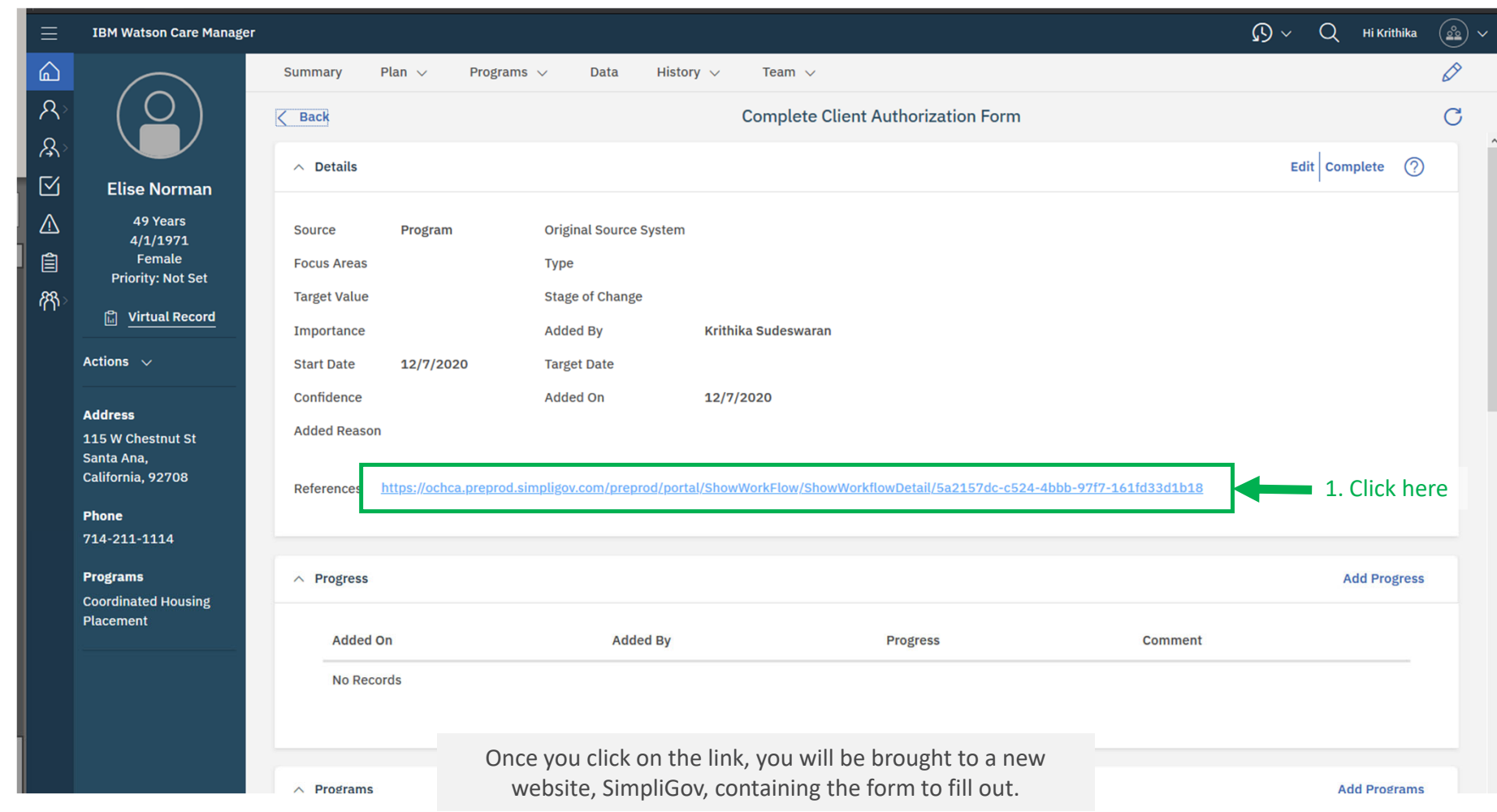

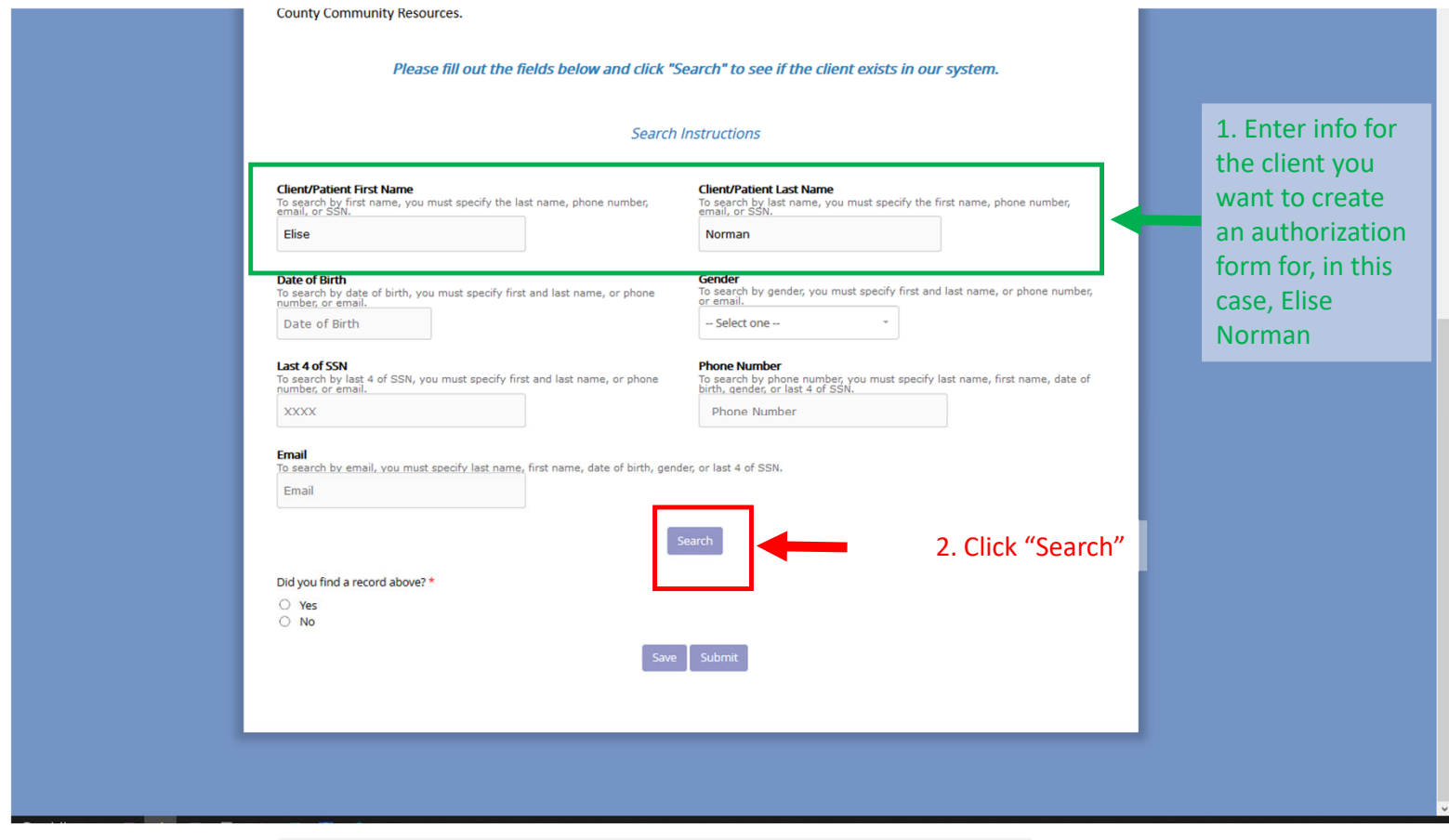

Once you click on the "Submit", your search results will appear in <sup>a</sup> popup window.

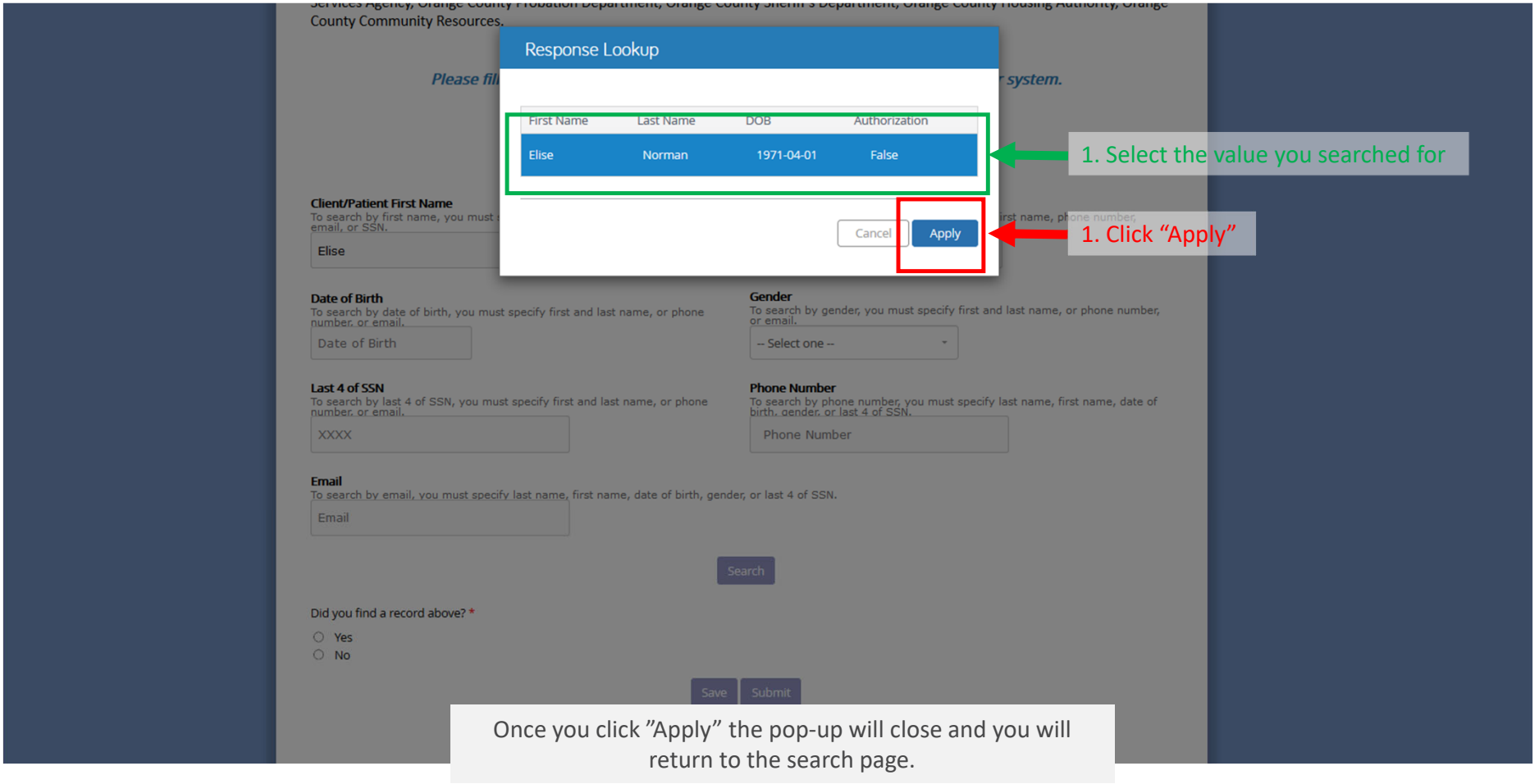

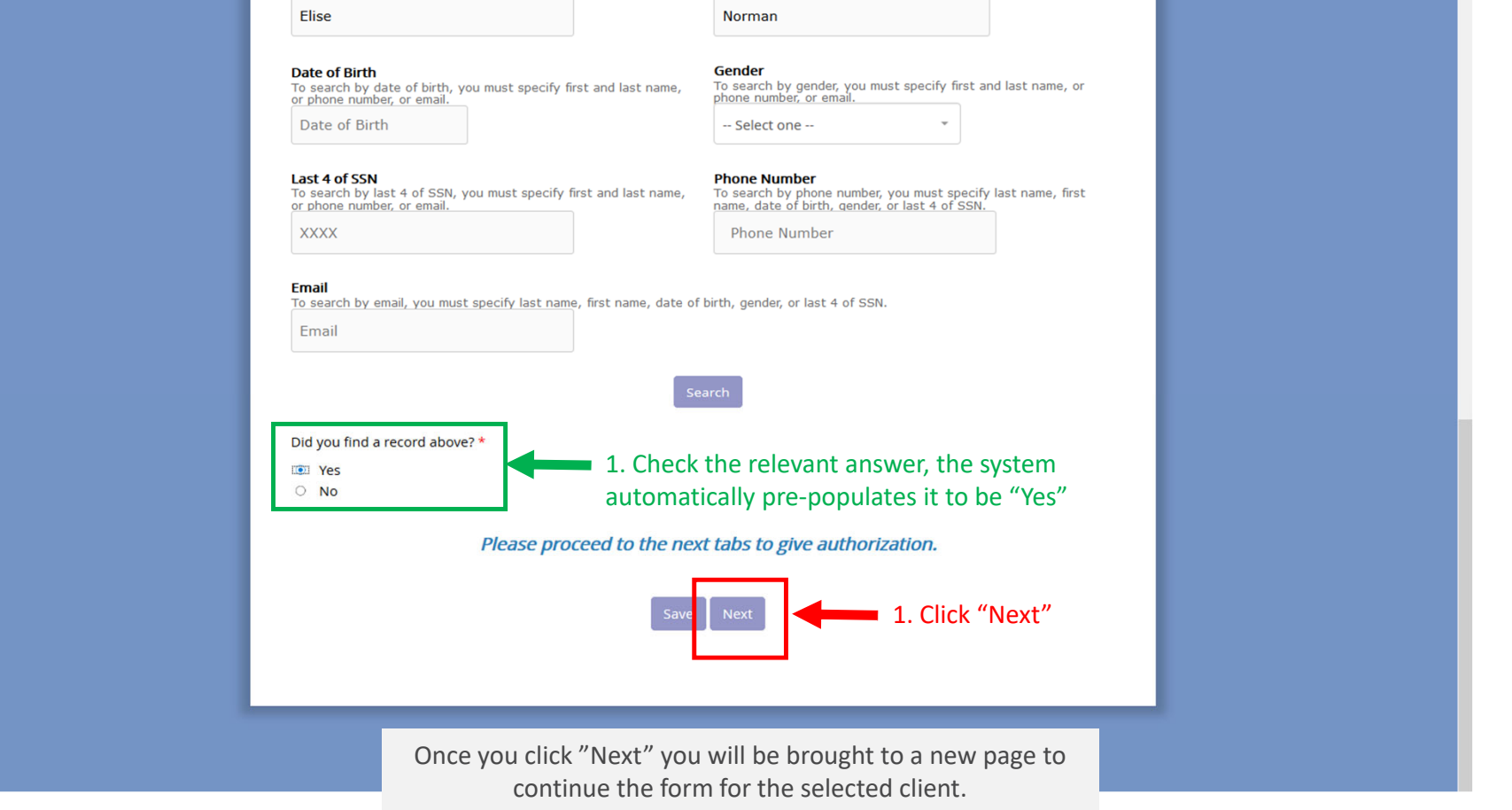

**Client Search** View and Modify Authorization **Revoke Authorization** The information below represents the client's authorization record that is on file. Would you like to modify or revoke this Authorization Record? \* 1. Click on "Revoke" O Modify **D** Revoke Please proceed to the next tabs to revoke your existing authorization record. **Client Information: First Name** Elise **Last Name** Norman Gender female **Date of Birth** 1971-04-01 **Phone Number** 714-214-4444 Last 4 of SSN 1151 **Authorization Information: Authorization Start Date: December 07, 2020 Authorization End Date: December 09, 2020** Third Party/Representative Information (if applicable): Third Party/Representative Type Parent Third Party/Representative Name Joe Smith **Additional Information Additional Info Data Categories Selected:** 

Demographics,

Step 1: Create Authorization Step 2: Modify Authorization Step 3: Revoke Authorization Step 4: Create Authorization for Client not in WCM

1. Click "Next" Once you click "Next" you will be brought to <sup>a</sup> new page to continue the form for the selected client.

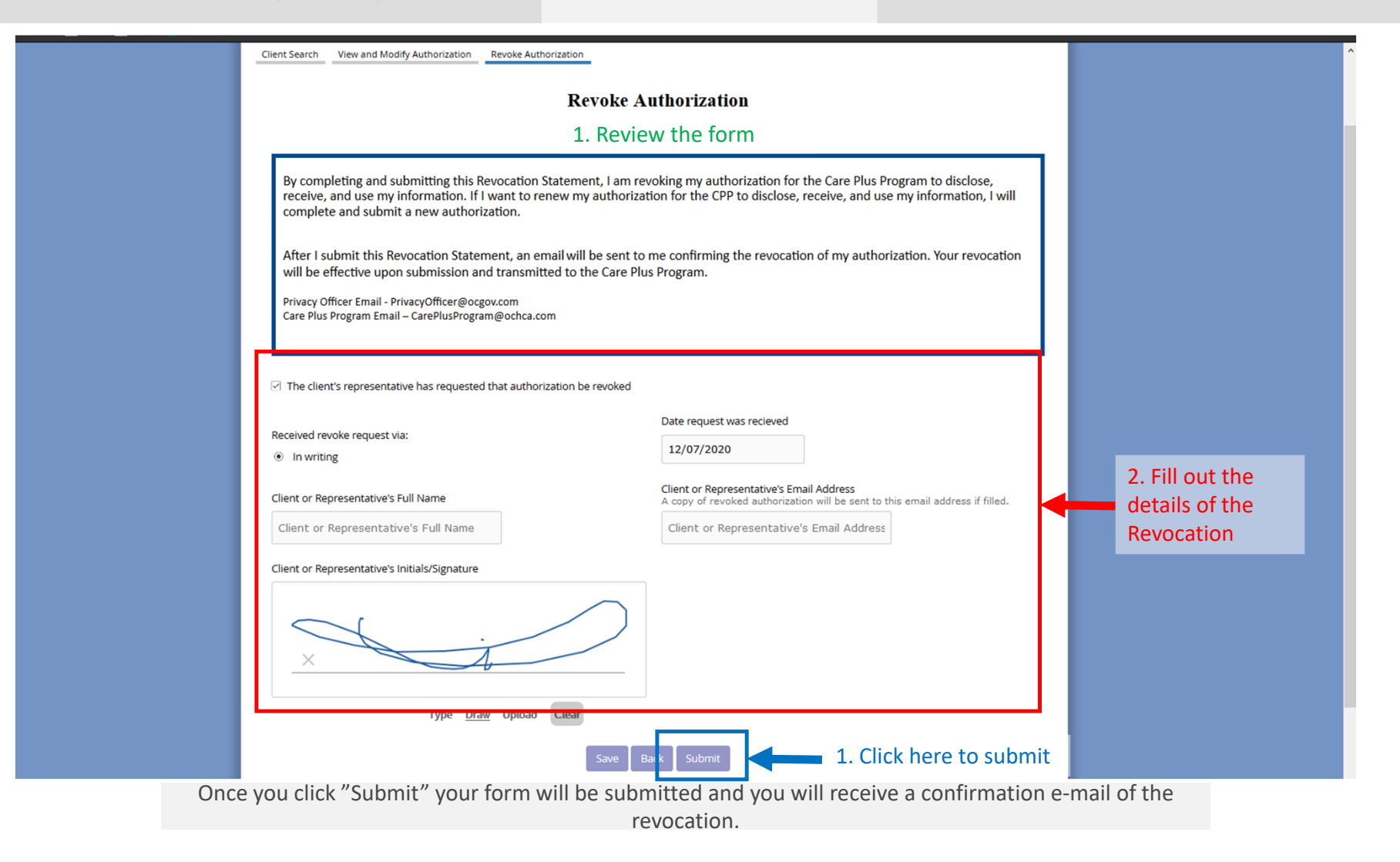

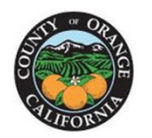

Thank you for your submission!

To initiate another request, please click HERE.

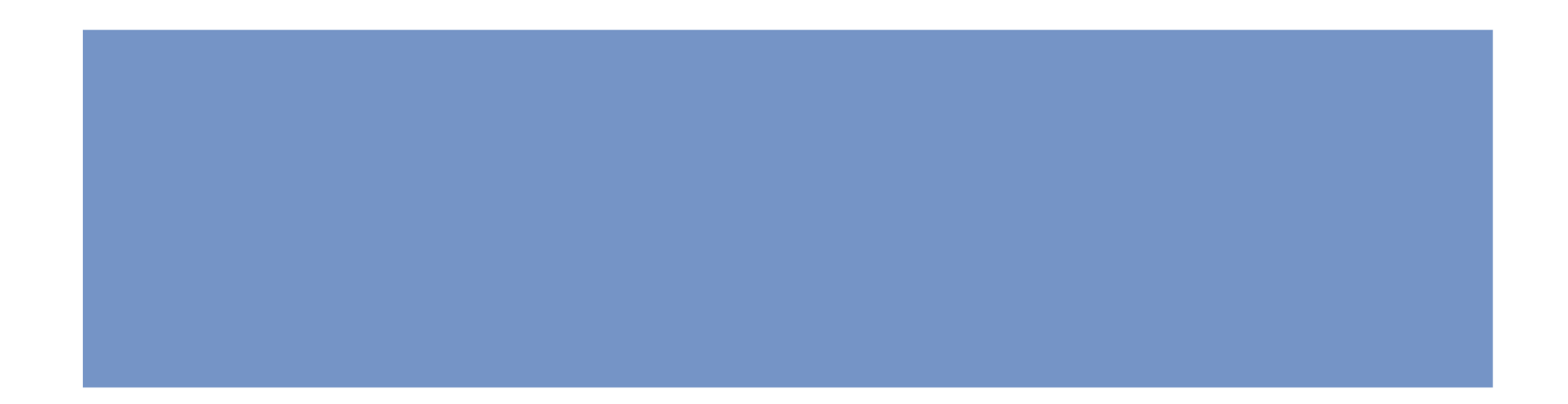
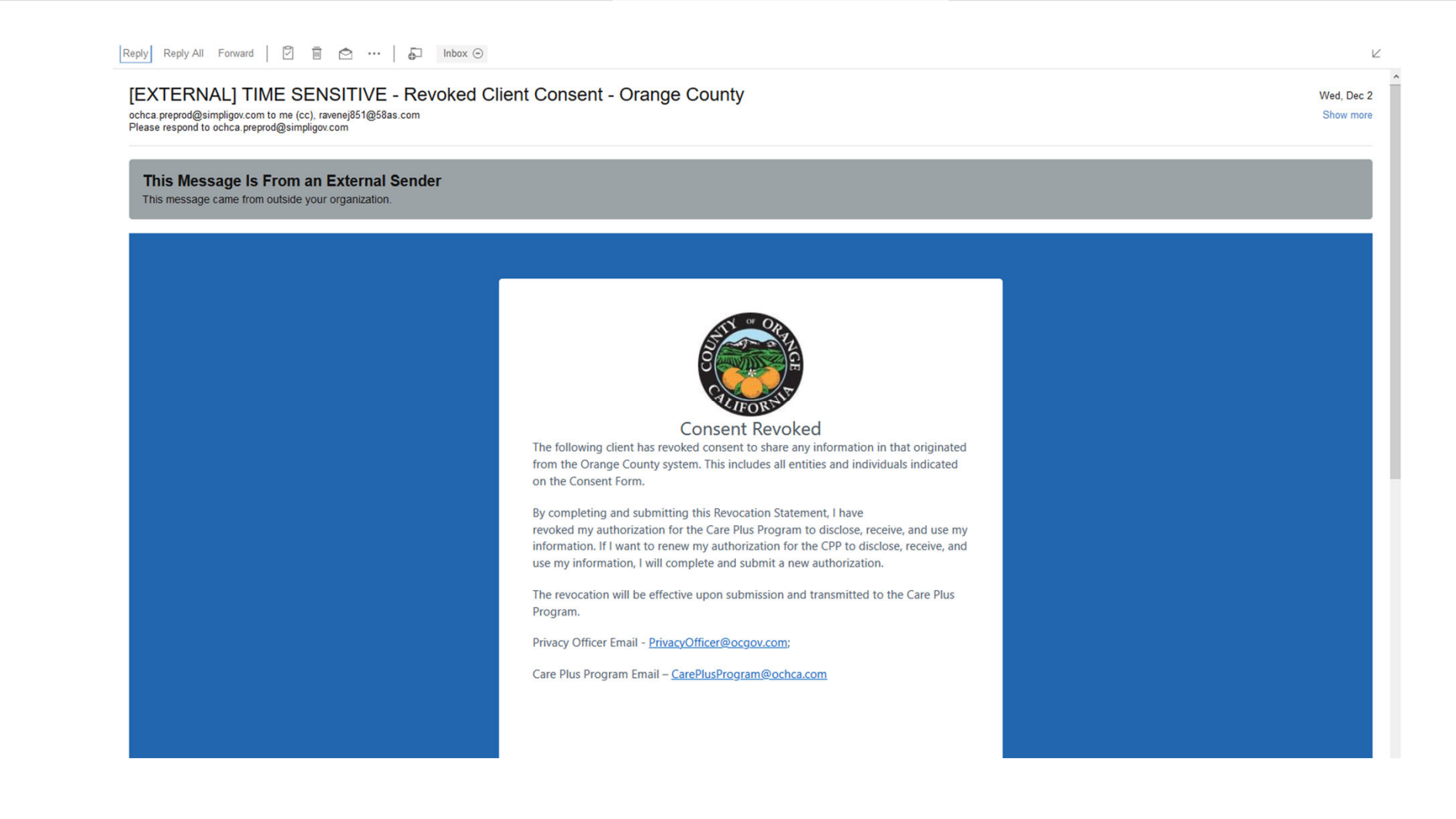

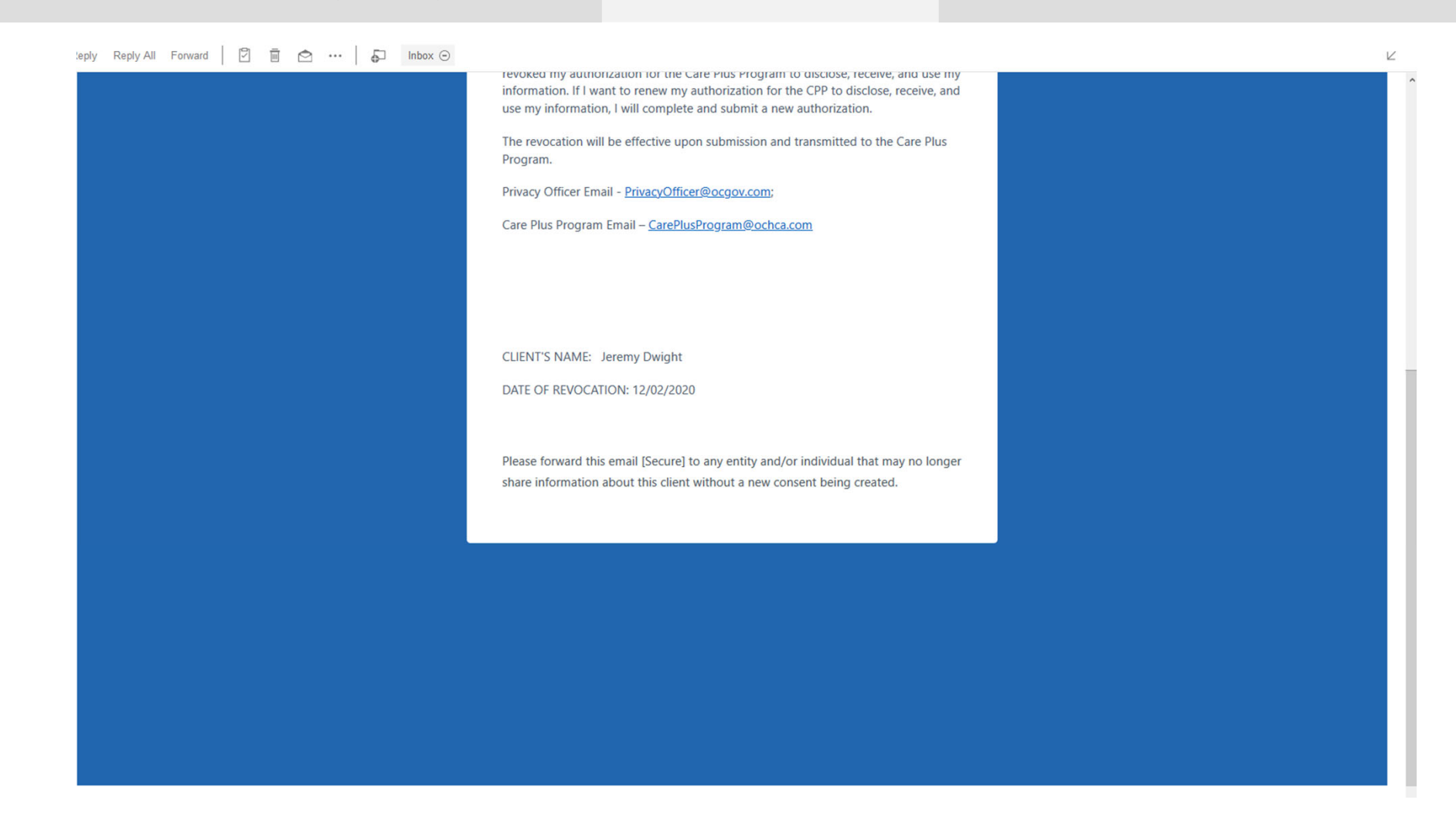

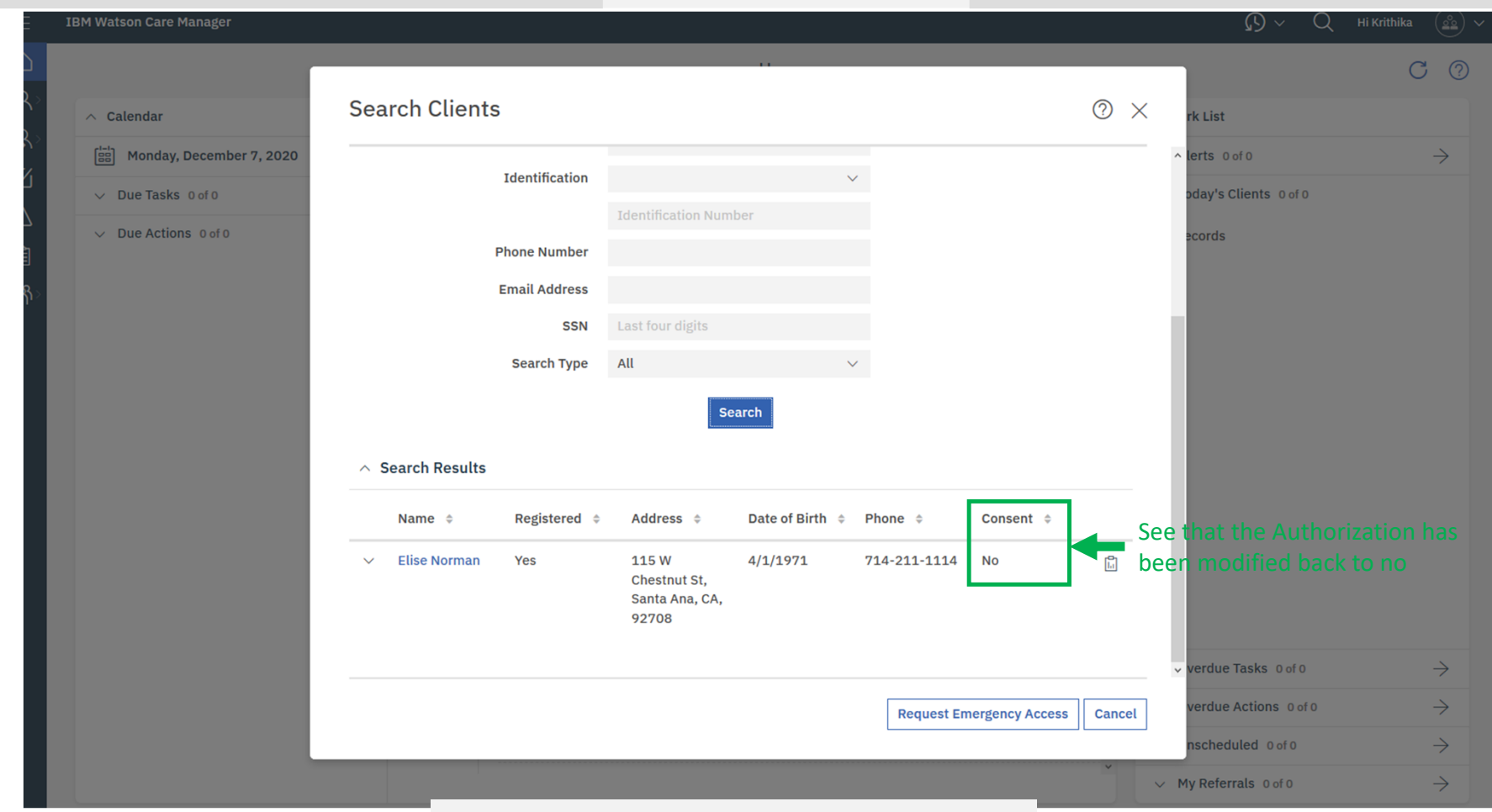

Once you click the Elise's name, you will be brought to her Profile.

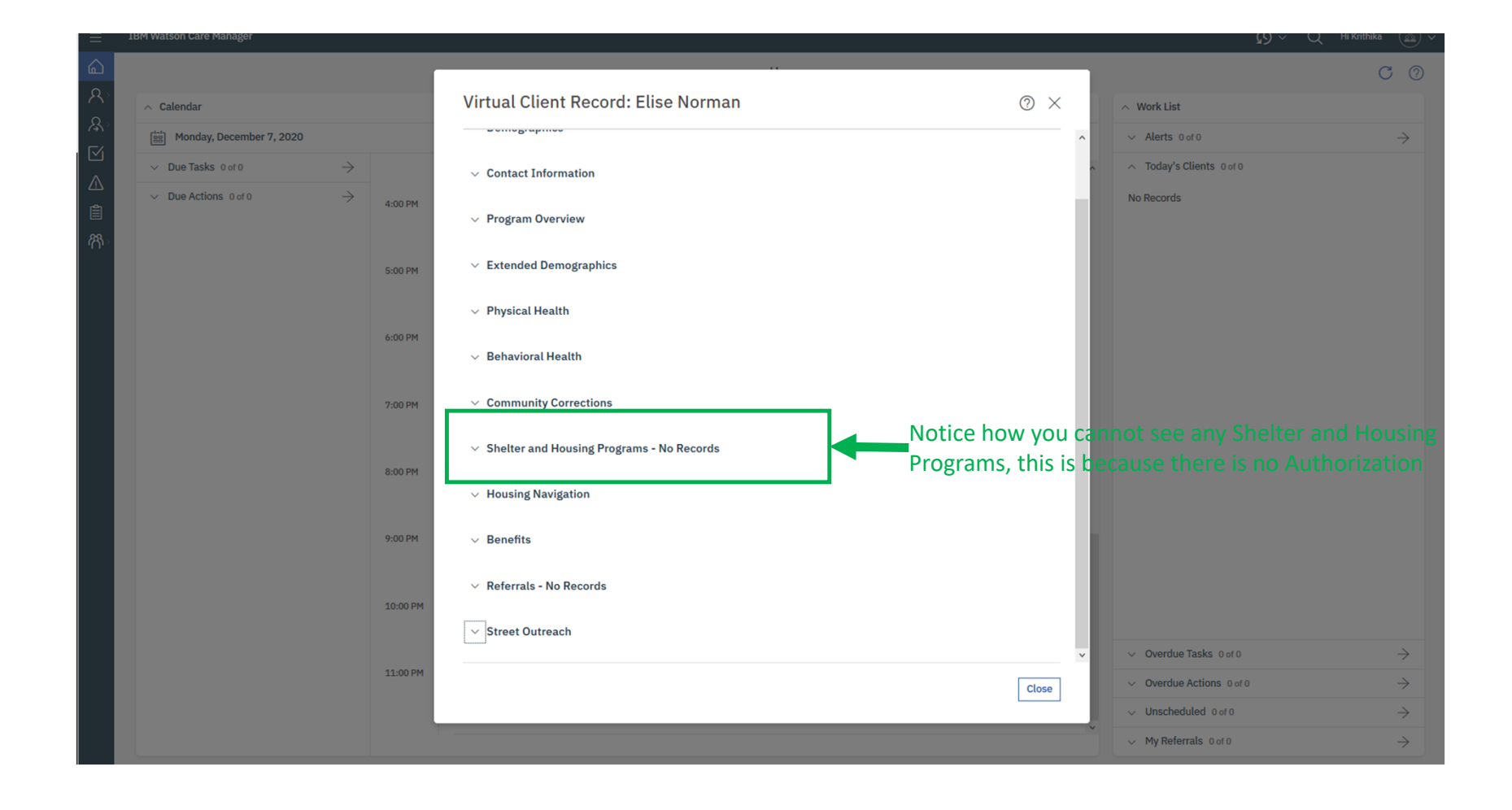

# Part 4: Create Authorization for Client not in WCM

County Health Care Agency, Orange County Social Services Agency, Orange County Probation Department, Orange County Sheriff's Department, Orange County Housing Authority, Orange County Community Resources. Please fill out the fields below and click "Search" to see if the client exists in our system. **Search Instruction Client/Patient First Name Client/Patient Last Name** To search by first name, you must specify the last name,<br>phone number, email, or SSN. To search by last name, you must specify the first name,<br>phone number, email, or SSN. Ariel Swimmer Date of Birth Gender To search by date of birth, you must specify first and last<br>name, or phone number, or email. To search by gender, you must specify first and last<br>name, or phone number, or email. 1. Enter the details in the search Date of Birth -- Select one -section of the client you would like **Service Septim** to create an auth. for. You will not Last 4 of SSN **Phone Number** To search by last 4 of SSN, you must specify first and last<br>name, or phone number, or email. To search by phone number, you must specify last name,<br>first name, date of birth, gender, or last 4 of SSN. find them, but that is OK. **XXXX** Phone Number Email To search by email, you must specify last name, first name, date of birth, gender, or last 4 of SSN. Email 2. Click "Search" This message will appear after you click "Search Error occured during data sources processing Did you find a record above?  $O$  Yes  $\bigcirc$  No Once you click "No," another multiple‐choice question will appear under.

3. Click the "No" option because you did not find <sup>a</sup> record for your client

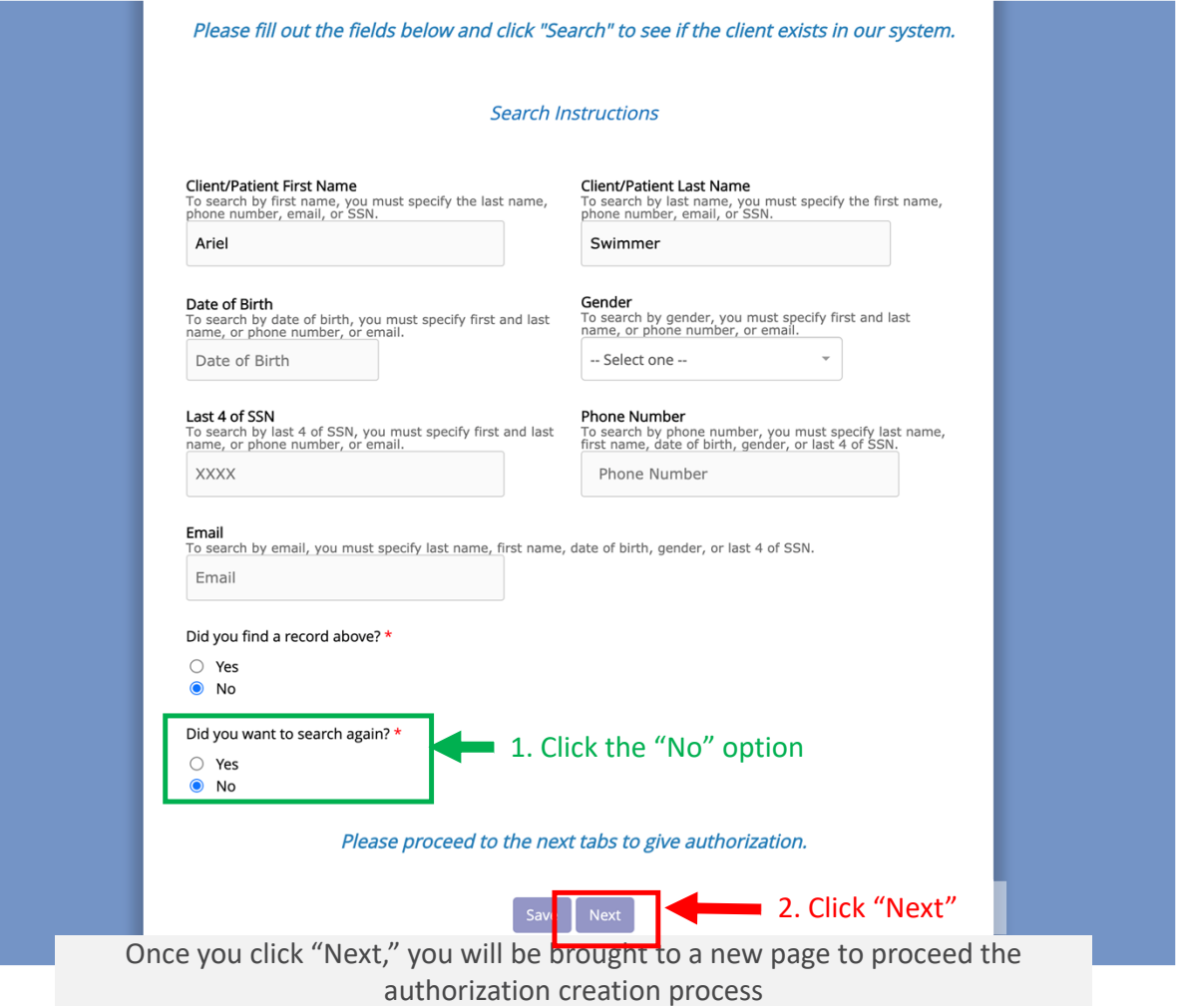

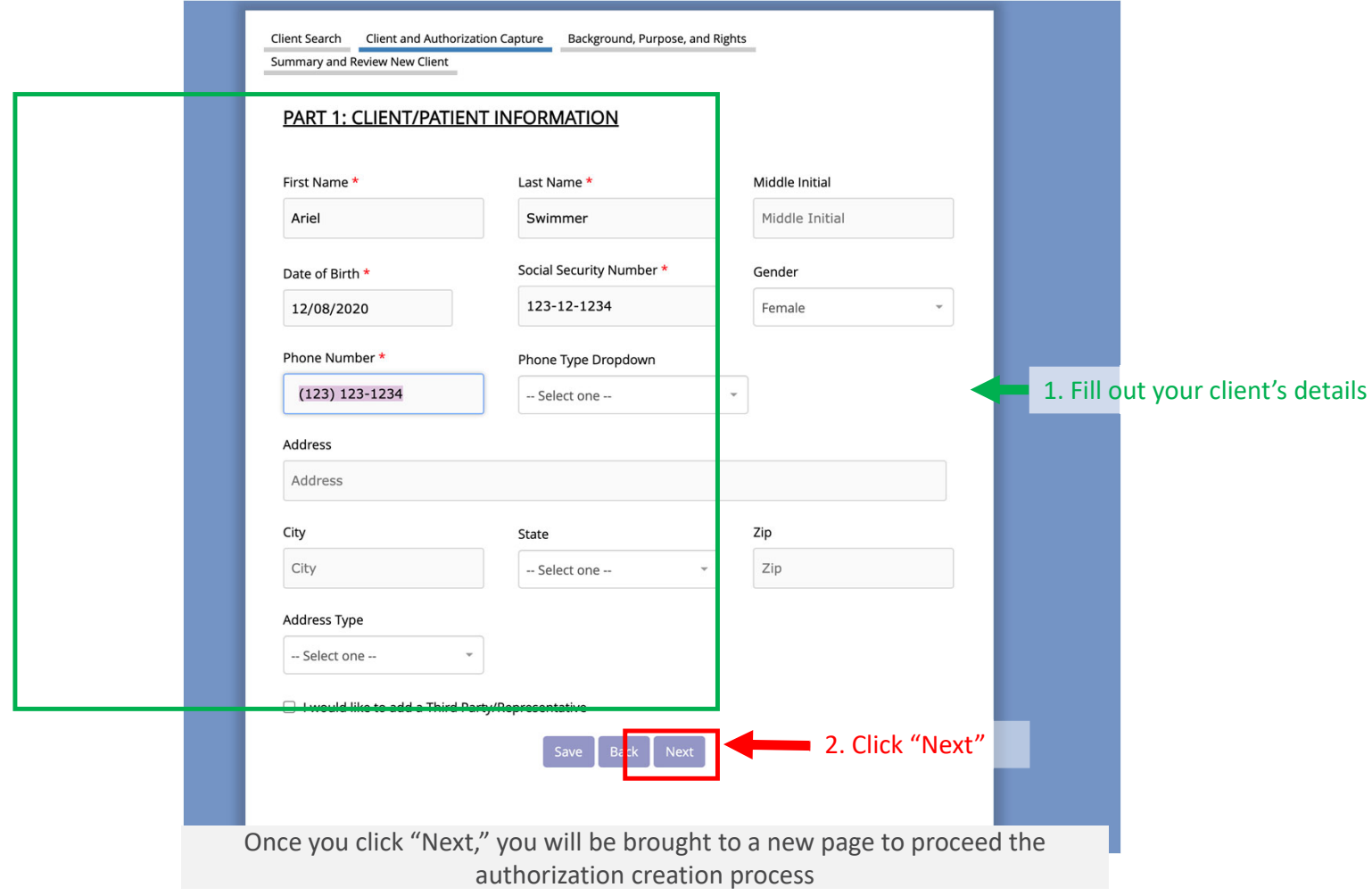

Read the following section about the Background, Purpose, and Rights behind the Authorization that you will be signing. Scroll down the page to view more.

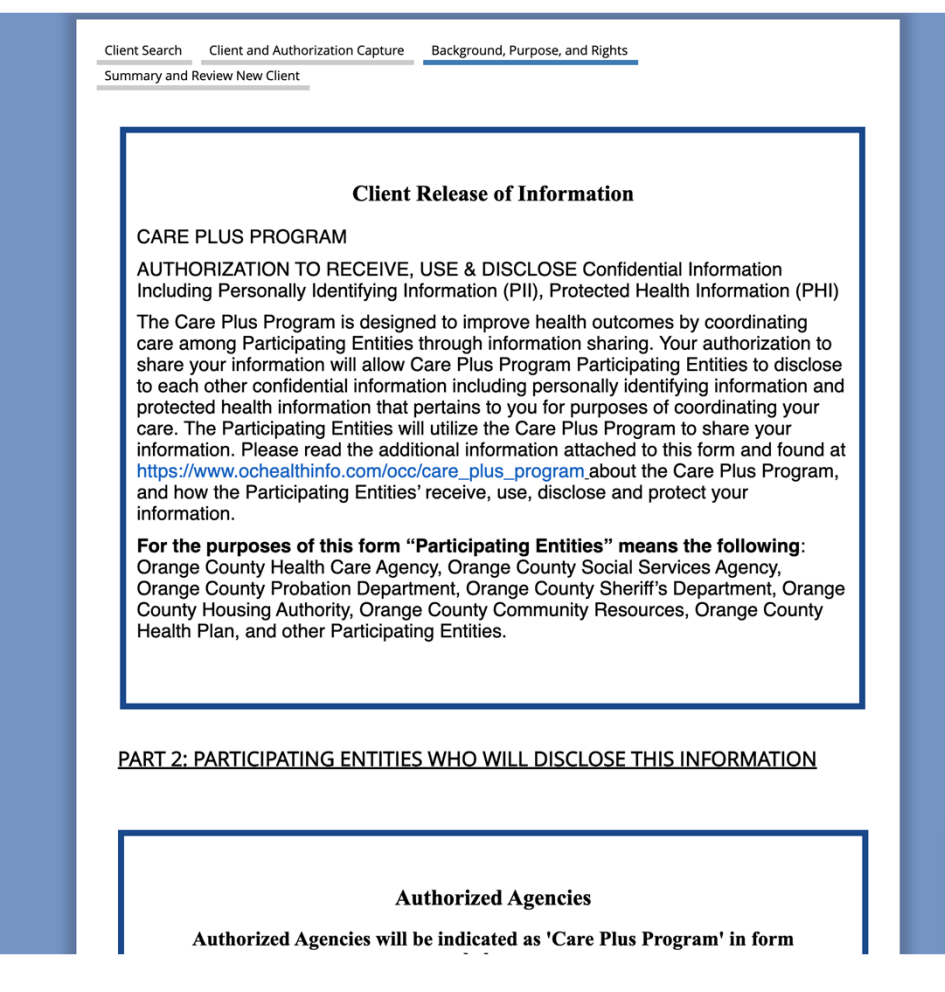

Part 1

Read the following section about the Background, Purpose, and Rights behind the Authorization that you will be signing. Scroll down the page to view more.

#### PART 2: PARTICIPATING ENTITIES WHO WILL DISCLOSE THIS INFORMATION

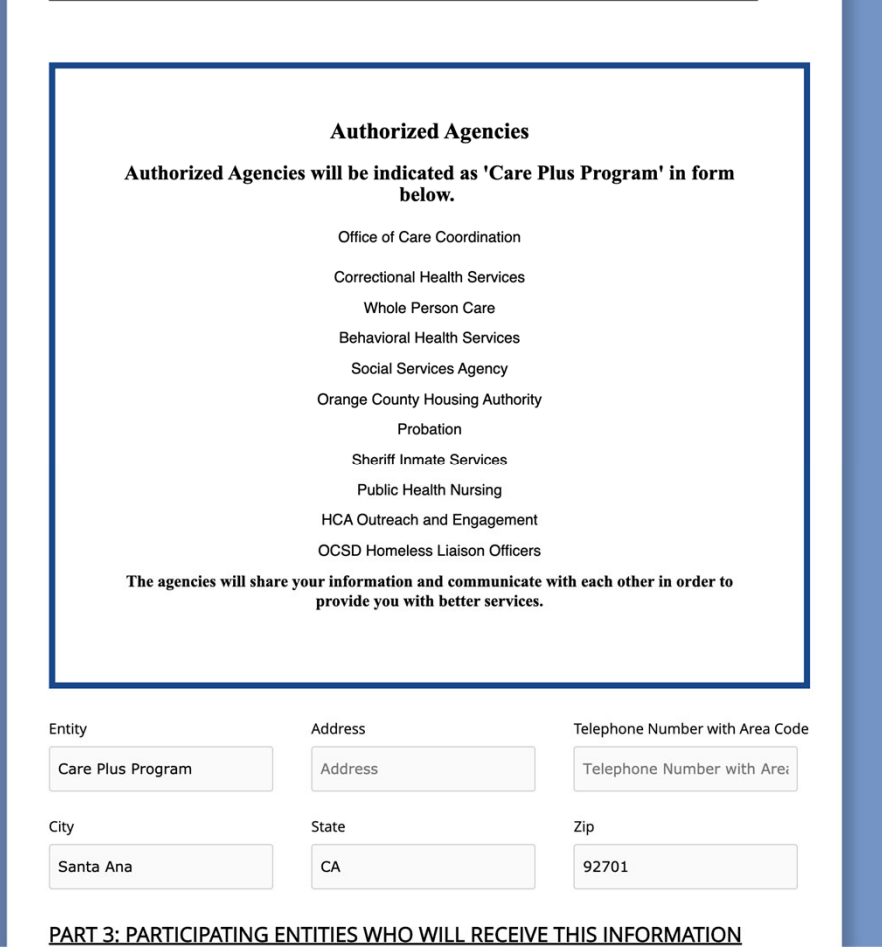

Part 2

Read the following section about the Background, Purpose, and Rights behind the Authorization that you will be signing. Scroll down the page to view more.

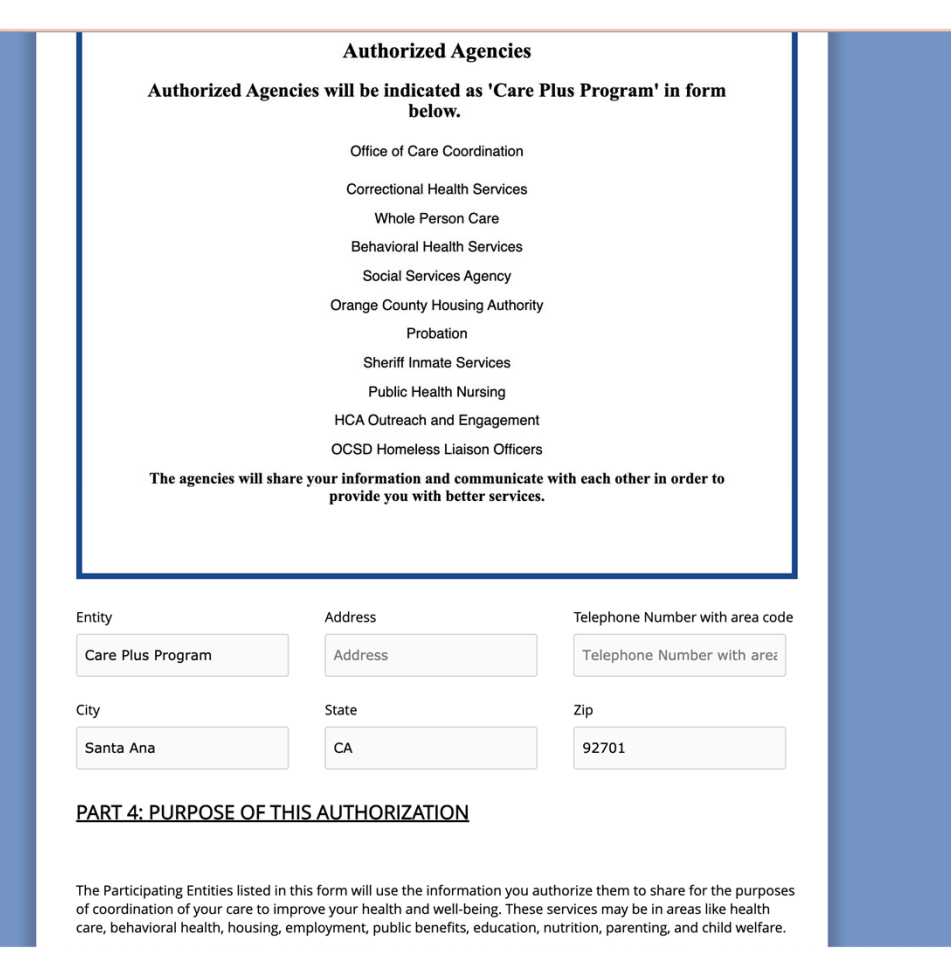

Part 3 & 4

Read the following section about the Background, Purpose, and Rights behind the Authorization that you will be signing. Scroll down the page to view more.

PART 5: INFORMATION YOU AUTHORIZE THE PARTICIPATING ENTITIES TO **DISCLOSE TO EACH OTHER** By signing this form, you are authorizing the Participating Entities listed in this form to disclose to each other past, present, or future personally identifying information and protected health information that pertains to you for the purpose of coordinating your care. This information may be written or verbal and includes the following: name, date of birth, social security number, demographics, contact information, citizenship/legal residency status, history of housing and homelessness, veterans status and benefits, welfare, social security and other public benefits, financial information, wage and income information, probation status, correctional institution history, court involvement, health and emergency services including medical history, mental or physical condition and treatment received, disability information, and any additional information that would assist the Participating Entities in coordinating your care. By signing this form, you are authorizing the Participating Entities listed in this form to disclose to each other past, present, or future personally identifying information and protected health information that pertains to you for the purpose of coordinating your care. This information may be written or verbal and includes the following: name, date of birth, social security number, demographics, contact information, citizenship/legal residency status, history of housing and homelessness, veterans status and benefits. welfare, social security and other public benefits, financial information, wage and income information, probation status, correctional institution history, court involvement, health and emergency services including medical history, mental or physical condition and treatment received, disability information, and any additional information that would assist the Participating Entities in coordinating your care.

You will be required to initial indicating you understand the Participating Entities will share your mental health information.

Data Categories \*

Behavioral Health

Part 5

Read the following section about the Background, Purpose, and Rights behind the Authorization that you will be signing. Scroll down the page to view more.

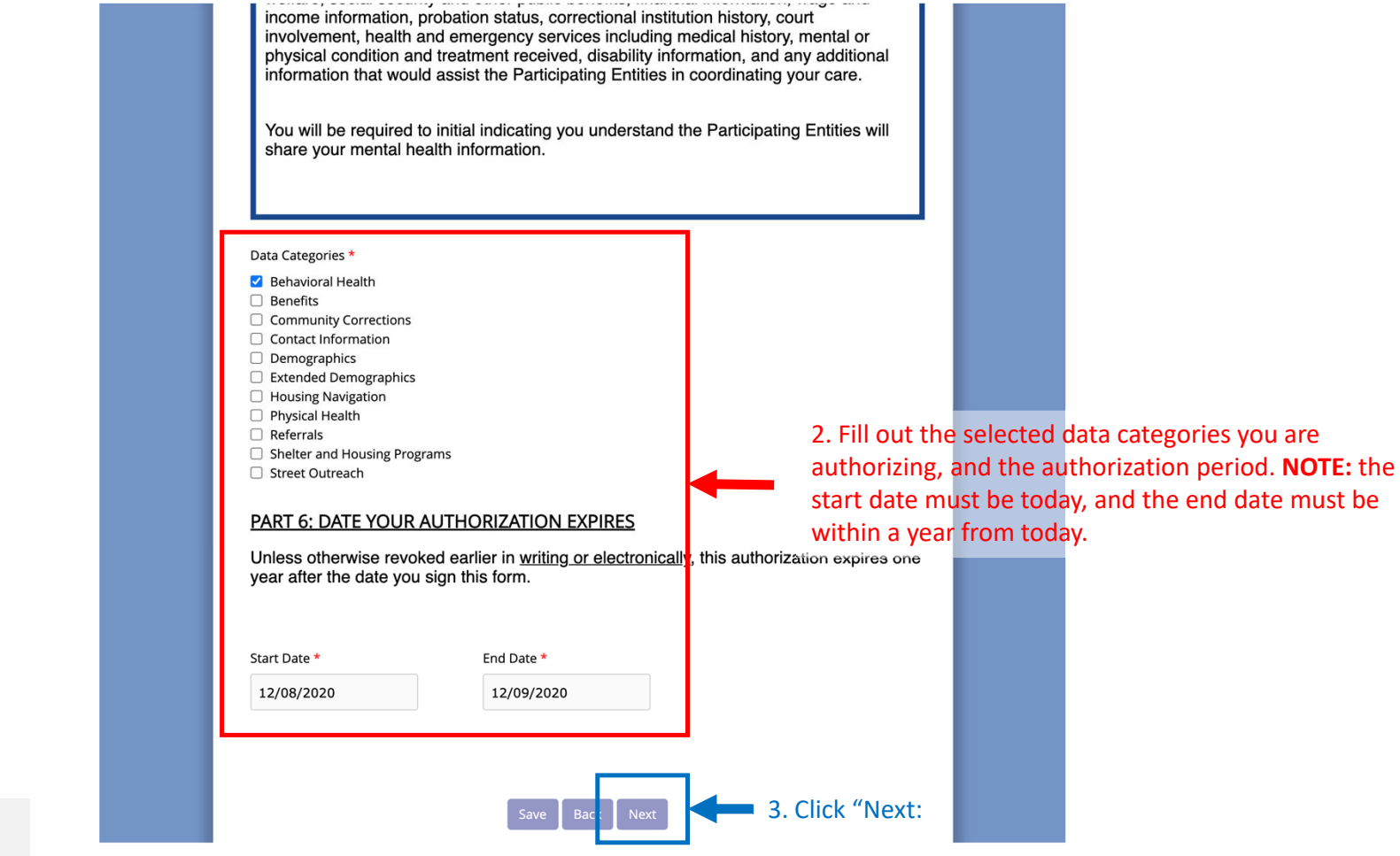

Part 5

#### Read the following section Summary to confirm your work

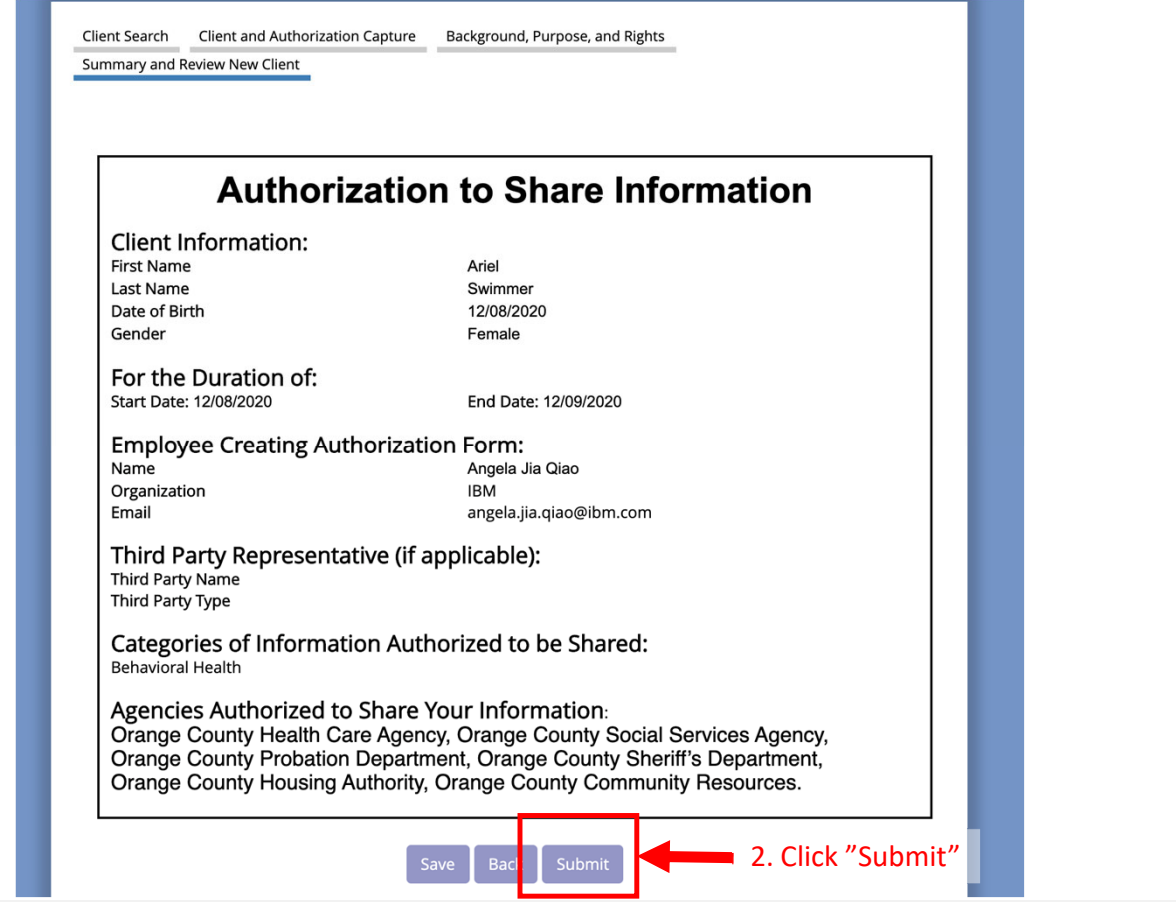

Once you click "Submit," the form will be submitted and you will be brought to <sup>a</sup> new page to sign the form.

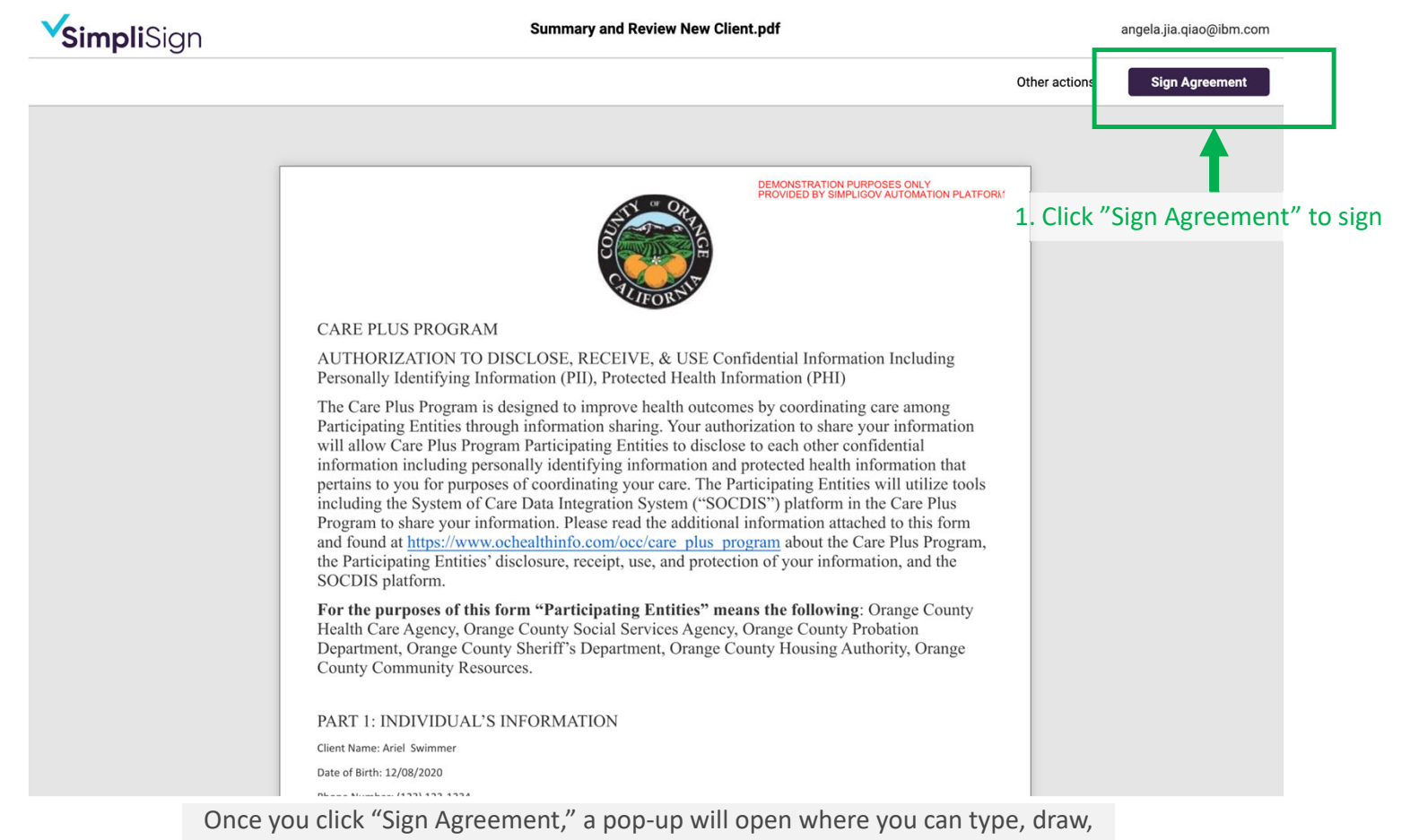

or upload <sup>a</sup> signature.

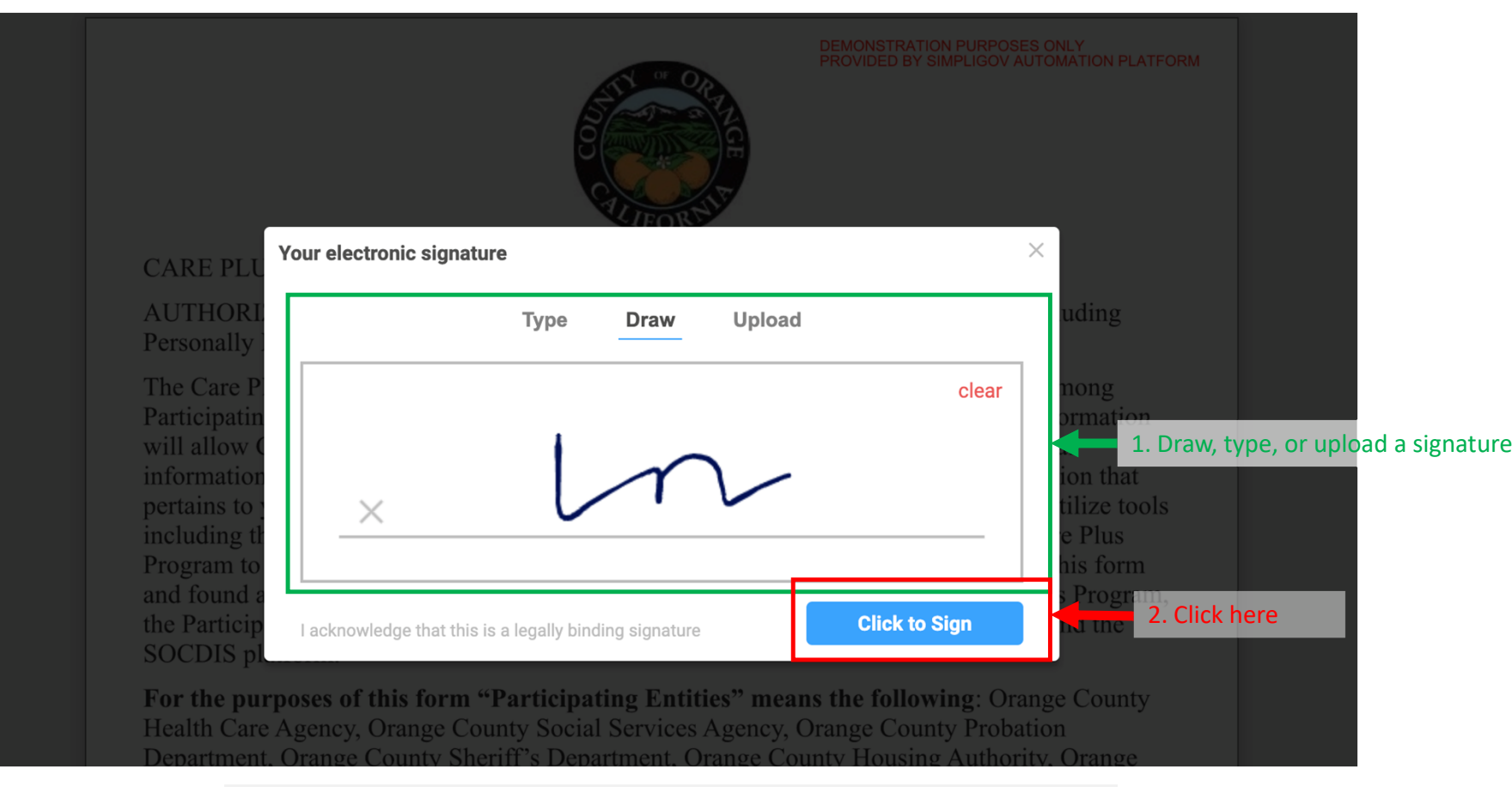

Once you click "Sign Agreement," <sup>a</sup> pop‐up will open where you can type, draw, or upload <sup>a</sup> signature.

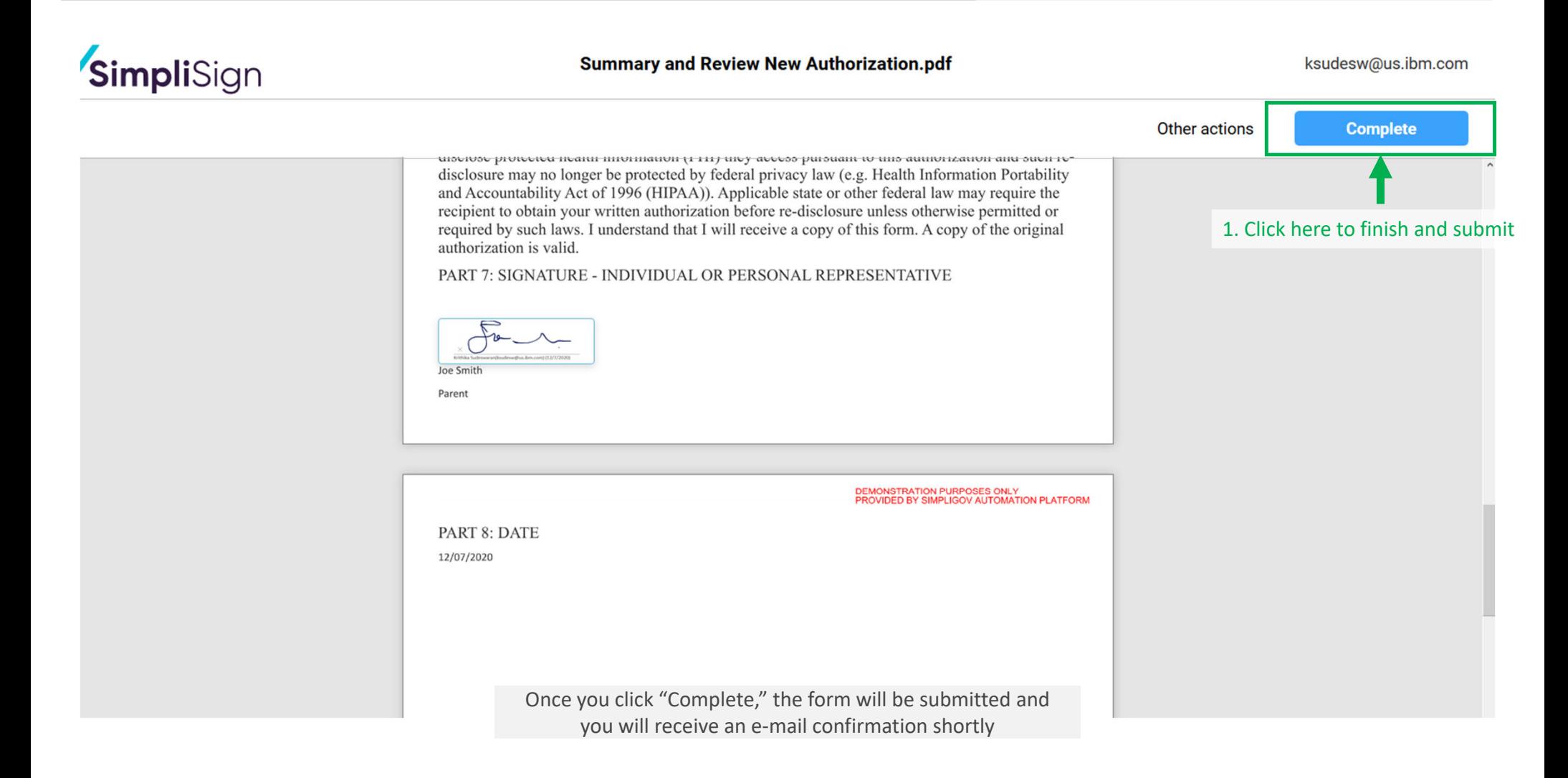

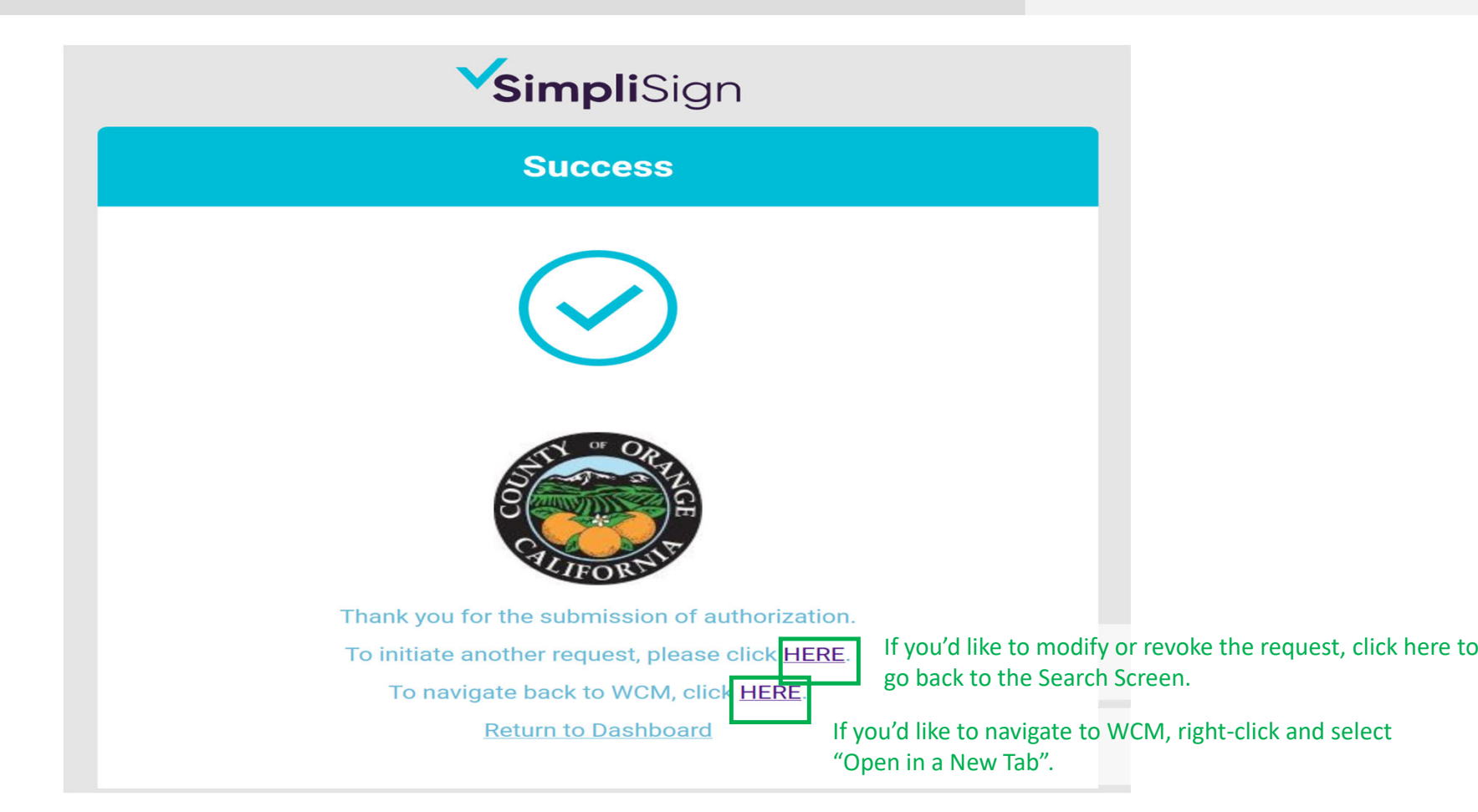

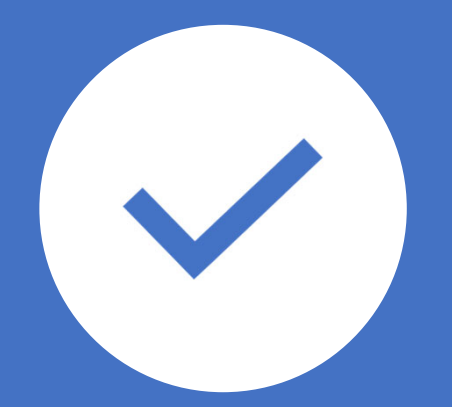

# Other Document Signing Options

#### SimpliSign

**Summary and Review Modify.pdf** 

```
angela.jia.qiao@ibm.com
```
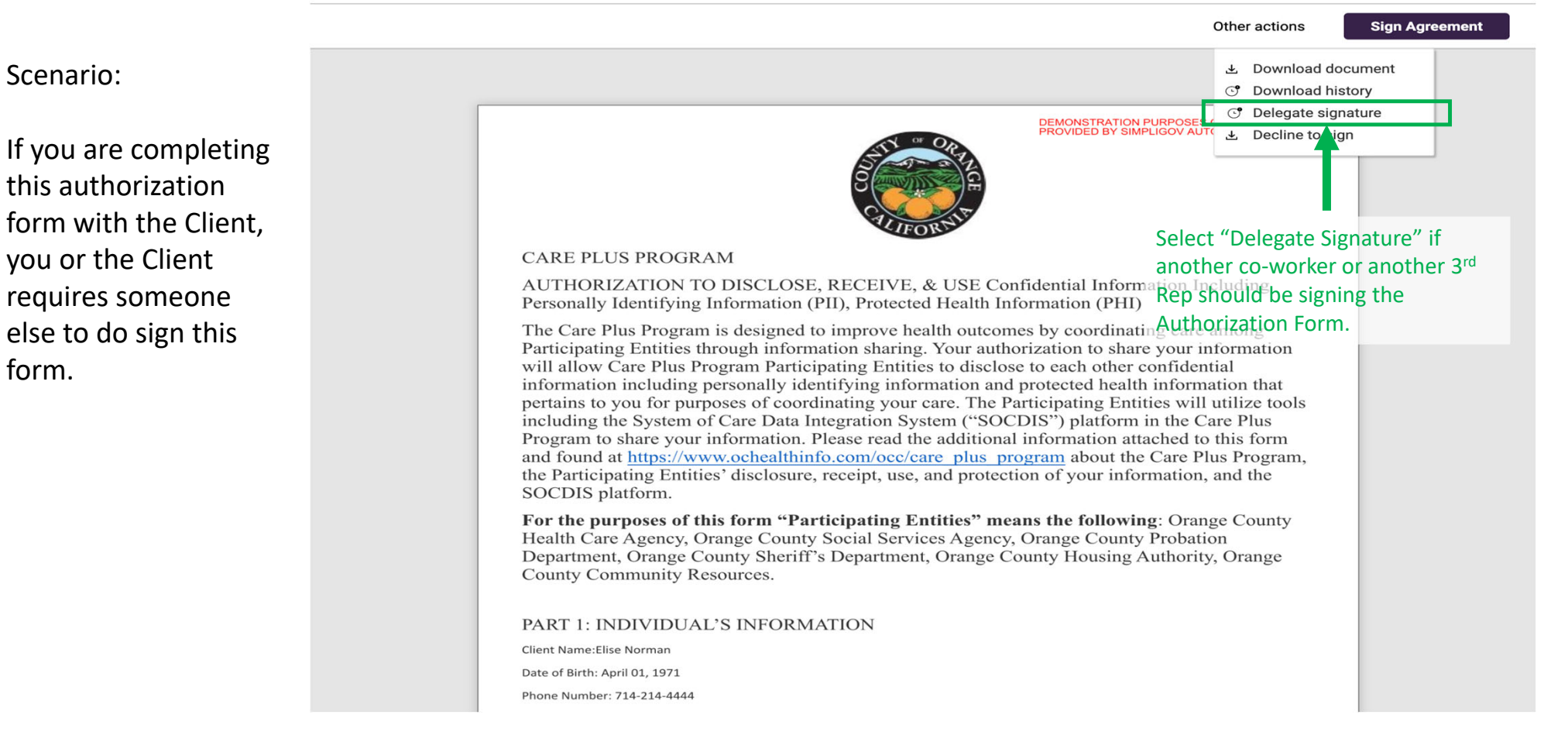

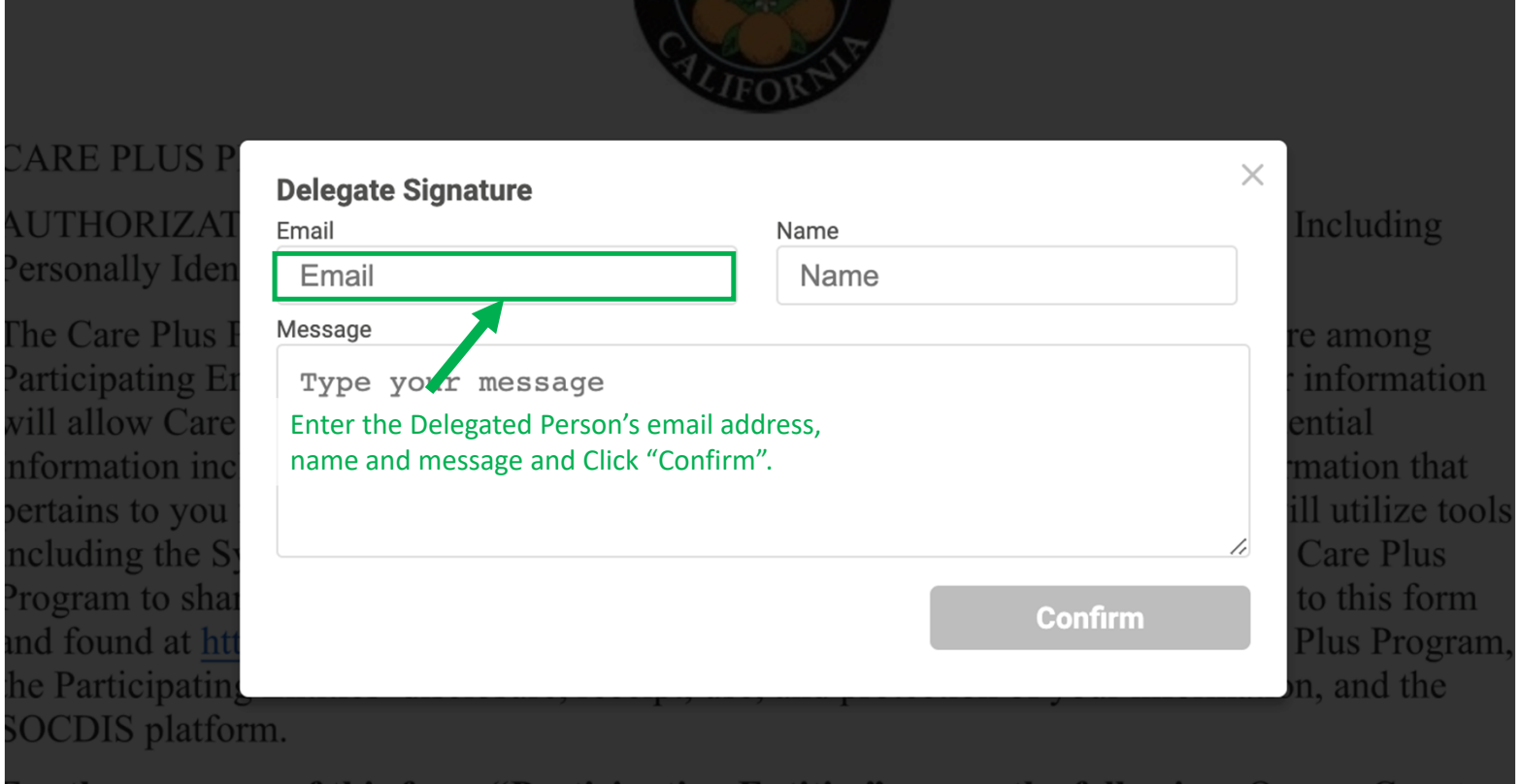

For the purposes of this form "Participating Entities" means the following: Orange County Health Care Agency, Orange County Social Services Agency, Orange County Probation

#### **VSimpliSign**

**Summary and Review Modify.pdf** 

angela.jia.qiao@ibm.com

Scenario:

If the Client declines to sign, and no longer wants to provide authorization.

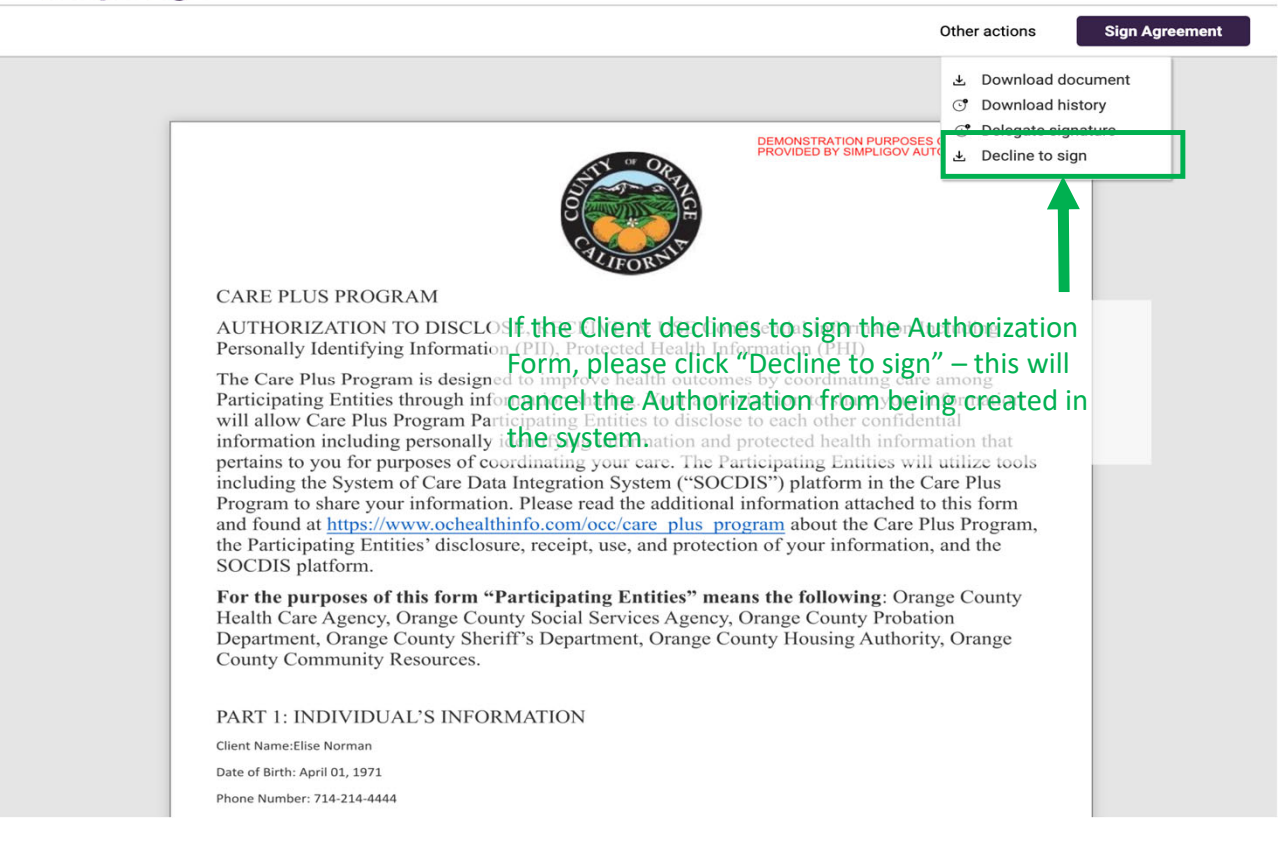

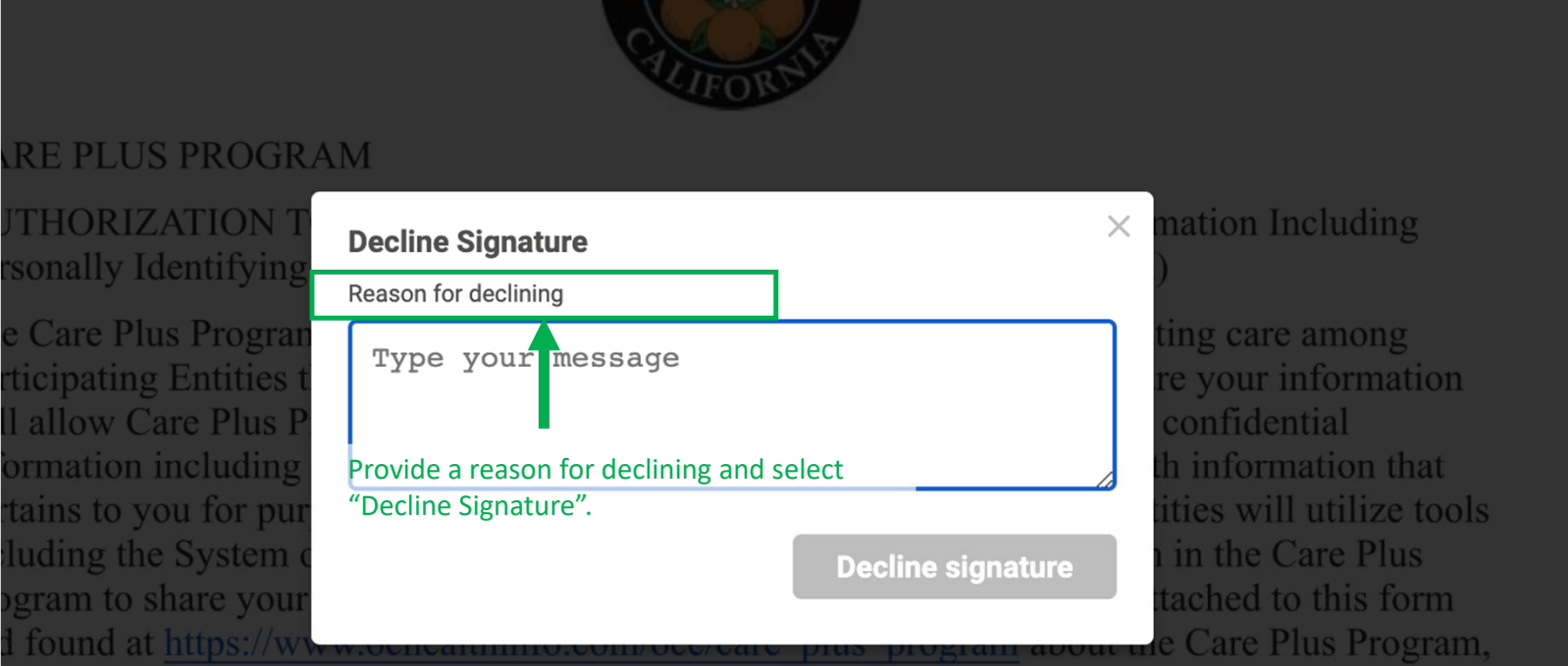

Participating Entities' disclosure, receipt, use, and protection of your information, and the CDIS platform.

the purposes of this form "Participating Entities" means the following: Orange County alth Care Agency, Orange County Social Services Agency, Orange County Probation partment, Orange County Sheriff's Department, Orange County Housing Authority, Orange

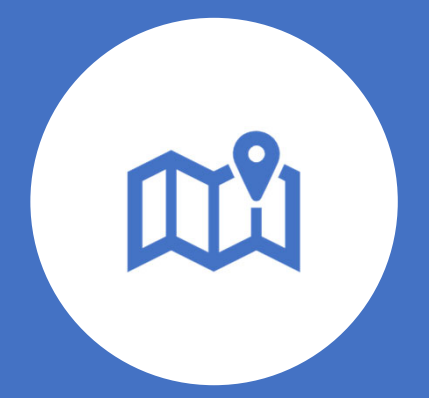

# Accessibility Navigation Tips

#### Moving Forward and Backward Between Form Elements

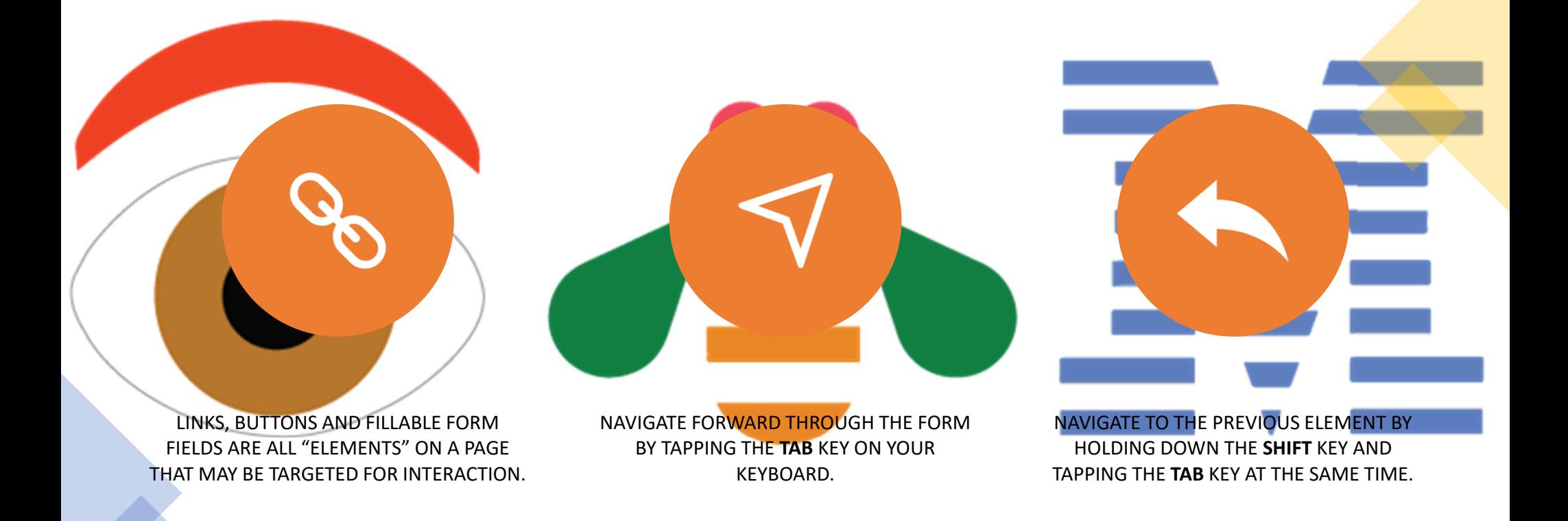

## Using <sup>a</sup> Datepicker field

- The date field can be populated by simply typing a date in the MM/DD/YYYY format, or by making <sup>a</sup> selection on the calendar dropdown.
- $\bullet$ • To navigate the calendar dropdown with keystroke navigate, use the arrow keys on your keyboard (**up**, **down**, **left**, and **right**).
- **To jump forward or back an entire month at a time, hold the shift** key while tapping the **left** (move back 1 month) or **right** key (move forward one month).
- •• To select the highlighted date in the calendar dropdown, tap the **Enter**/**Return** key.

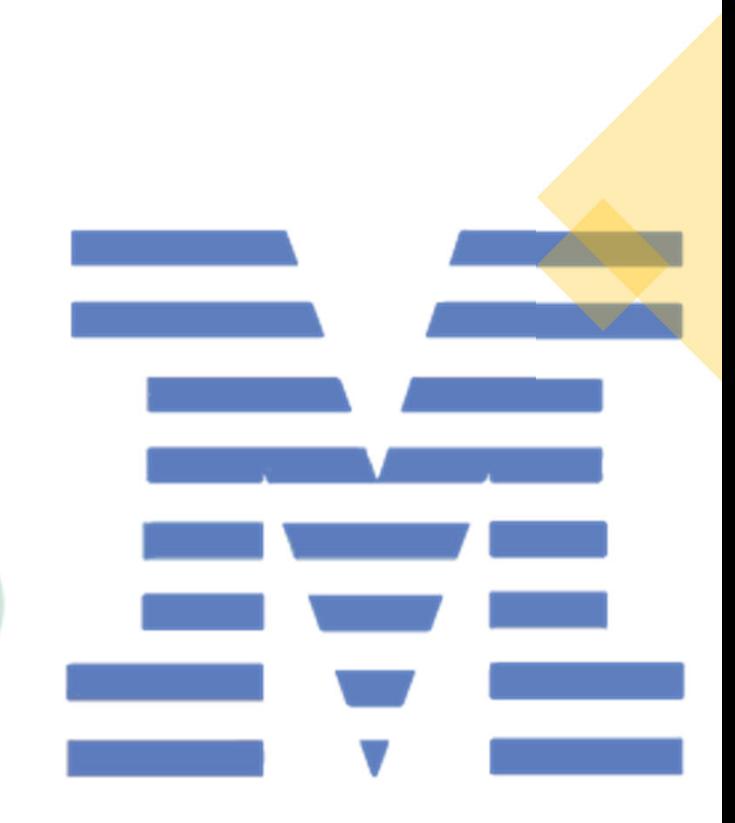

## Using <sup>a</sup> Dropdown field

- To make a selection in a dropdown field using keystrokes, begin by targeting the field. The field will be have <sup>a</sup> light blue border when it is targeted. You can target a field by clicking on it or "tabbing" to it.
- Open the dropdown by tapping the **space bar**.
- Navigate to <sup>a</sup> selection in the dropdown by either using the **up** and **down** arrow keys on your keyboard, or typing the option you want to select. You can type all of the text of the option you want, or just <sup>a</sup> portion of it.
- •• When the desired option is highlighted in the dropdown, tap the **Enter**/**Return** key to make <sup>a</sup> selection.

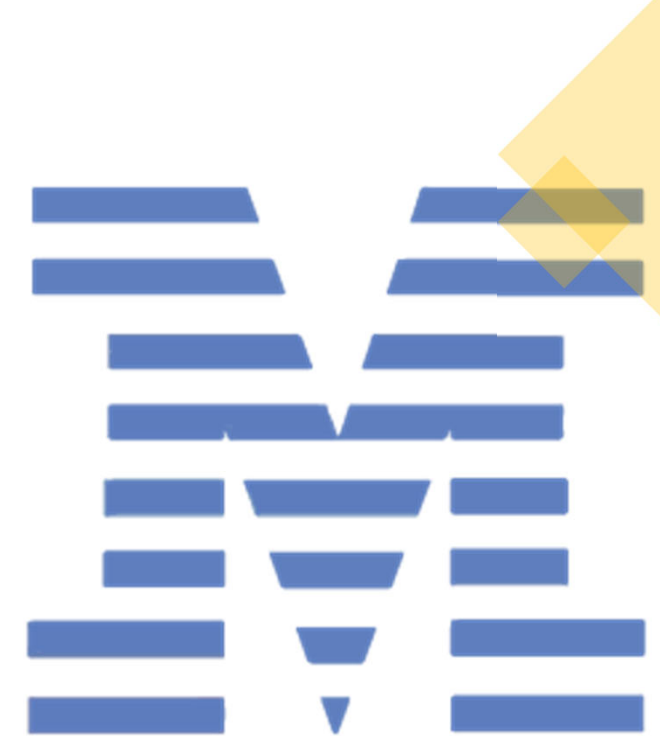

## Clicking Buttons

- • Buttons, such as the Search, Next/Back, and Submit buttons can be activated using keystrokes. This is generally only used if you are "tabbing" through the form.
- When the button element is targeted, tab the **space bar** to activate it.

## Following Links

•• Links found in workflow instructions can be activated by tapping the **Enter**/**Return** key when you are tabbing through the form. Popups may open in the same browser window. External links should open in a new tab or window, depending on y<mark>our intern</mark>et browser settings. Links to email addresses should open your device's default email application.

#### Selections in Radio Buttons

• When you target a radio button you can select the first option by tapping the **space bar**. To change the option in <sup>a</sup> radio button field, you make use the arrow keys to switch between options. Simply **tab** out of the field or click on the next field to keep your highlighted selection in the radio button field.

#### Selecting Boolean Checks

• To make a selection in a Boolean check (a single, standalone checkbox field), target the field by "tabbing" into it, then tap the **space bar** to check or uncheck the box.

## Checking Multi‐Select Boxes

• A checkbox list allows multiple options to be selected in one element. To make selections, target the field by "tabbing" into it. Tap the **space bar** to check or uncheck an option in the list, then use the **tab** and **shift**+**tab** navigation options to move forward and backward through the list options, tapping the **space bar** again for each selection you want to check or uncheck.

## Simpli‐Gov Links

Password Setup:

https://ochca.preprod.simpligov.com/preprod/auth/identity/user/forgotpassword

Form link (redirects to login if not logged in):

https://ochca.preprod.simpligov.com/preprod/portal/ShowWorkFlow/ShowWorkflowDe tail/5a2157dc‐c524‐4bbb‐97f7‐161fd33d1b18

# You have now finished Training Session 2 Great Job!